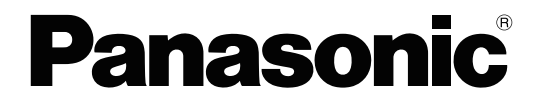

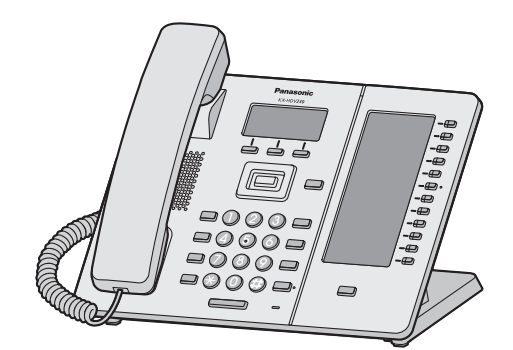

KX-HDV230N

取扱説明書(操作編) IP電話機

品番 KX-HDV130N KX-HDV230N

保証書別添付 | 技術基準適合認証品

このたびは、パナソニック製品をお買い上げいただき、まことにありがとうございます。

● 取扱説明書をよくお読みのうえ、正しく安全にお使いください。

● ご使用前に 「1.1 安全上のご注意 | [必ずお守りください](#page-5-0)| 」 (6~9 ページ) を必ずお読みください。

● 保証書は 「お買い上げ日・販売店名」などの記入を確かめ、取扱説明書とともに大切に保管してください。

# はじめに

#### 取扱説明書の構成について

本機の取扱説明書は、下記の 3 冊で構成されています。

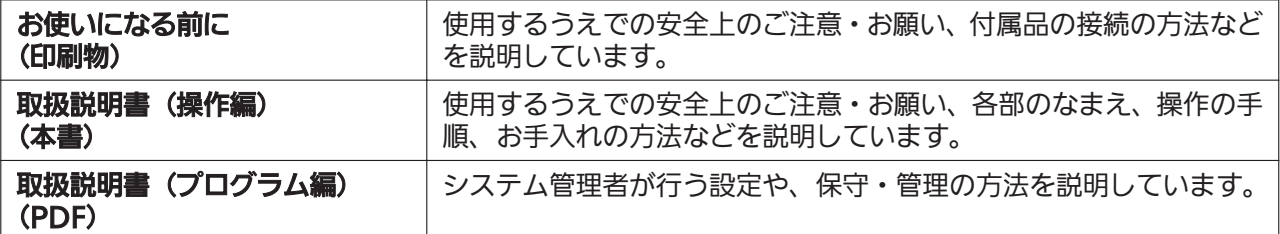

• 取扱説明書(操作編) および取扱説明書(プログラム編)は、下記サイトでご確認いただけます。 http://panasonic.biz/netsys/sipphone/support/

#### 本書での表記について

• 操作上お守りいただきたいことなど、大切な情報を次のように表しています。

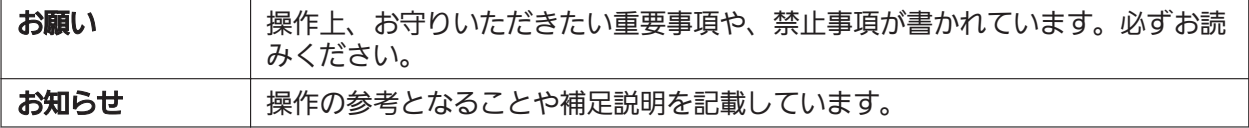

• 操作を説明するときに、次のように括弧を使い分けています。

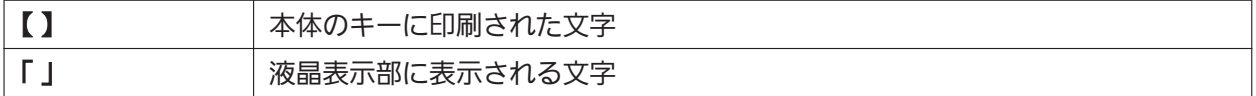

#### 著作権について

- 日本語変換はオムロンソフトウェア(株)のモバイル Wnn を使用しています。 "Mobile Wnn" © OMRON SOFTWARE Co., Ltd. 1999‑011 All Rights Reserved.
- 本機に内蔵される着信音の著作権はすべて Copyrights Vision Inc.に帰属します。 © 2010 Copyrights Vision Inc.

#### お知らせ

• 本書に記載しているイラストは実際の製品と異なる場合があります。

# もくじ

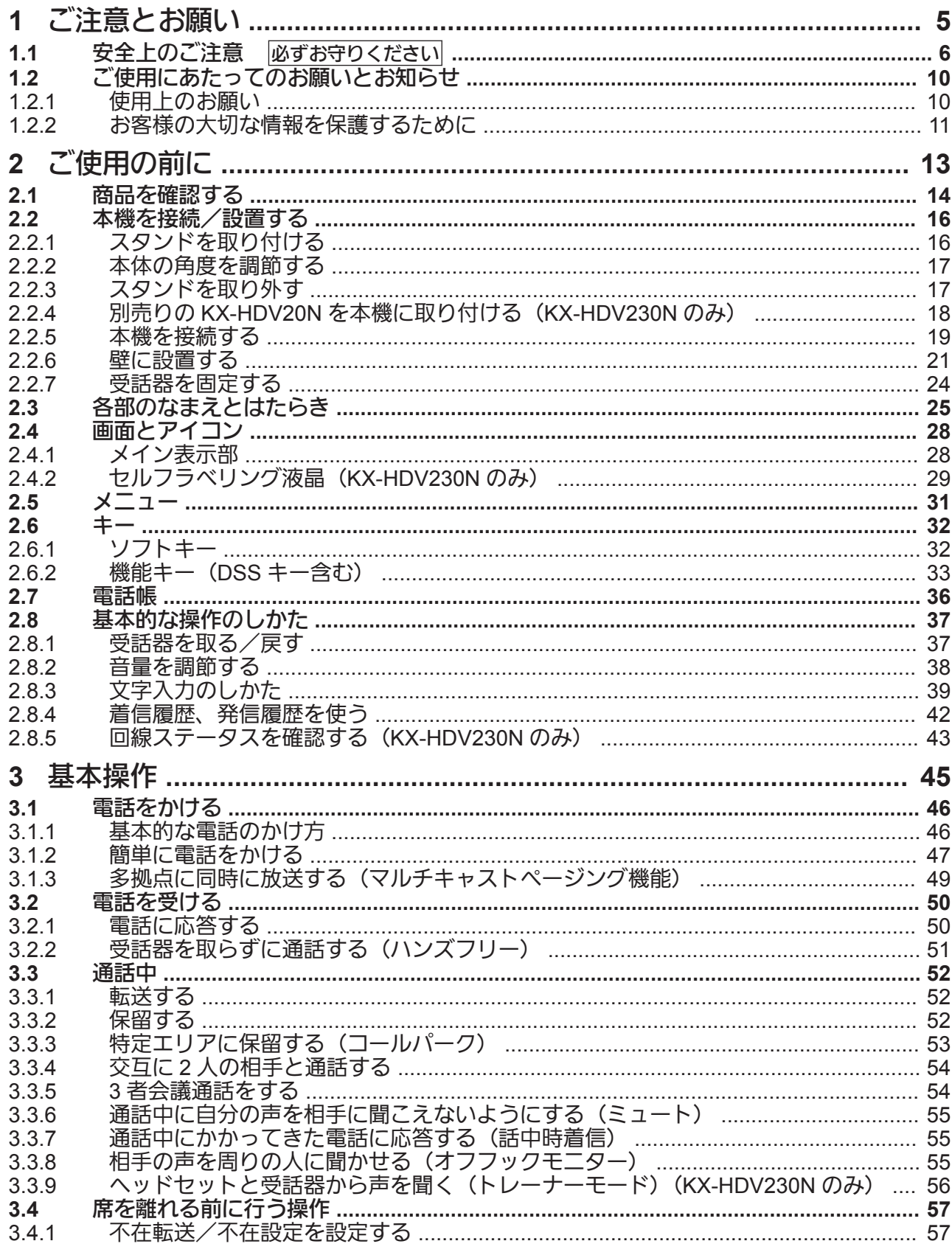

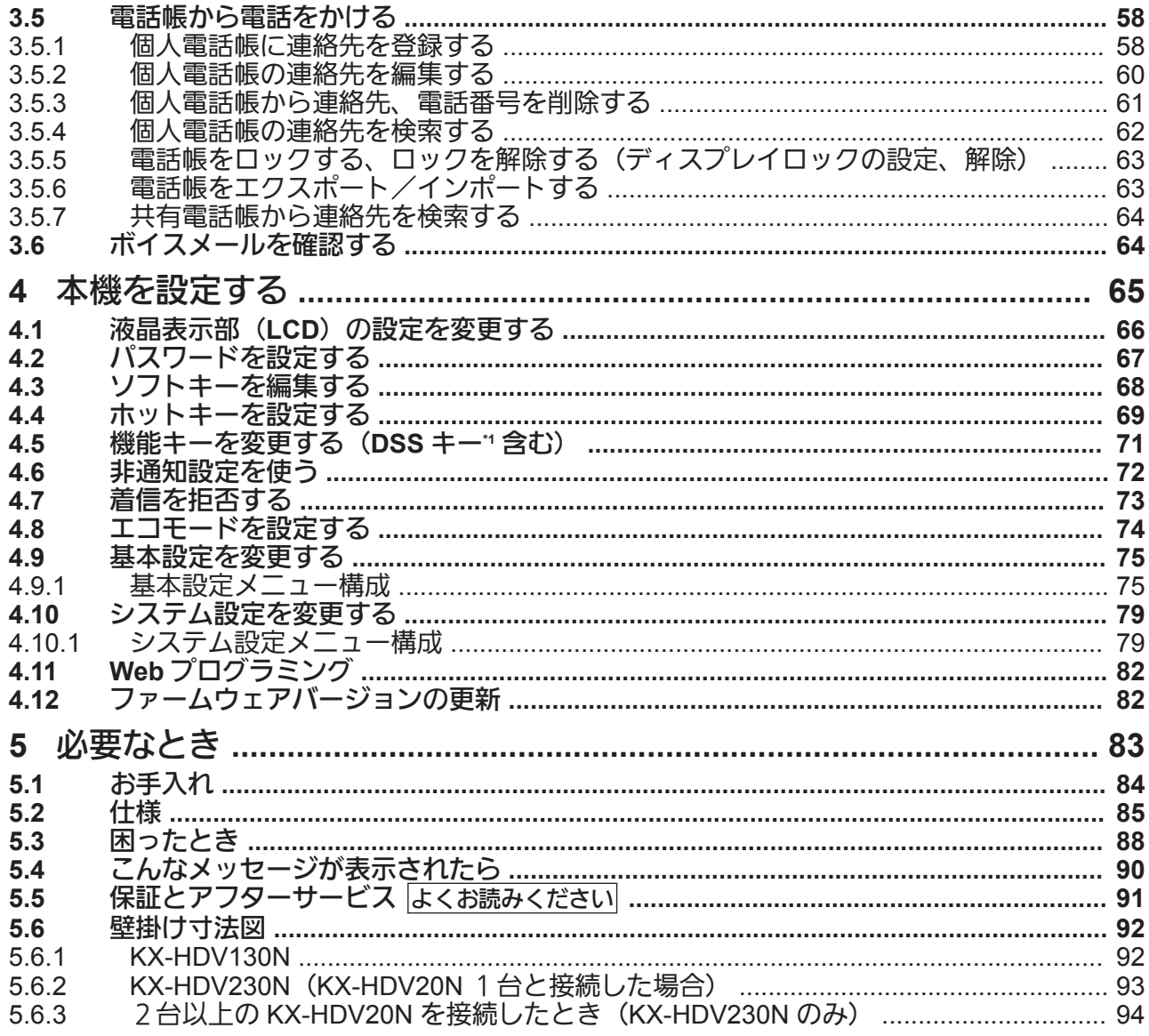

# 第1章

# ご注意とお願い

<span id="page-4-0"></span>人への危害、財産の損害を防止するため、必ずお守りい ただくこと、および正しくお使いいただくためのお願い を説明しています。

**1.1** 安全上のご注意 必ずお守りください

# <span id="page-5-0"></span>1.1 安全上のご注意 **必ずお守りください**

人への危害、財産の損害を防止するため、必ずお守りいただくことを説明しています。

#### ■誤った使い方をしたときに生じる危害や損害の程度を区分して、説明しています。

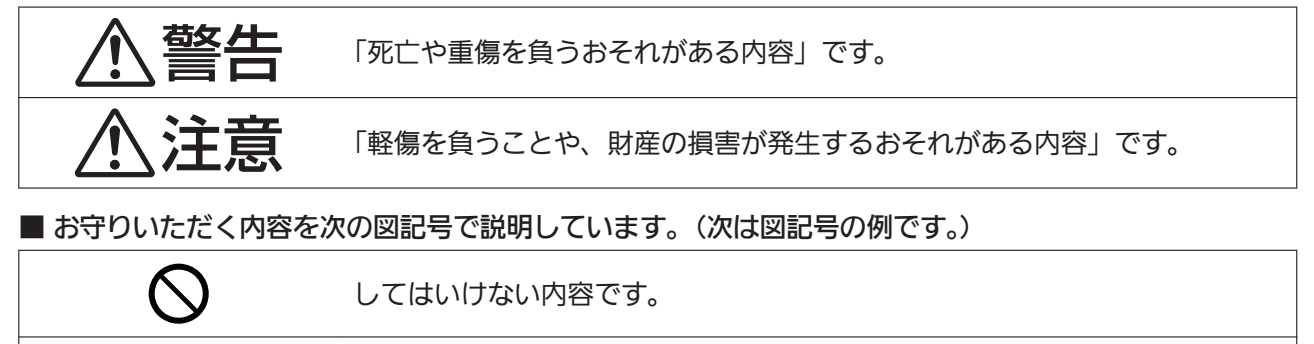

実行しなければならない内容です。

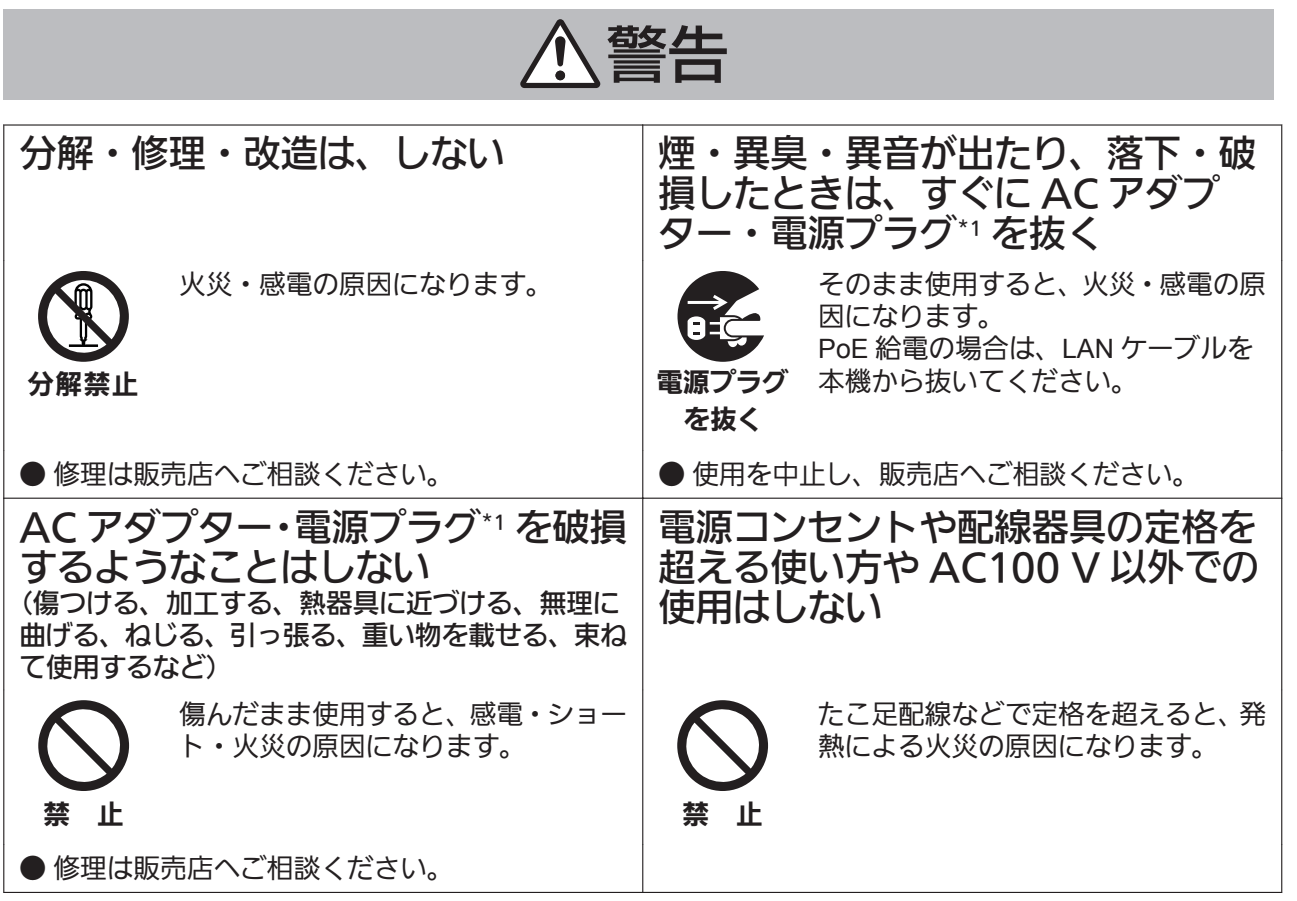

\*1 AC アダプター給電の場合のみ

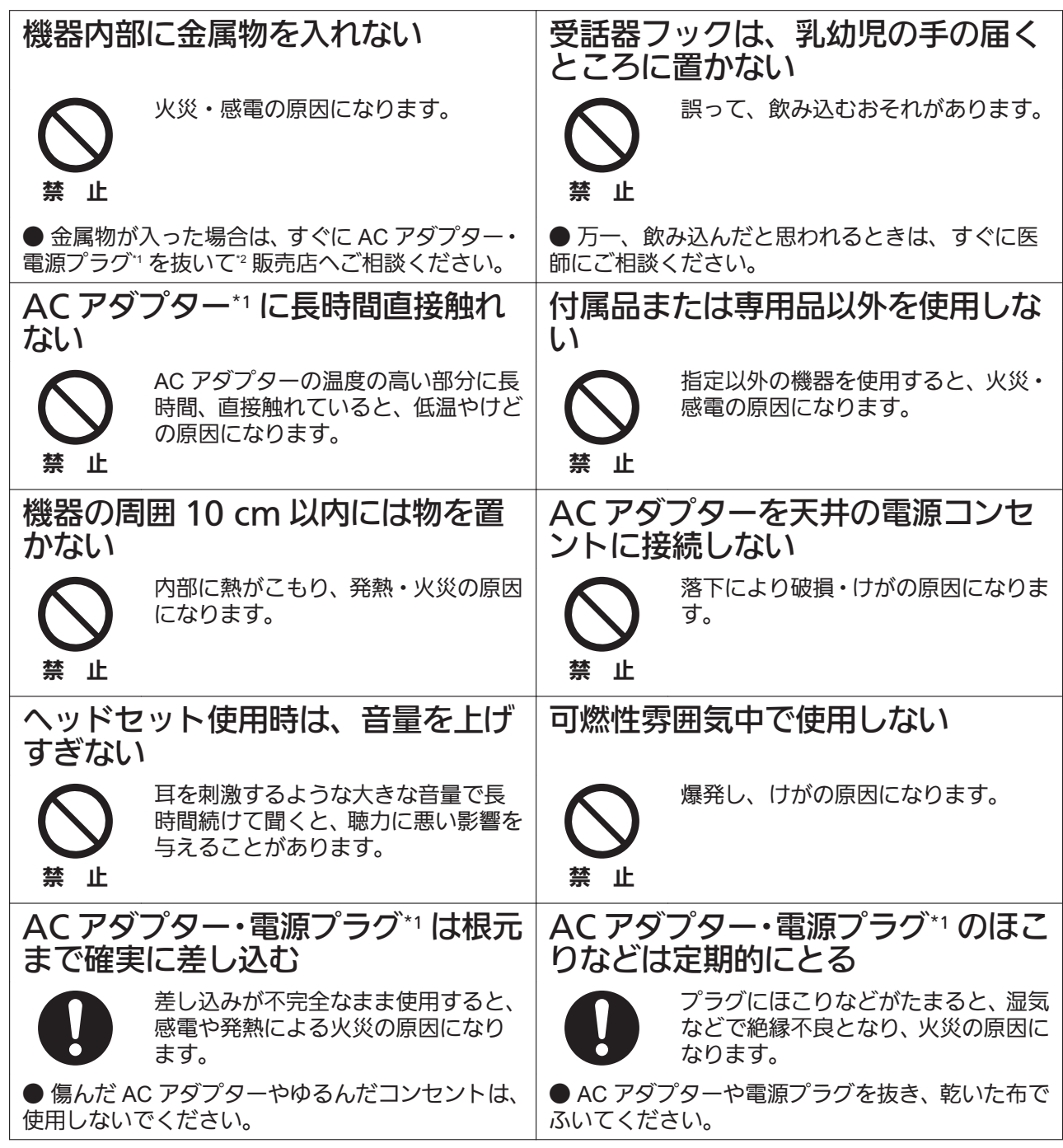

\*1 AC アダプター給電の場合のみ

\*2 PoE 給電の場合は、LAN ケーブルを本機から抜いてください。

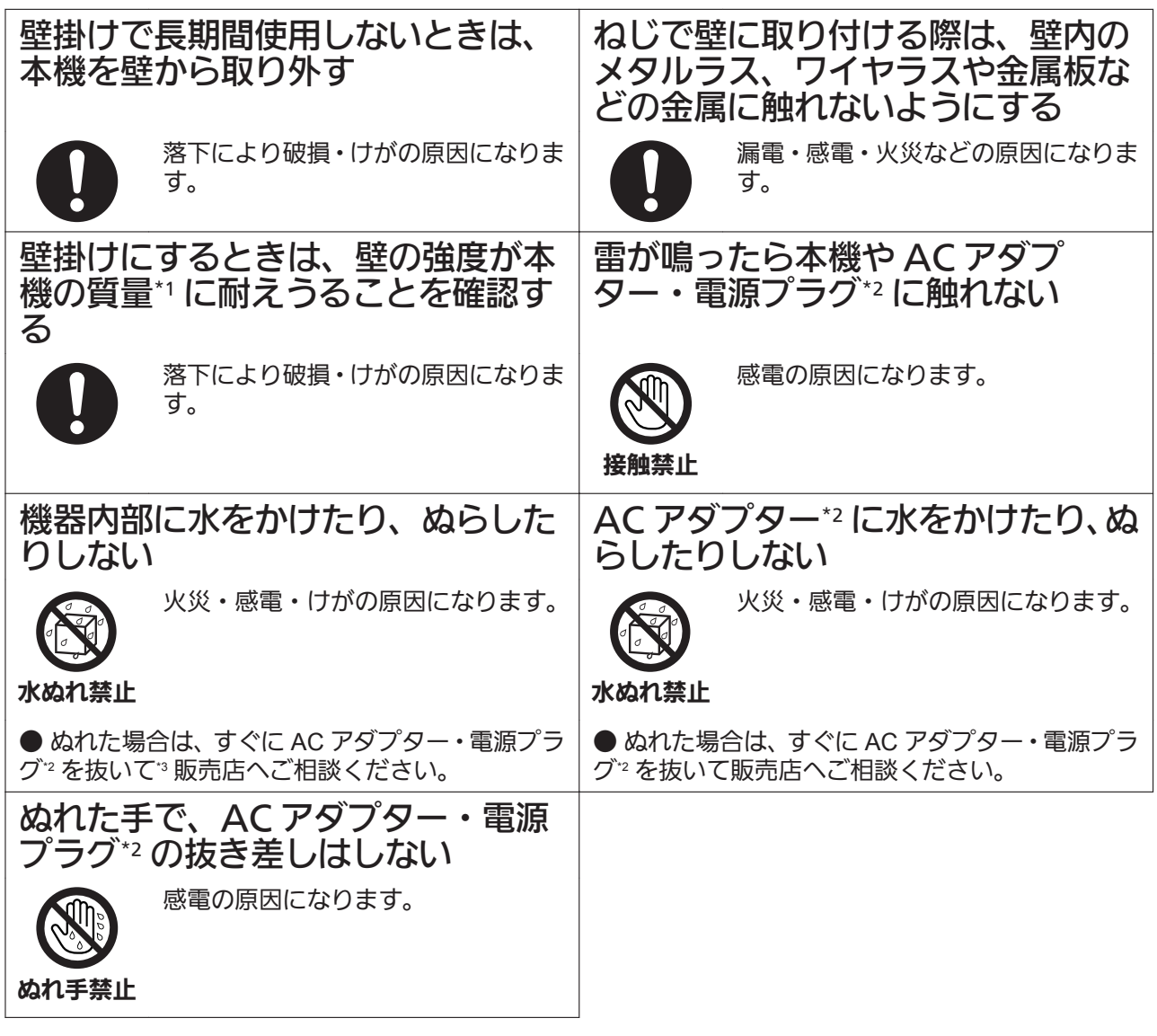

\*1 本機の質量については、"5.2 [仕様"](#page-84-0)をご参照ください。

\*2 AC アダプター給電の場合のみ

\*3 PoE 給電の場合は、LAN ケーブルを本機から抜いてください。

**1.1** 安全上のご注意 必ずお守りください

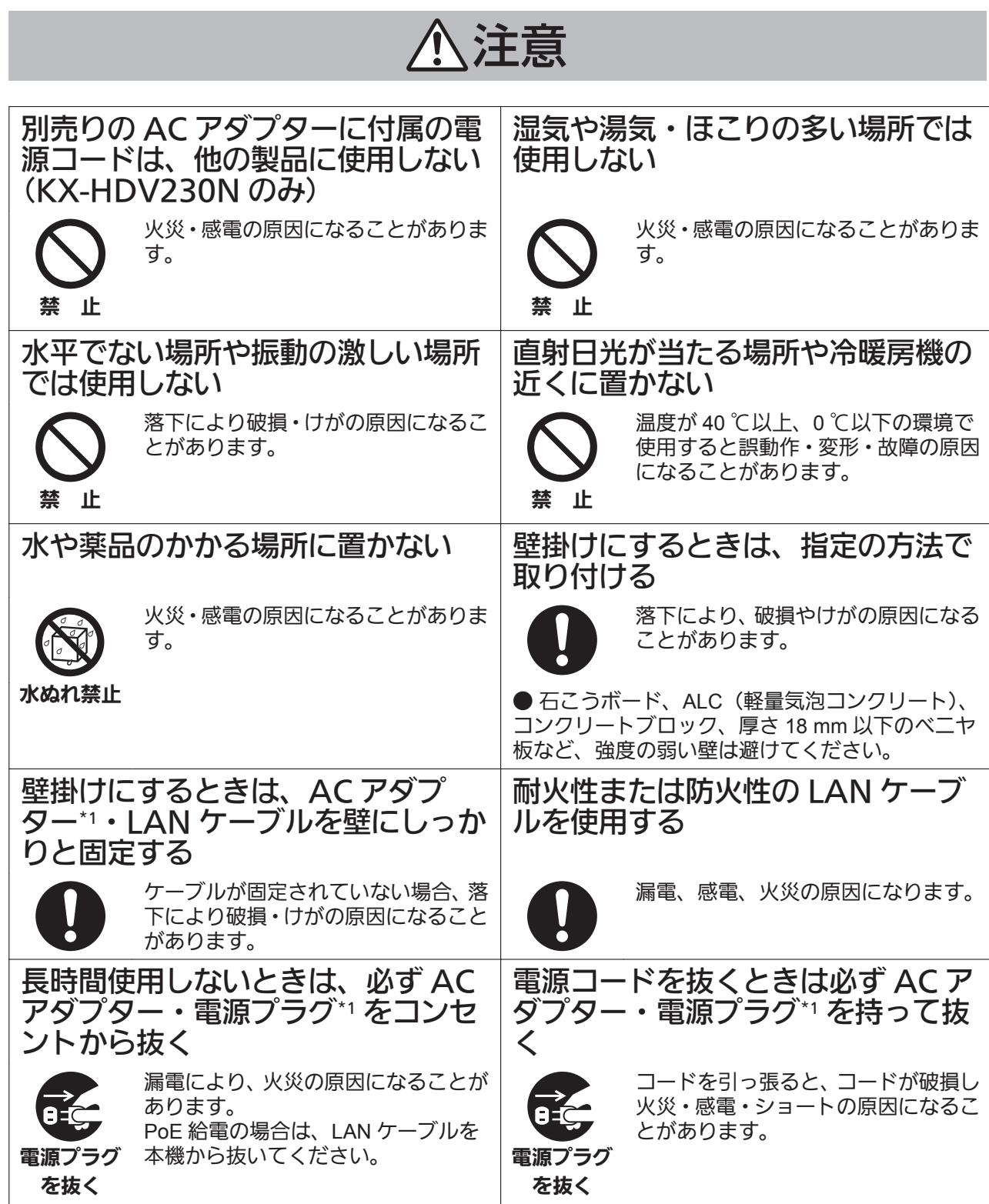

\*1 AC アダプター給電の場合のみ

## <span id="page-9-0"></span>**1.2** ご使用にあたってのお願いとお知らせ

### <span id="page-9-1"></span>**1.2.1** 使用上のお願い

本機をご使用になる際は、以下のことに注意してください。

- **1.** 機器に、強い衝撃や振動を与えないでください。 落としたりぶつけたりして強い衝撃が加わると、故障や破損の原因になります。
- **2.** 本機に無理な力がかかるような場所に置かないでください。 液晶表示部、内部基板などの破損/故障の原因になります。本機が重たいものの下にならないようにご 注意ください。
- **3.** 冷凍倉庫など特に温度の下がる場所に置かないでください。 故障や動作不良の原因になります。
- **4.** ラジオ、テレビ、OA 機器、電子レンジ、エアコンなどの高電圧機器から 2 m 以上離してお使いくだ さい。 機器からのノイズにより雑音の発生など悪影響を受ける・与える原因になります。
- **5.** 硫化水素、リン、アンモニア、硫黄、炭素、酸、塵埃、有毒ガス等の発生する場所に置かないでくださ い。

故障や機器の寿命が短くなる原因になります。

- **6.** 殺虫剤などの揮発性のものをかけたり、ゴムやビニール製品などに長時間付着させたままにしないでく ださい。 変質したり、塗料がはげる原因になります。
- **7.** キャッシュカード、テレホンカードなどの磁気カード類をスピーカーやマイクに近づけないでくださ い。 カード類が使えなくなることがあります。
- **8.** 電磁波発生源や磁気を帯びたもの(高周波ミシン・電気溶接機・磁石など)に近づけないでください。 雑音の発生や故障の原因になります。
- **9.** 湿気の多い場所でのご使用や、雨などがかかることは避けてください。 本機および AC アダプターは防水仕様にはなっておりません。
- **10.** 電源プラグは、抜き差しが容易にできる近くのコンセントに接続してください。
- **11.** 工事をされる方は、正しく安全に設置してください。正しく設置されなかった場合などの製品の故障お よび事故について、当社はその責任を負えない場合もございますので、あらかじめご了承ください。

その他

• この装置は、クラス B 情報技術装置です。この装置は、家庭環境で使用することを目的としていますが、 この装置がラジオやテレビジョン受信機に近接して使用されると、受信障害を引き起こすことがありま す。取扱説明書に従って、正しい取り扱いをしてください。

VCCI‑B

### <span id="page-10-0"></span>**1.2.2** お客様の大切な情報を保護するために

お客様固有の情報の流出による、不測の損害を回避するため、下記事項をお守りください。 本機の不正使用による損害に対し、弊社は責任を負いかねます。

#### 情報の損失を防ぐために

• 修理のときなどに、本機に記憶または保存されたデータなどが変化/消失するおそれがあります。大切な データを思わぬトラブルから守るために、登録した電話帳の内容は、メモなどに控える、または、電話帳 のエクスポートをしてバックアップを行ってください。\*1

#### 情報の流出を防ぐために

- 不特定多数の人が出入りするような場所に、本機を放置しないようにしてください。
- 重要な情報を保存する場合は、本機を適切な場所で管理するようにしてください。
- 重要な個人情報は、本機に登録しないようにしてください。
- 本機は、お客様固有のデータ(電話帳や通話履歴など)を登録または保持可能な製品です。データ流出等 の不測の損害等を回避するために、下記のような場合は、必要な利用者情報はメモなどに控え、本機をお 買い上げ時の状態に初期化してください。
	- 本機を譲渡・廃棄する場合
	- 本機を貸し出す場合
	- 本機を修理に出す場合
- 本機を修理に出す場合は、お買い上げの販売店へ依頼するようにしてください。

#### ネットワーク上での情報の漏えいを防ぐために

- 本機は、適切に管理された LAN 上で使用し、不正アクセスが行われないようにしてください。
- 本機と接続するパソコンのセキュリティは、常に最新の状態にしてください。

#### セキュリティの設定情報に関するお願い

- お客様が設定されたパスワードなどセキュリティに関する設定は、弊社のサービスセンターなどで解除す ることはできません。パスワードなどの設定内容は忘れないようにしてください。
- パスワードを忘れた場合は、本機を初期化して再度設定してください。初期化の方法は、システム管理者 にお問い合わせください。
- パスワードはできるだけ推測されにくいものを設定し、定期的に変更してください。
- SSL 認証を行う場合は、NTP サーバーを必ず設定してください。NTP サーバーを設定せずに SSL 認証を 行った場合は、SSL 証明書の有効期限の確認を行わず、無条件に SSL 認証が有効となります。\*1
- 詳細はシステム管理者にお問い合わせください。

# 第 *2* 章

# ご使用の前に

<span id="page-12-0"></span>ご使用の前に確認していただく内容、および操作を行う 前の設置や基本機能について説明します。

## <span id="page-13-0"></span>**2.1** 商品を確認する

不備な点がございましたら、お買い上げの販売店へお申し付けください。

### 付属品/添付品について

#### **KX-HDV130N**

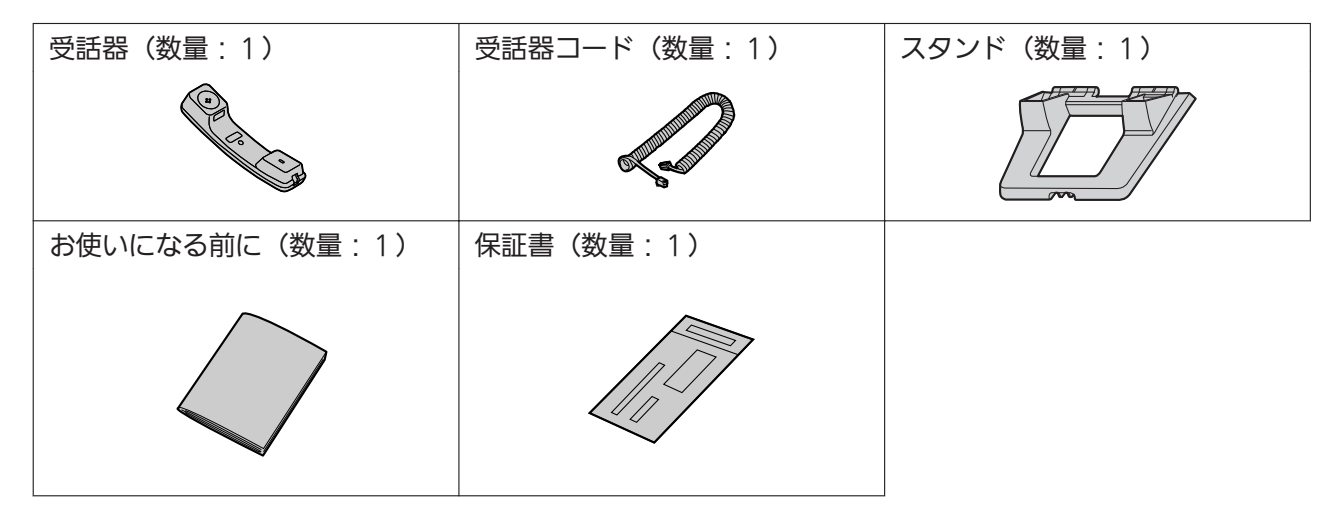

#### **KX-HDV230N**

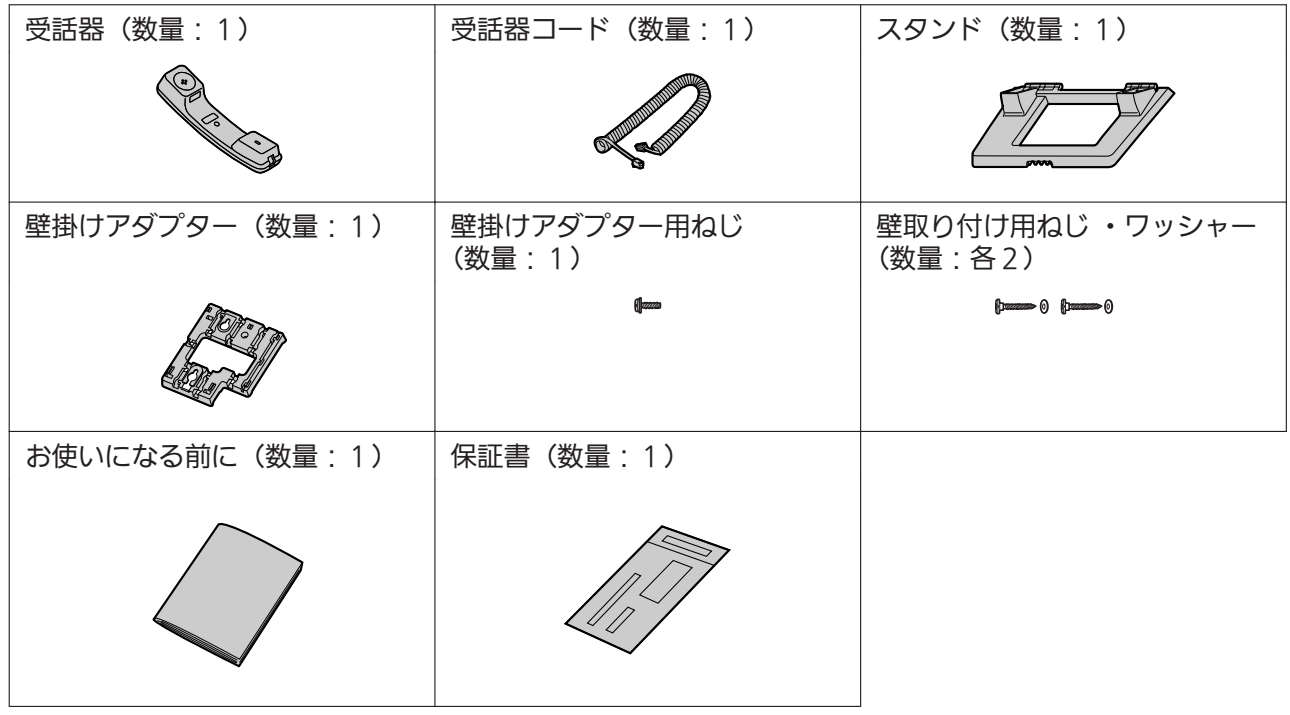

#### 別売品について

#### **1. KX-HDV130N** 用

- AC アダプター (KX-A423N [PNLV247JP]) \*1
- 壁掛けキット(KX-A440N)
	- 壁掛けアダプター(数量:1)
	- 壁掛けアダプター用ねじ(数量:1)
	- 壁取り付け用ねじ ・ワッシャー(数量:各2)

#### **2. KX-HDV230N** 用

- AC アダプター (KX-A424N [PNLV6508]) \*1
- 20キー増設ユニット(KX-HDV20N)

#### **KX-HDV20N** の付属品/添付品

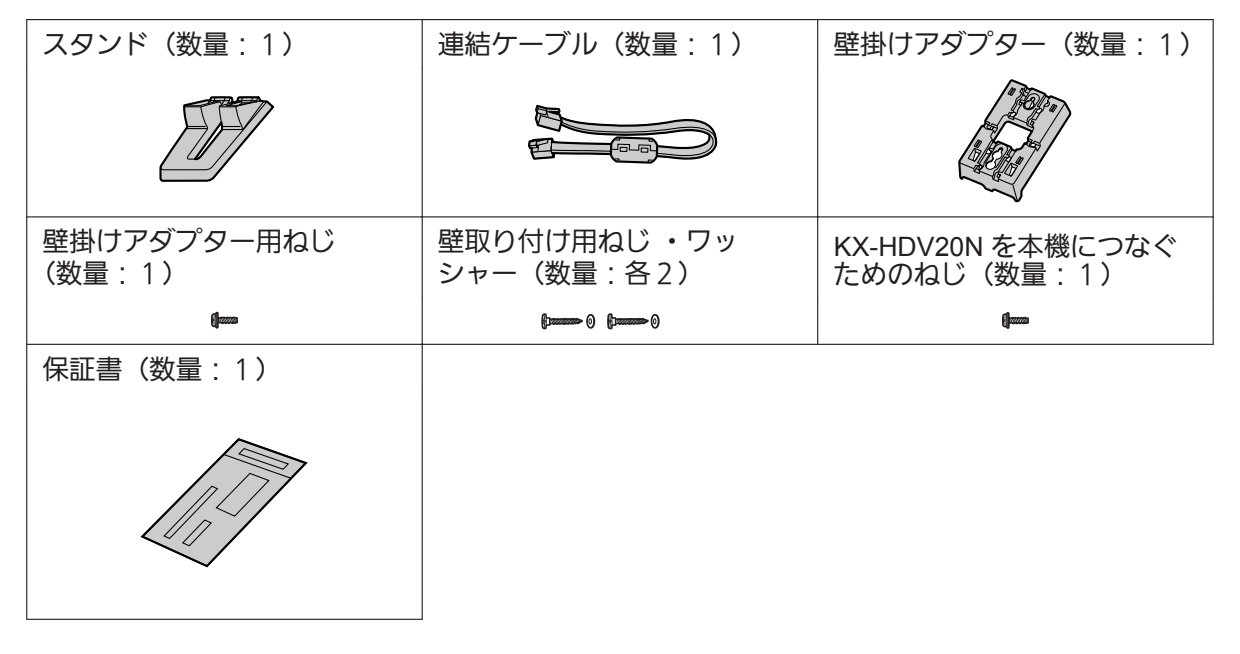

- \*1 AC アダプターを注文する際は、品番は「KX‑A42xx」でご注文ください。
	- 本機は PoE(Power over Ethernet)に対応しています。PoE 給電装置 から電源供給を受ける場合、AC アダプターは不要で す。
	- KX-HDV20N と接続する場合は、AC アダプターをご使用ください。

## <span id="page-15-0"></span>**2.2** 本機を接続/設置する

### <span id="page-15-1"></span>**2.2.1** スタンドを取り付ける

本機にスタンドを取り付けます。

お願い

- スタンドを取り付ける際に液晶表示部を下にする場合は、必ず柔らかい布を敷いて作業をしてくださ い。液晶表示部を傷つけるおそれがあります。
- **1.** 本機背面の差し込み口にスタンドを差し込む

**2.** 矢印の方向にスタンドをゆっくり押して固定する

**KX-HDV130N**

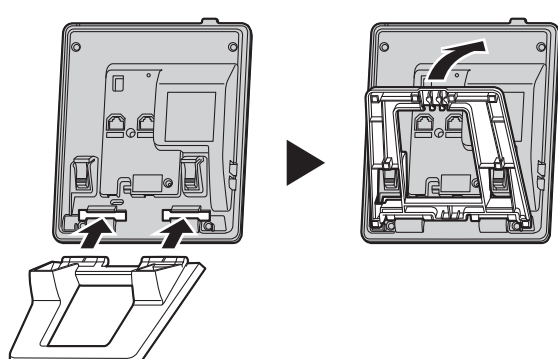

#### **KX-HDV230N**

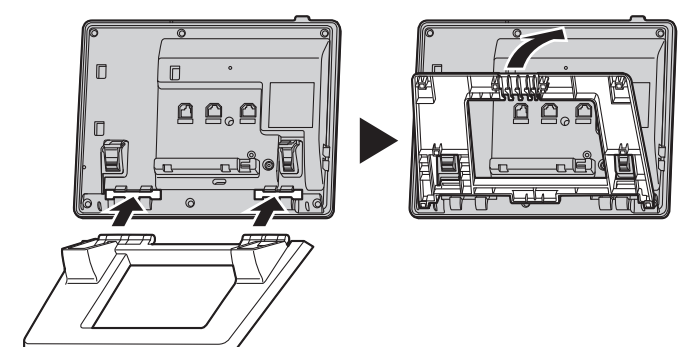

**KX-HDV20N**

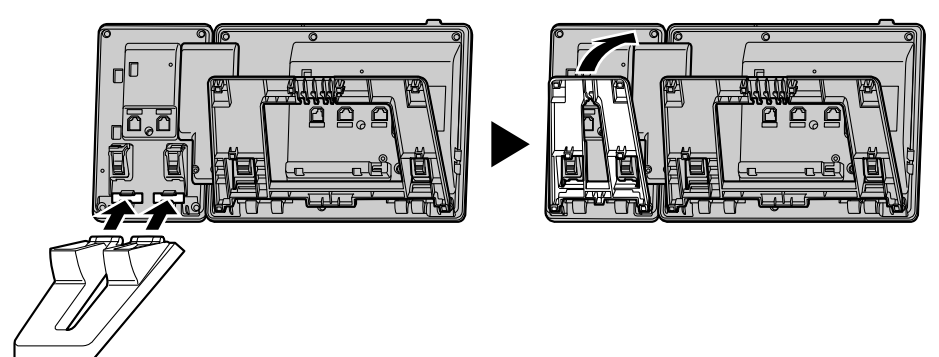

### <span id="page-16-0"></span>**2.2.2** 本体の角度を調節する

スタンドの PUSH マークを両手で押しながら、スタンドを矢印の方向に傾け、望ましい位置に固定します。

例:**KX-HDV230N**

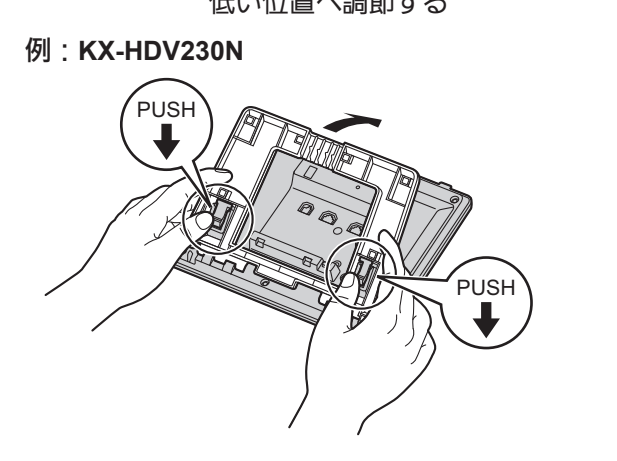

低い位置へ調節する そうしゃ あいのはの 高い位置へ調節する

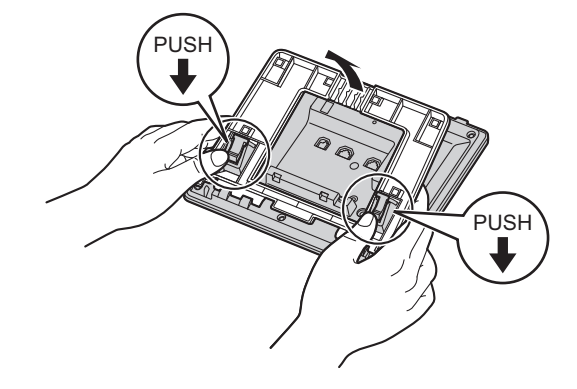

### <span id="page-16-1"></span>**2.2.3** スタンドを取り外す

スタンドの PUSH マークを両手で押しながら、矢印の方向にスタンドを取り外します。

例:**KX-HDV230N**

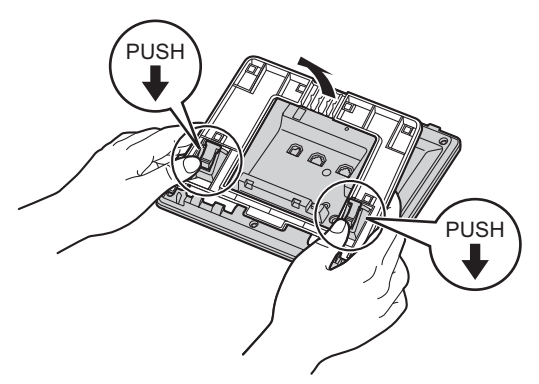

### <span id="page-17-0"></span>**2.2.4** 別売りの **KX-HDV20N** を本機に取り付ける(**KX-HDV230N** の み)

別売りの KX-HDV20N には 20 個の DSS キーがあって、40 個 (20 個 × 2 ページ) の機能キーを使うことが できます。

この機能キーは、電話をかけたり受けたりする回線を選択するなどの機能を割り当てることもできます。 ("[機能キー\(](#page-26-0)DSS キー [01~20])"参照)

- **1.** KX-HDV230N と KX-HDV20N からスタンドを取り外す
- **2.** KX-HDV20N のツメを本機背面の差し込み口に差し込み、「カチッ」と音がするまで矢印方向に KX-HDV20N をずらす
- **3.** KX-HDV20N に付属の本機につなぐためのねじで KX-HDV20N を本機に固定する

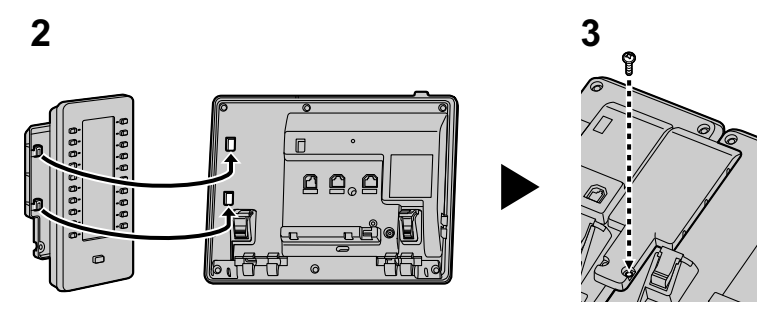

- **4.** スタンドを KX-HDV230N、KX-HDV20N に取り付ける("2.2.1 [スタンドを取り付ける](#page-15-1) "参照) 壁に設置するときは壁掛けアダプターを取り付ける("2.2.6 [壁に設置する"](#page-20-0)参照)
- **5.** KX-HDV20N に付属の連結ケーブルで本機と KX-HDV20N を接続する
- お知らせ
	- KX-HDV230N は、最大5台の KX-HDV20N と接続できます。

### <span id="page-18-0"></span>**2.2.5** 本機を接続する

お知らせ

• KX-HDV230N は KX-HDV20N に接続できます(KX-HDV130N は接続できません)。

お願い

• KX-HDV230N を KX-HDV20N と接続する場合は、AC アダプター(別売品)を使用してください。 PoE 給電の場合、KX-HDV20N は動作しません。

LAN ケーブル、受話器コード、AC アダプター(別売品)を本体に接続します。

#### **KX-HDV130N**

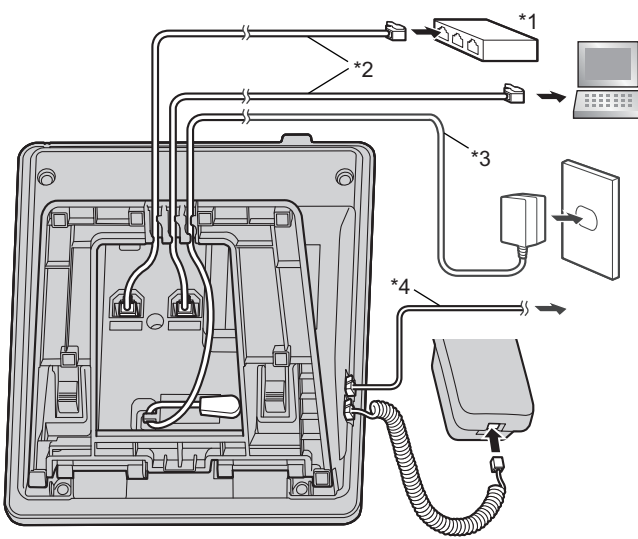

**KX-HDV230N**、**KX-HDV20N**

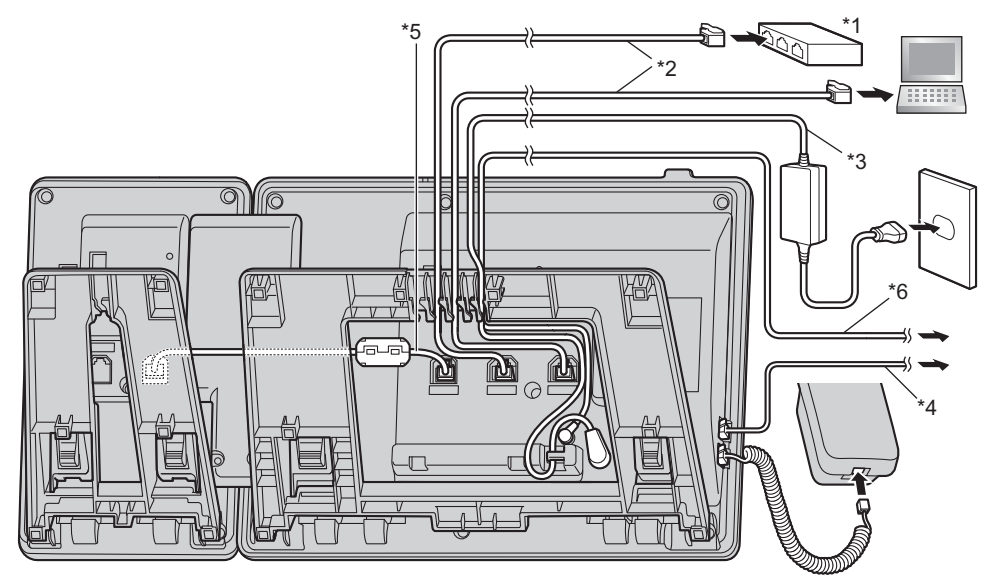

- \*1 スイッチングハブ
- \*2 LAN ケーブル
- \*3 別売りの AC アダプター(極性統一形プラグ)
- \*4 市販のヘッドセット

動作確認済みのヘッドセットの最新情報は、下記サイトでご確認ください。 http://panasonic.biz/netsys/sipphone/support/

- \*5 連結ケーブル KX-HDV20N に付属の連結ケーブルをつないでください。
- \*6 市販の EHS ヘッドセット 動作確認済みの EHS ヘッドセットの最新情報は下記サイトでご確認ください。 http://panasonic.biz/netsys/sipphone/support/

#### お知らせ

• IP アドレスの初期設定は、「DHCP」の「自動」です。ネットワーク環境に関する情報は、システム管 理者にお問い合わせください。

#### LAN ケーブル (市販品) について

- 直径 6.5 mm 以下のカテゴリー 5e ストレートケーブル(市販品)をご使用ください。
- 耐火性または防火性の LAN ケーブルをご使用ください。
- 柔軟性のある LAN ケーブルを使用してください。
- 表面が硬い LAN ケー ブルは、曲げたときに割れたり裂けたりするおそれがありますので使用しないで ください。
- LAN ケーブルが損傷しないように、LAN ケーブルは本機の底面から突き出ないようにしてください。
- LAN ケーブルは、次の図のように接続してください。

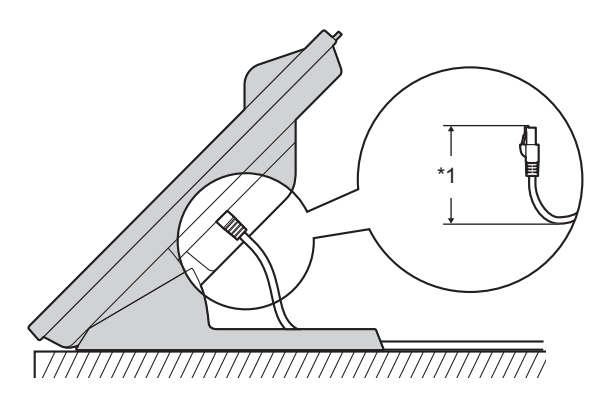

\*1 60 mm以下

#### スイッチングハブを接続するとき

PoE 給電の場合は、AC アダプターは不要です。 KX-HDV130N:この商品は PoE クラス 1 に対応しています。 KX-HDV230N:この商品は PoE クラス2に対応しています。

#### パソコンの接続について

PC ポートは、PoE に対応していません。

#### **LAN** ケーブルと **AC** アダプターの接続について

LAN ケーブルと AC アダプターコードは、スタンドの下を通してください。

### <span id="page-20-0"></span>**2.2.6** 壁に設置する

お願い

- ねじを取り付ける際、壁内部のパイプや電気ケーブルなどを避けて、取り付けてください。
- 取り付けに使用するねじやワッシャーは、付属のものをお使いください。
- 壁掛けアダプターを取り付ける際に液晶表示部を下にする場合は、必ず柔らかい布を敷いて作業をし てください。液晶表示部を傷つけるおそれがあります。

#### お知らせ

- 壁掛け寸法図は、"5.6 [壁掛け寸法図"](#page-91-0)をご参照ください。
- 壁の種類によっては、ねじを固定するために市販のアンカープラグを使用して設置する必要がありま す。
- **1.** 壁掛けアダプターのツメを本機背面の差し込み口に差し込み、「カチッ」と音がするまで矢印方向にずら す

**KX-HDV130N**

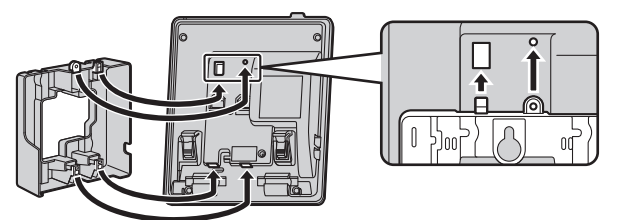

**KX-HDV230N**

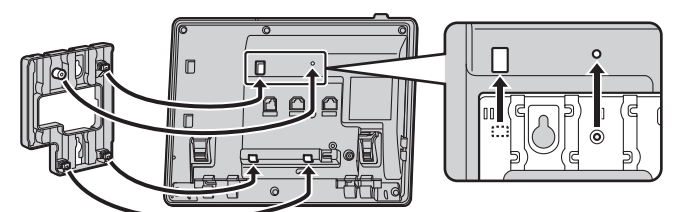

**KX-HDV230N**(別売りの **KX-HDV20N** と接続した場合)

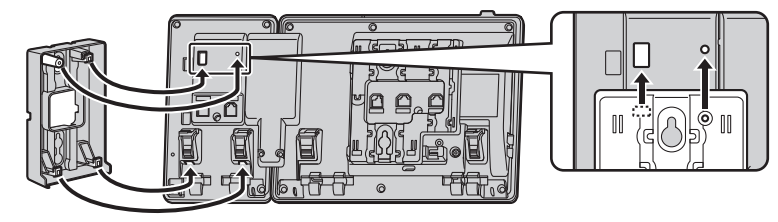

#### **KX-HDV20N**(2台目から5台目を設置する場合)

• 壁掛けアダプターのツメを本機背面の差し込み口に差し込む前に、ねじを外して KX-HDV20N の DSS カバーを取り外してください。

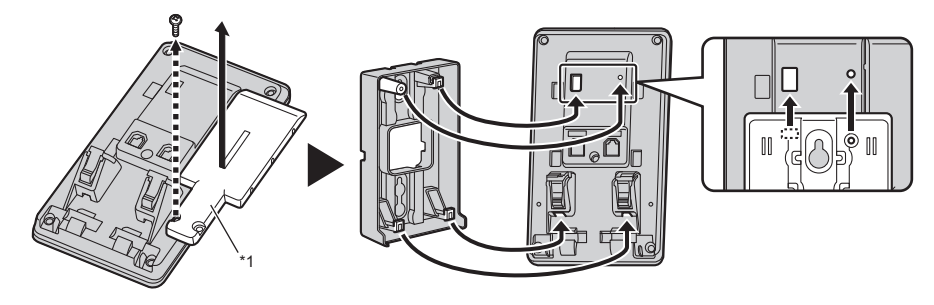

- DSS カバー
- **2.** 壁掛けアダプター用ねじで壁掛けアダプターを本機に固定する (締め付けトルク: 0.4 N·m [4.08 kgf·cm] ~0.6 N·m [6.12 kgf·cm])
- **3.** AC アダプター、受話器コード、LAN ケーブル、連結ケーブルを本機に接続する ("2.2.5 [本機を接続する](#page-18-0) "参照)
- **4.** 壁取り付け用ねじとワッシャーを 83 mm または 100 mm の間隔をあけて壁に固定し、本機を壁に設置す る

#### **KX-HDV130N**

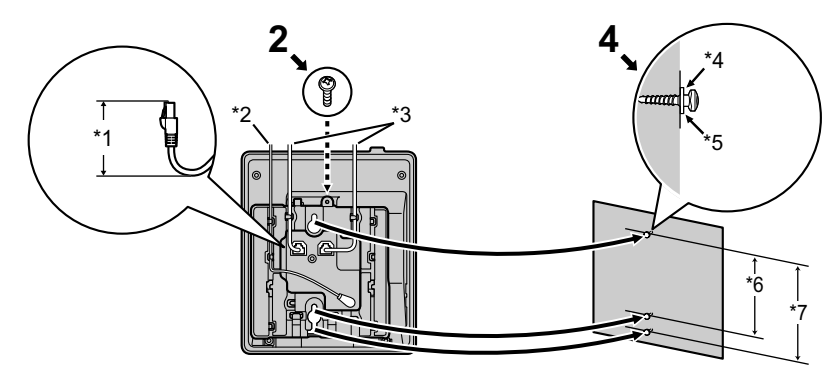

- \*1 40 mm 以下
- \*2 AC アダプター
- \*3 LAN ケーブル
- \*4 ワッシャー
- \*5 ねじをこの位置まで挿入する
- \*6 83 mm
- \*7 100 mm

**KX-HDV230N**

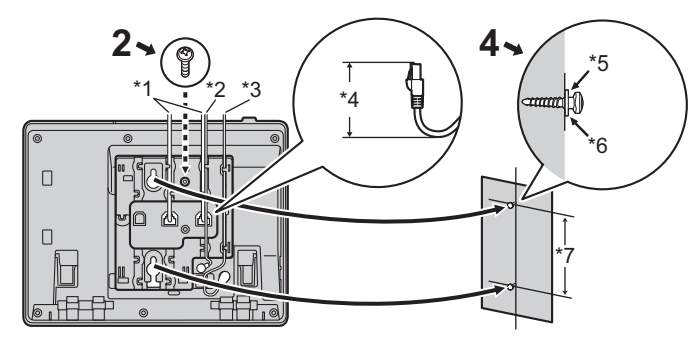

**KX-HDV230N**(別売りの **KX-HDV20N** と接続した場合)

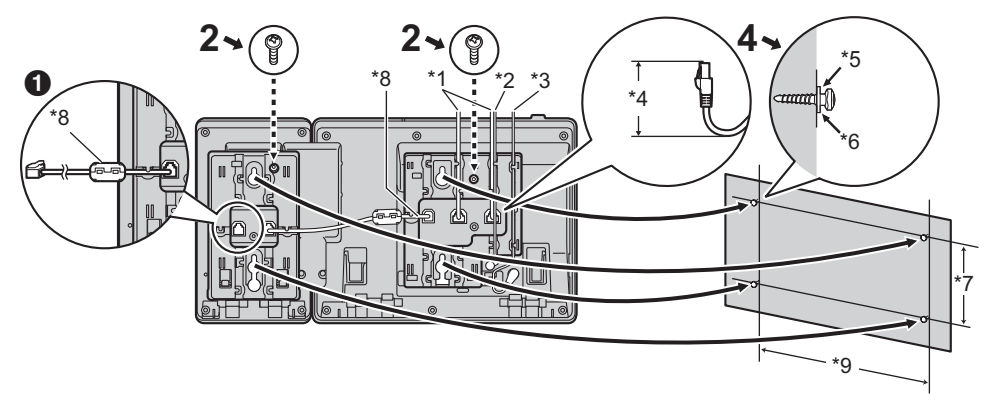

**12 台目の KX-HDV20N を接続して壁掛けするときは、連結ケーブルを1台目の KX-HDV20N に** 接続して、設置してください。

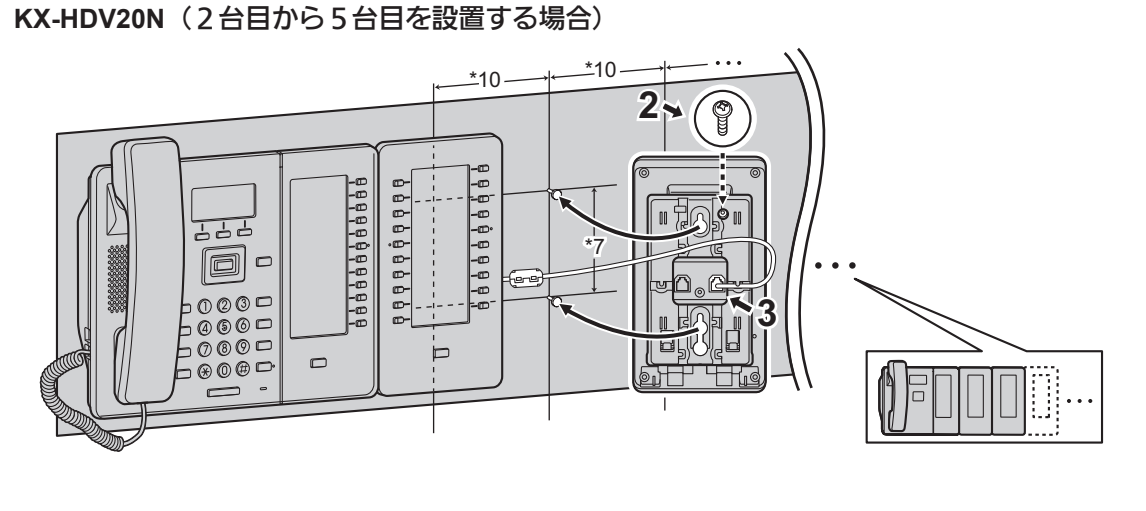

- 
- \*2 EHS ヘッドセットケーブル \*7 83 mm または 100 mm
- 
- \*4 40 mm 以下 \*9 152 mm
- \*5 ワッシャー \*10 111 mm
- \*1 LAN ケーブル \*6 ねじをこの位置まで挿入する
	-
- \*3 AC アダプター \*8 連結ケーブル (KX-HDV20N に付属の連結ケーブルをつないでください。)
	-
	-

### <span id="page-23-0"></span>**2.2.7** 受話器を固定する

通話中に受話器を一時的に置くとき

**1.** 受話器を本機上部のツメに引っ掛ける

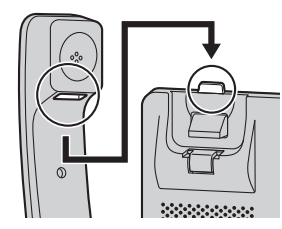

壁掛け設置のとき、以下の手順で受話器を固定することができます。

- **1.** 受話器フックを上に押して抜く
- **2.** 受話器フックを上下逆さまにする
- **3.** 「カチッ」と音がするまで、受話器フックを溝に押し込んで固定する • 受話器が固定され、落下しにくくなります。

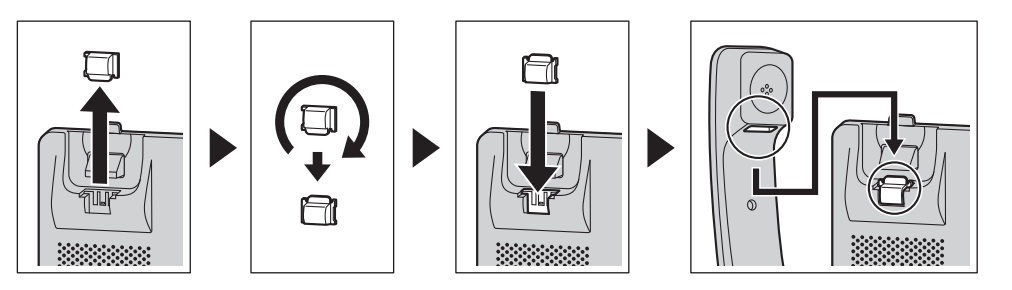

# <span id="page-24-0"></span>**2.3** 各部のなまえとはたらき

ここでは、各部のなまえとはたらきについて説明します。

#### **KX-HDV130N**

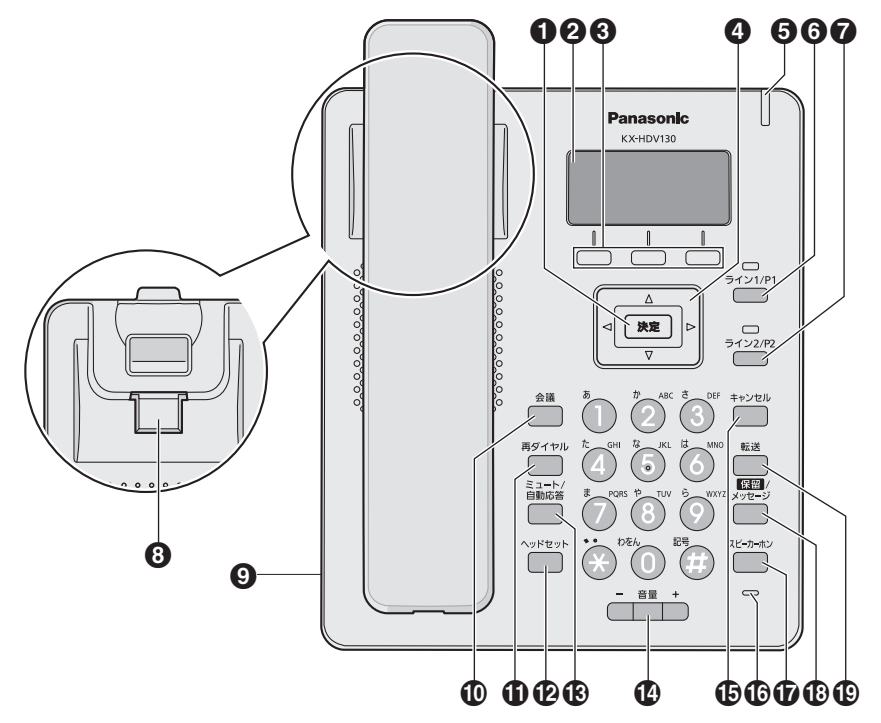

**KX-HDV230N**

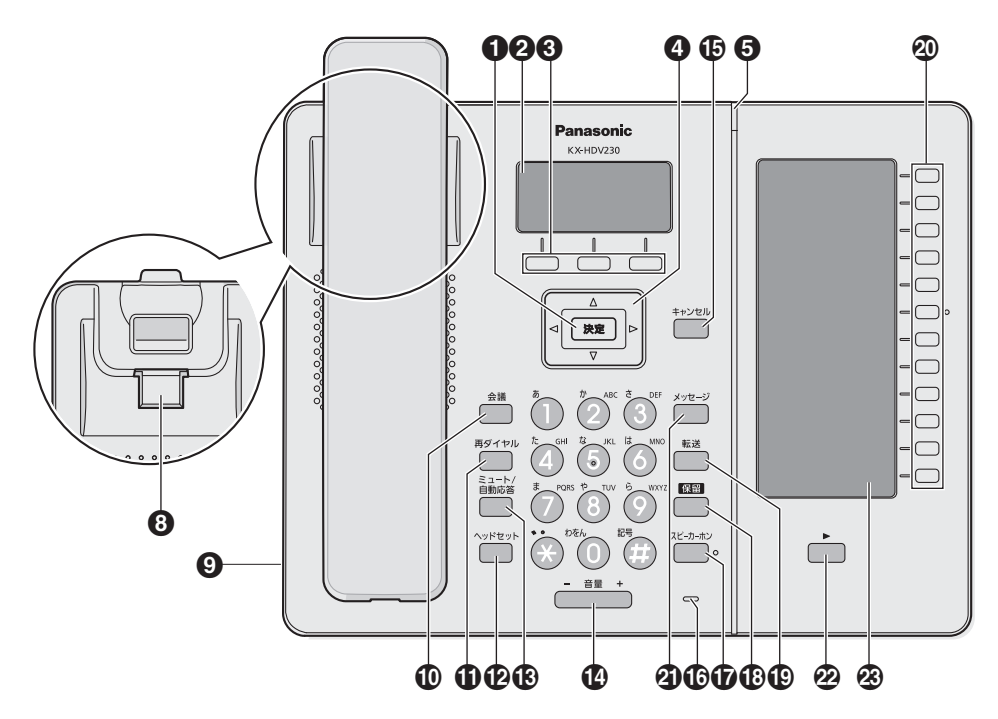

#### **KX-HDV20N**

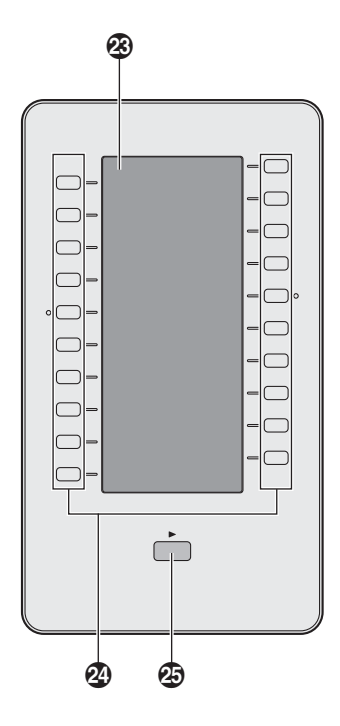

●決定キー

項目を決定したり、設定内容を保存するときに使用します。

- 2 液晶表示部
- ソフトキー

液晶表示部に表示されている項目を選択します。

- ナビゲーションキー 着信履歴を表示したり、電話帳を開くときに使用します。
	- 左矢印【◀】: 着信履歴を表示する
	- 右矢印【▶】: 電話帳を開く

お知らせ

- ブロードクラウド(プレゼンス)機能が有効な場合は、次の電話機能が使えます。詳細は、シス テム管理者にお問い合わせください。
	- 左矢印【◀】: プレゼンスを表示する
	- 右矢印【▶】: お気に入りを表示する
- メッセージ/リンガー **LED** LED の色で本機の状態を示します。
- 回線1/機能キー1 (**KX-HDV130N** のみ)

割り当てられた機能の実行に使用します。このキーが回線キーとして登録されると、状態確認や回線1 の選択に使用します。

- 回線 **2**/機能キー2 (**KX-HDV130N** のみ) 割り当てられた機能の実行に使用します。このキーが回線キーとして登録されると、状態確認や回線2 の選択に使用します。
- **◎ 受話器フック** 壁に設置して使用するときに、受話器が落ちないように固定します。

<span id="page-26-0"></span>ヘッドセットジャック 動作確認済みのヘッドセットの最新情報は下記サイトでご確認ください。 http://panasonic.biz/netsys/sipphone/support/ 会議キー

3者会議通話するときに使用します。

再ダイヤルキー

直前に電話をかけた相手に再ダイヤルするときに使用します。

ヘッドセットキー

ヘッドセットを使って通話をするときに使用します。

68 ミュート/自動応答キー 通話中に自分の声を相手に聞こえないようにしたり(ミュート)、受話器を使わずに自動的に着信する (自動応答)ように設定するときに使用します。

**@音量キー** 着信 や受話器の音量を調節するときに使用します。

- キャンセルキー 選択した項目をキャンセルするときに使用します。
- マイク 受話器を取らずに通話するときに使います。

スピーカーホンキー 受話器をとらずに通話するときに使用します。

保留/メッセージキー (**KX-HDV130N**)

通話を保留したり、ボイスメールを確認するときに使用します。

- 保留キー (**KX-HDV230N**) 通話を保留するときに使用します。
- 転送キー

通話を転送するときに使用します。

機能キー**[01**~**12]**(**KX-HDV230N** のみ)

各種機能をこのキーに割り当て、実行することができます。例えば、回線ステータスキーとして割り当 てた場合、回線の状態を確認することができます。 セルフラベリング液晶上で割り当てた機能名を確認 することができます。("2.6.2 [機能キー\(](#page-32-0)DSS キー含む)" 参照)

**43 メッセージキー (KX-HDV230Nのみ)** 

ボイスメールを確認するときに使用します。

**② ページキー (KX-HDV230N のみ)** セルフラベリング液晶表示部の機能キーの表示を切り替えるときに使用します。1 画面につき 12 個の 機能キーを 2 画面に切り替えて表示することができます。

セルフラベリング液晶表示部(**KX-HDV230N** のみ)

機能キー(**DSS** キー **[01**~**20]**)**\*1**

KX-HDV20N を接続した場合、割り当てた機能を実行するとき使用します。 例えば、回線キーを割り当 てた場合、回線の状態を確認することができます。 セルフラベリング液晶表示部上にキーの名前を表示 させることができます。 ("2.6.2 [機能キー\(](#page-32-0)DSS キー含む) " 参照)

**④ DSS ページキー\*1** 

セルフラベリング液晶表示部の DSS キーのページを切り替えるときに使用します。 2 ページ構成で、1 ページ当たり 20 個の DSS キーがあります。

\*1 KX-HDV20N を接続したときに使用します。

#### お知らせ

• "DSS"は"Direct Station Selection"の略称です。

# <span id="page-27-0"></span>**2.4** 画面とアイコン

<span id="page-27-1"></span>ここでは、画面上の表示やアイコンについて説明します。

### **2.4.1** メイン表示部

[待機中画面の一例]

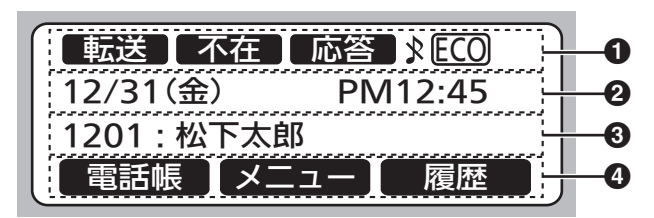

ステータスアイコン

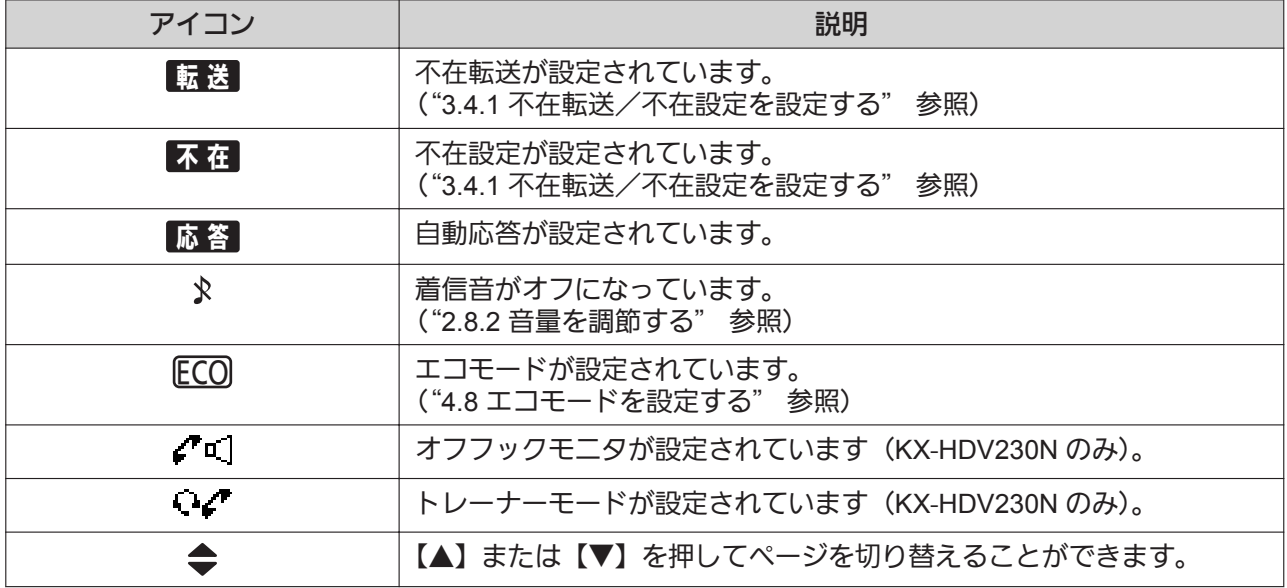

#### 日時

● 不在着信、新着のボイスメール、発信者名や着信番号

ソフトキーアイコン

("2.6.1 [ソフトキー"](#page-31-1) 参照)

#### お知らせ

- 本機の状態、設定により表示内容は異なります。
- 本書に記載しているイラストは実際の製品と異なる場合があります。

## <span id="page-28-0"></span>**2.4.2** セルフラベリング液晶(**KX-HDV230N** のみ)

**[**例**]**

KX-HDV230N<sup>\*1</sup> KX-HDV20N (別売品) <sup>\*2</sup>  $\boldsymbol{\Theta}$ B B Ξ 020  $\cup$  $\frac{1}{2}$  12 ⌒  $|010|$  $\qquad \qquad \Box$  $^{100}$  $\frac{1}{2}$ 11,  $\Box$  $\neg$ □□∴■  $10$  $\Box$ .<br>, 018  $\overline{\Box}$  $\Box$ l:008 ·  $^{1}_{1}09$  $\Box$ 鈴木 /  $\cup$  $\Box$  $\frac{1}{2}$ 007 $\frac{1}{2}$  $\frac{1}{1}08$  $\Box$ 016  $\Box$  $\frac{1}{1}07$  $\bigcap$  $^{\circ}$ O $^{\circ}$   $^{\circ}$   $^{\circ}$ 015  $\Box$  $: 06$  $\Box$  $\Box$ =  $|005|$ .<br>, 014  $\bigcup$  $: 05$  $\bar{\square}$  $= 0004$  $\Box$ 松下  $\cup$  $\frac{1}{2}$ [013]  $\Box$  $\Box$ - $\vert$  $\circ$ 003 $\vert$  $, 03$  $\cup$  $1012$  $\Box$  $\Box$  $\frac{1}{2}$  $= 002$  $\Box$  $|011|$  $\Box$  $101$  $\Box$  $\Box$ - $\vert_{.001}$ <u>: - - :</u>  $\dot{\mathbf{e}}$ 

\*1 最大24キー(12キー x 2ページ)を登録できます。

\*2 最大40キー(20キー x 2ページ)を登録できます。

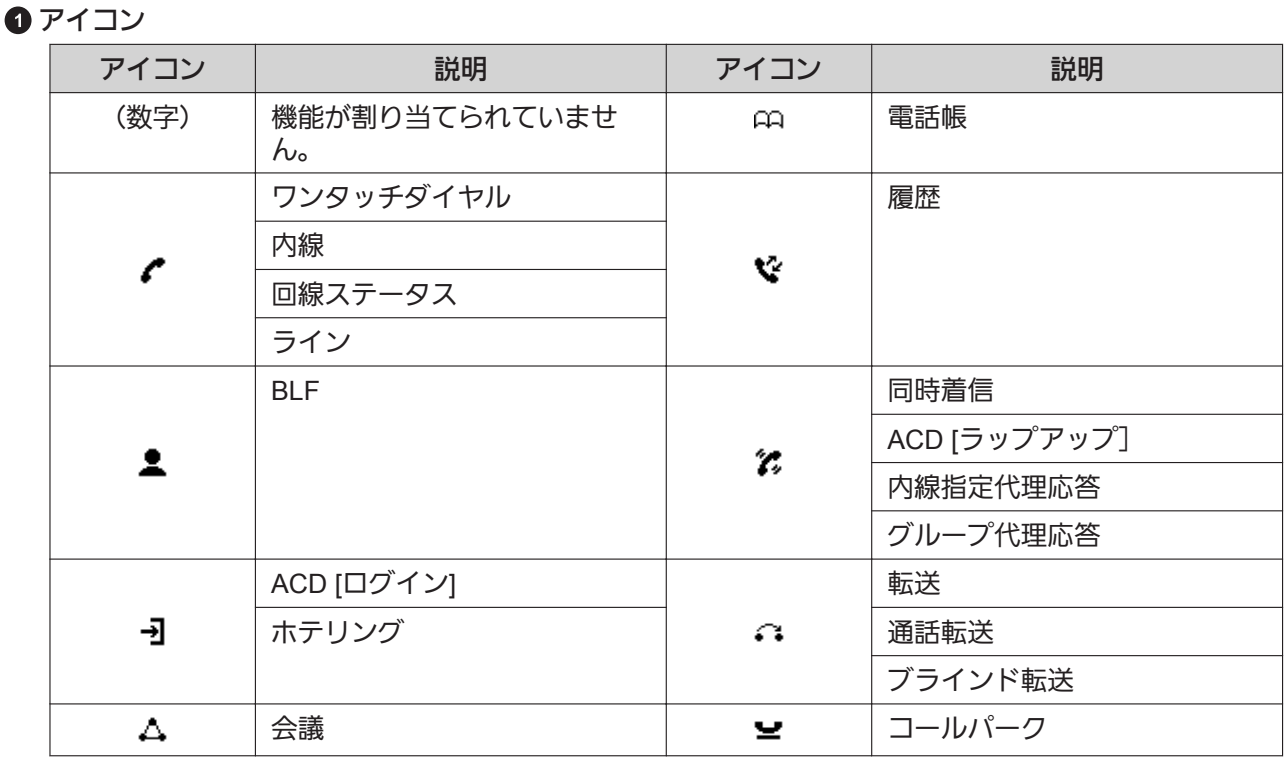

**2** ファンクションラベル名

#### 6 ページ情報

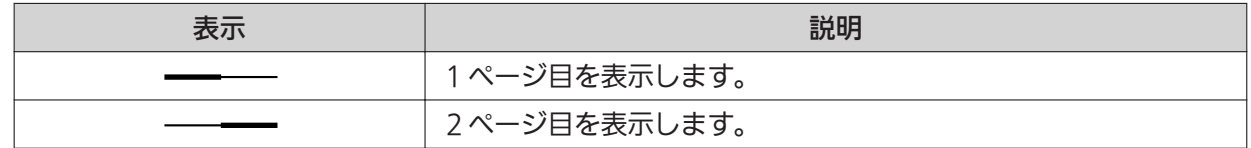

#### お知らせ

• 本書に記載しているイラストは、実際の製品と異なる場合があります。実際の画面とは、色や見え方 が異なる場合があります。

## <span id="page-30-0"></span>**2.5** メニュー

次のメニューを表示するには、<mark>8里−</mark>を押します。

コールセンター**\*1**

コールセンター機能にアクセスするときに使用します。

プレゼンス**\*1**

プレゼンス機能にアクセスするときに使用します。

#### 転送**/**不在**\*1**

不在転送や不在設定機能の設定をします。

("3.4.1 [不在転送/不在設定を設定する"](#page-56-1)参照)

マルチキャストページング **\*1**

多拠点に同時に放送します。

("3.1.3 [多拠点に同時に放送する\(マルチキャストページング機能\)"](#page-48-0)参照)

#### 電話帳登録

個人電話帳に連絡先を追加します。

("3.5.1 [個人電話帳に連絡先を登録する](#page-57-1) "参照)

#### 着信履歴

着信履歴を表示するときに使用します。 ("2.8.4 [着信履歴、発信履歴を使う"](#page-41-0)参照)

#### 発信履歴

発信履歴を表示するときに使用します。 ("2.8.4 [着信履歴、発信履歴を使う"](#page-41-0)参照)

電話帳

個人電話帳、または共有電話帳にアクセスするときに使用します。 ("2.7 [電話帳](#page-35-0)"参照)

#### エコモード

エコモードを設定します。 ("4.8 [エコモードを設定する](#page-73-0)"参照)

#### 回線ステータス **(KX-HDV230N** のみ**)**

各回線の状態を確認するときに使用します。

("2.8.5 [回線ステータスを確認する\(](#page-42-0)KX-HDV230N のみ)"参照)

#### 基本設定

基本設定メニューにアクセスするときに使用します。 ("4.9 [基本設定を変更する](#page-74-0)"参照)

#### システム設定

システム設定メニューにアクセスするときに使用します。 ("4.10 [システム設定を変更する"](#page-78-0)参照)

#### アプリケーション(**XML**)**\*1**

アプリケーション機能にアクセスするときに使用します。

\*1 この項目は、機能が有効であるときに表示されます。詳細は、システム管理者にお問い合わせください。

# <span id="page-31-0"></span>**2.6** キー

### <span id="page-31-1"></span>**2.6.1** ソフトキー

液晶表示部に表示されているソフトキーアイコンを選択するには、アイコンの下のソフトキーを押します。

お知らせ

- 画面に表示されるアイコンの表示位置(左、中央、右)は、条件、設定によって変わります。
- アイコンは実際の製品と異なる場合があります。

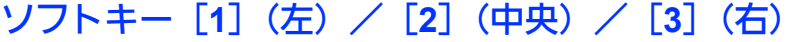

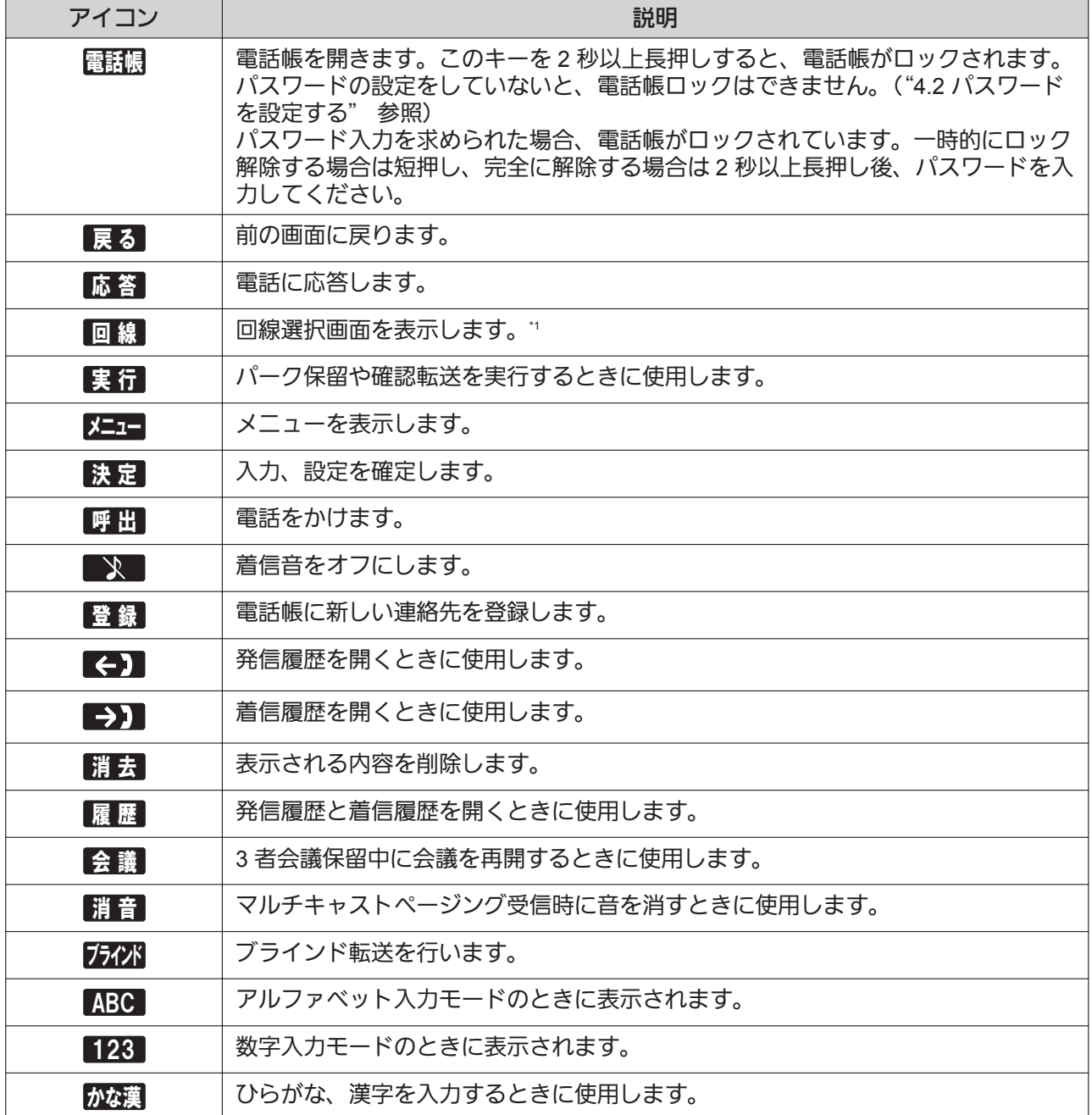

<span id="page-32-1"></span>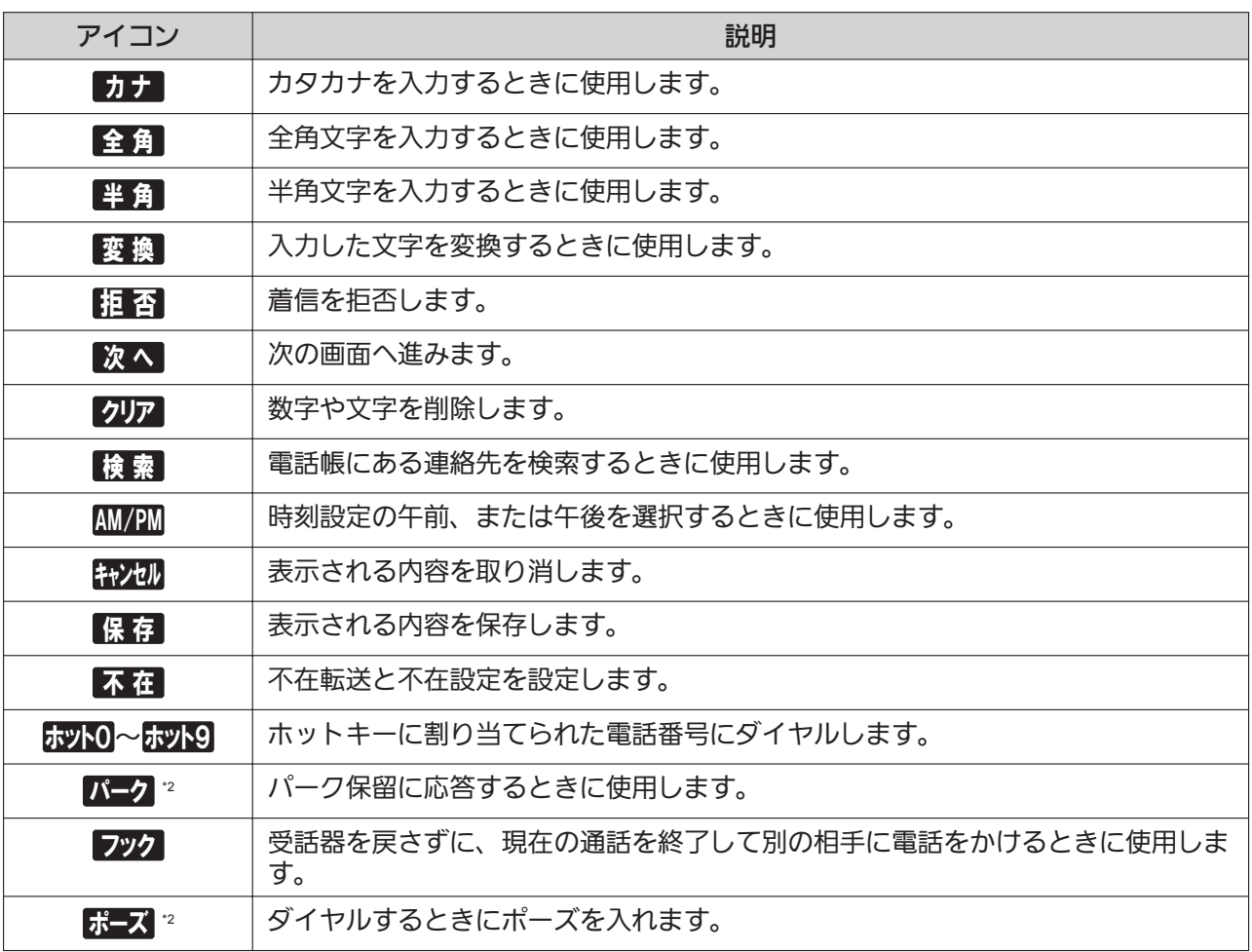

\*1 KX-HDV230N のみ

<span id="page-32-0"></span>\*2 このソフトキーは、電話機に設定されているときのみ表示されます。

### **2.6.2** 機能キー(**DSS** キー含む)

#### お知らせ

• DSS キーは、KX-HDV230N のみ使用できます。 各機能キーには、以下のいずれかの機能を設定することができます。

- **1.** ワンタッチダイヤル あらかじめ設定された電話番号に、ワンタッチでダイヤルするときに使用します。
- **2. BLF**(Busy Lamp Field)

キーに割り当てられた内線番号への発信、着信中の代理応答、内線番号へ転送するときに使用します。 BLF キーに割り当てられた内線電話の状態は、BLF キーの LED によって知ることができます。

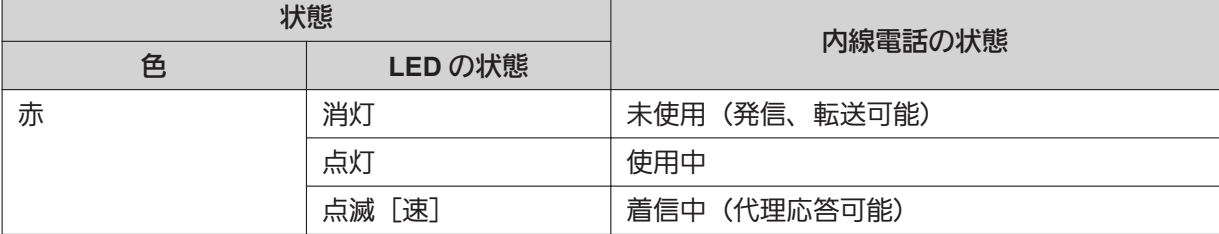

お知らせ

• 48 個以上の BLF キーをプログラミングすることができますが、内線の状態は 48 個まで表示で きます(KX-HDV230N のみ)。

#### **3.** 内線ボタン

電話をかけたり、応答、保留解除したりするために、回線を選択するときに使用します。 各キーの LED の色によって、回線の状態を知ることができます。

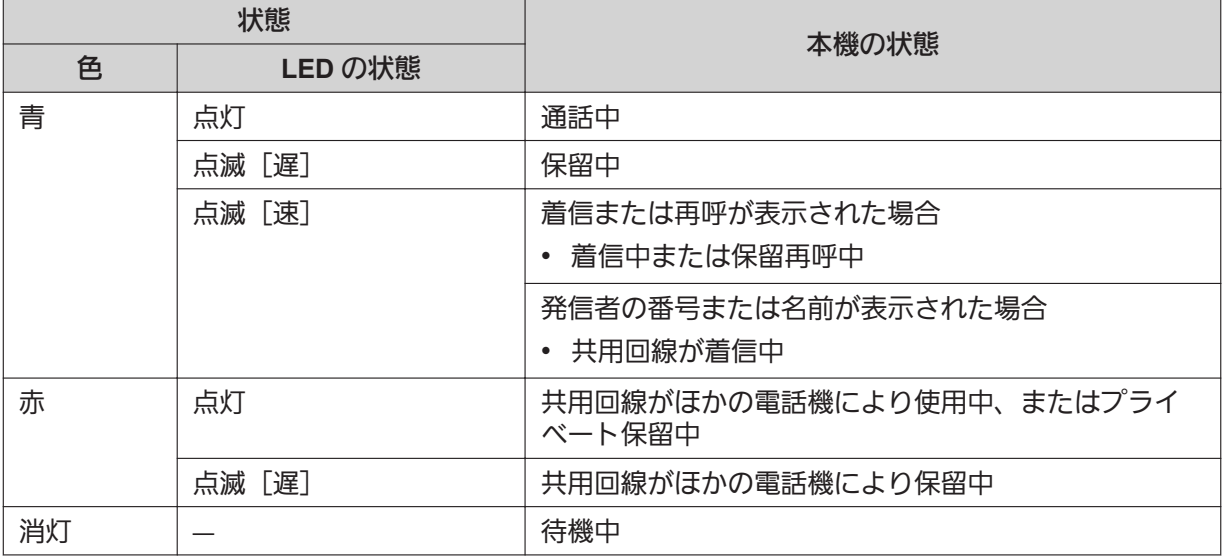

**4. ACD** [ログイン]、ACD [ラップアップ] \*

ACD グループへログイン、ログアウトしたり(ログイン設定) ACD グループログイン中の利用可能状 況の設定(ラップアップ設定)に使用します。 各キーの LED 表示の色は、キーの状態を示します。

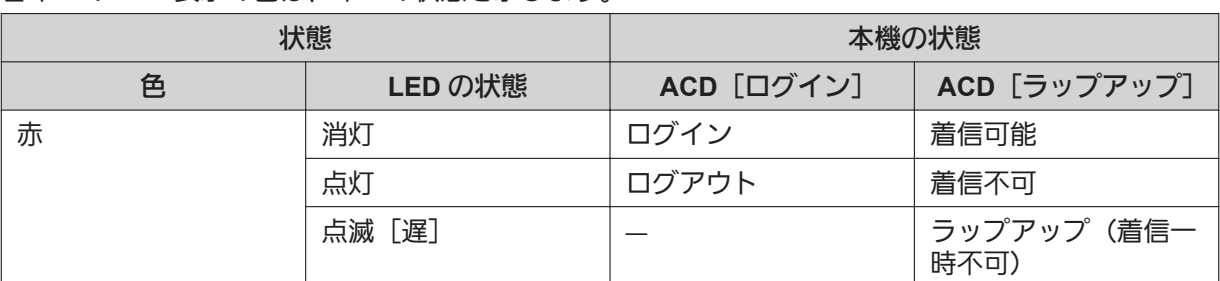

#### **5.** 回線ステータス **[\\*2](#page-34-0)**

各回線の状態を確認するときに使用します。電話をかけたり受けたりするときに回線の状態を確認後、 回線を選択することも可能です。("2.8.5 [回線ステータスを確認する\(](#page-42-0)KX-HDV230N のみ)"参照)

#### **6.** 転送

かかってきた電話を、あらかじめ設定された番号に転送するときに使用します。

- **7.** 電話帳 [\\*2](#page-34-0) 電話帳を開くときに使用します。
- **8.** 履歴 [\\*2](#page-34-0) 着信履歴と発信履歴を開くときに使用します。
- **9.** 同時着信 [\\*1](#page-34-0) [\\*2](#page-34-0) 同時に着信音がなるように設定するときに使用します。最大 10 箇所に設定することができます。

<span id="page-34-0"></span>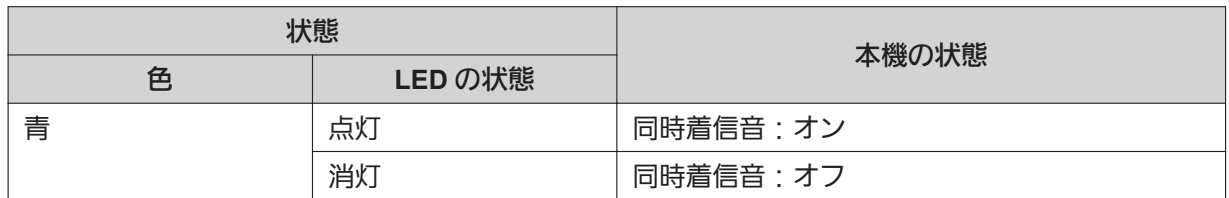

10. ホテリング \*1 \*2

コールセンター・ホテリングイベントへログイン、ログアウトするときに使用します。

- **11.** 通話転送\*2 通話中に、キーに割り当てられた電話番号に確認転送するときに使用します。
- 12. ブラインド転送 \*1 \*2 通話中に、キーに割り当てられた電話番号にブラインド転送するときに使用します。
- 13. 会議<sup>2</sup> 会議通話を開始するときに使用します。
- 14. 内線指定代理応答 <sup>\*1 \*2</sup> 特定の電話番号に着信した電話に応答するときに使用します。
- **15.** コールパーク \*1 パーク保留するときに使用します。
- **16.** ライン

本機の電話番号とは別の電話番号(例えば、外線代表番号や内線グループ番号)を割り当て、着信させ るときに使用します。 LED の表示によって、その状態を知ることができます。

消灯:未使用、青点灯:通話中、速い青点滅:着信中、遅い青点滅:保留中

- 17. グループ代理応答 <sup>\*1</sup> グループ着信に代理で応答するときに使用します。
- \*1 その機能が設定されているときのみ有効です。詳細は、システム管理者にお問い合わせください。
- \*2 KX-HDV230N のみ

### <span id="page-35-0"></span>**2.7** 電話帳

KX-HDV130N/KX-HDV230N には、2 種類の電話帳があります。

#### **1.** 個人電話帳

この電話帳は本機に保存されます。 最大 500 件の連絡先を登録することができます。着信者を特定するために、グループごとに着信音を 設定することができます。 情報を保護するために、電話帳をロックすることができます。

#### お知らせ

- 製品の故障でデータが回復できなくなった場合に備えて、電話帳データをバックアップすること をお勧めします。
	- ("3.5.6 [電話帳をエクスポート/インポートする"](#page-62-1) 参照)
- ひとつの名前に複数の電話番号を登録することができます。電話帳の容量は登録された電話番 号の数で制限されるので、ひとつの名前に複数の電話番号を登録すると、登録できる件数は 500 件以下になります。
- 電話帳のデータはインポートとエクスポートができます。詳細は、システム管理者にお問い合わ せください。名前の文字数は最大全角 12 文字、半角 24 文字です。電話番号の桁数は最大 32 桁 です。

#### **2.** 共有電話帳

お使いの SIP サーバーが、共有電話帳サービスを提供している場合に使用できます。詳細は、システム 管理者にお問い合わせください。

共有電話帳が有効である場合、共有電話帳と個人電話帳の両方を参照することができます。

お知らせ

• この機能は、システム管理者が設定することをお勧めします。詳細は、システム管理者にお問い 合わせください。

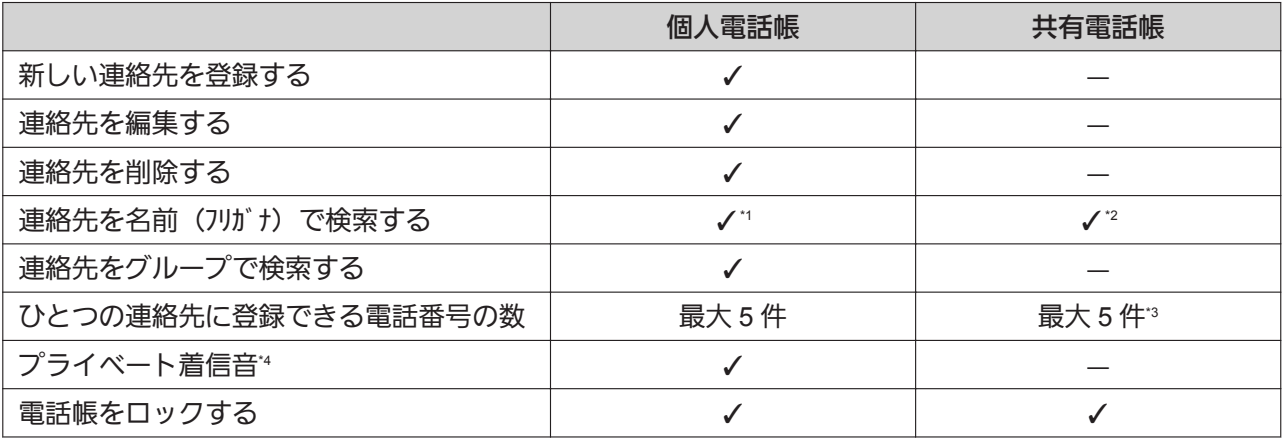

\*1 個人電話帳での名前(フリガナ)で検索では、半角カナ、半角英字、半角数字の入力が可能です。

\*2 共有電話帳での名前(フリガナ)で検索では、半角カナのみ使用できます。

\*3 お使いの SIP サーバーが提供するサービスに依存します。<br>\*4 - 電話帳に登録された頂目は 9つあろグループごとに着信

電話帳に登録された項目は、9 つあるグループごとに着信音を設定することができます。各グループごとに、異なる着信音を設定 することができます。着信時に通知された電話番号が本機の電話帳に登録されている場合、あらかじめ設定されたプライベート着 信音が鳴ります。
## **2.8** 基本的な操作のしかた

ここでは、本機の基本的な使用方法について説明します。

## **2.8.1** 受話器を取る/戻す

#### 受話器を取る

本書で「受話器を取る」という表記をしている場合、次のいずれかの操作を行えます。

- 受話器を受話器フックから持ち上げる
- 受話器が受話器フックに置かれているときに【スピーカーホン】 を押す この操作を行うと、ハンズフリーで通話ができます。
- 回線を選択するには、その回線に対応するキー(【ライン1/P1】 または 【ライン2/P2】)を押す (KX-HDV130N のみ)。\*1
- 回線を選択するには、その回線に対応する機能キーを押す (KX-HDV230N のみ)\*
- \*1 この機能は、機能キーが回線キーとして割り当てられるときに使えます。

#### 受話器を戻す

本書で「受話器を戻す」という表記をしている場合、次のいずれかの操作を行えます。

- 受話器を受話器フックに置く
- ハンズフリーでの通話中に【スピーカーホン】 または 【キャンセル】 を押す
- ヘッドセットでの通話中に【ヘッドセット】 または 【キャンセル】 を押す
- 通話中に【キャンセル】を押す

## **2.8.2** 音量を調節する

#### 受話器、スピーカー、ヘッドセットの音量を調節する

1. 通話中に音量を調節するには、音量キーの【+】または【-】を押す

#### お知らせ

• トレーナーモードでは受話器とヘッドセットの両方の音量が調節されます(KX-HDV230N のみ)。

#### 着信音量を調節するか、着信音をオフにする

1. 着信音量を調節するには、待機中に音量キーの【←】または【ー】を押す

### 着信中に音量を調節する、または着信音をオフにする

着信中に、以下の手順を行い、着信音量の調節やオフができます。

#### お知らせ

• ヘッドセットを本機につなぐと、着信音はスピーカーから聞こえます。

#### 着信音量を調節する

1. 着信音量を調節するには、音量キーの【←】または【━】を押す

お知らせ

- 音量レベルを調節すると、その後の着信に対しても反映されます。
- **2. ■戻る を押して終了する**
- 着信音をオフにする
- 1. X を押す

## <span id="page-38-1"></span><span id="page-38-0"></span>**2.8.3** 文字入力のしかた

文字や数字の入力には、ダイヤルキーを使用します。各ダイヤルキーには複数の文字が割り当てられていま す。

文字を入力するには、入力したい文字が表示されるまで対応するダイヤルキーを押します。同じキーに割り 当てられた文字を続けて入力する場合は、【▶】を押してカーソルを右に移動させます。

#### 例

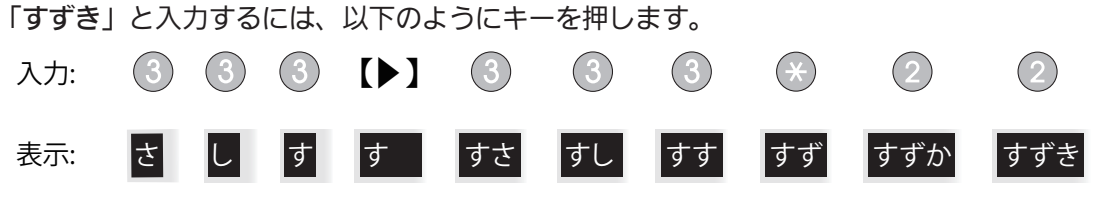

各キーに割り当てられた文字については、"[入力可能文字一覧"](#page-40-0)をご参照ください。

#### 入力した文字を変換する

<mark>変 換|</mark> を押して、人力した又字を変換できます。

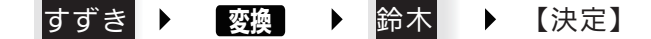

#### お知らせ

• | 変 換| を繰り返し押すと、別の変換候補が表示されます。

#### 文字を削除する

⁄""/7 を押すと、最後に入力した文字が削除されます。

#### すずき ▶ 2D7 ▶ すず

お知らせ

• クリア を長押しすると、入力したすべての文字を削除します。

#### 入力した文字を修正する

【◀】または【▶】を押して修正したい文字にカーソルを動かし、以下のように文字を修正します。

• <mark>クリア</mark> を押して、カーソル上の文字を削除する

### <mark>さ</mark>ずき ▶ 2リア ▶ ずき

• ダイヤルキーを押して、カーソルの位置に文字を挿入する

## ずき ▶ 3333 ▶ すずき

お知らせ

• 入力できる最大数の文字が入力されると、カーソル上の文字は次に入力する文字で上書きされます。

• 入力した文字列が2行以上になる場合は、【▲】または【▼】を押してカーソルを動かすことも可能で す。

#### 全角と半角を切り替える

全 質 または |半 角 が表示されている場合は、全角と半角を切り替えて人力することができます。 全角 または 半角 を押すと、次に入力する文字の全角/半角を切り替えます。

• 全角カタカナを半角カタカナに切り替えて入力する

**スズ ▶ 全角 ▶ スズ ▶ 22 ▶ スズ‡** 

#### 入力モード

入力モードを切り替えて、文字を入力することができます。

入力モードを切り替えるには、<mark>かな漢/【カナ】/ ABC / 123</mark> を押して表示したい入力モードを選択しま す。また、 全 角 または Lill 各押して、入力モードの全角/半角を切り替えることができます。 使用できる入力モードは、以下のとおりです。

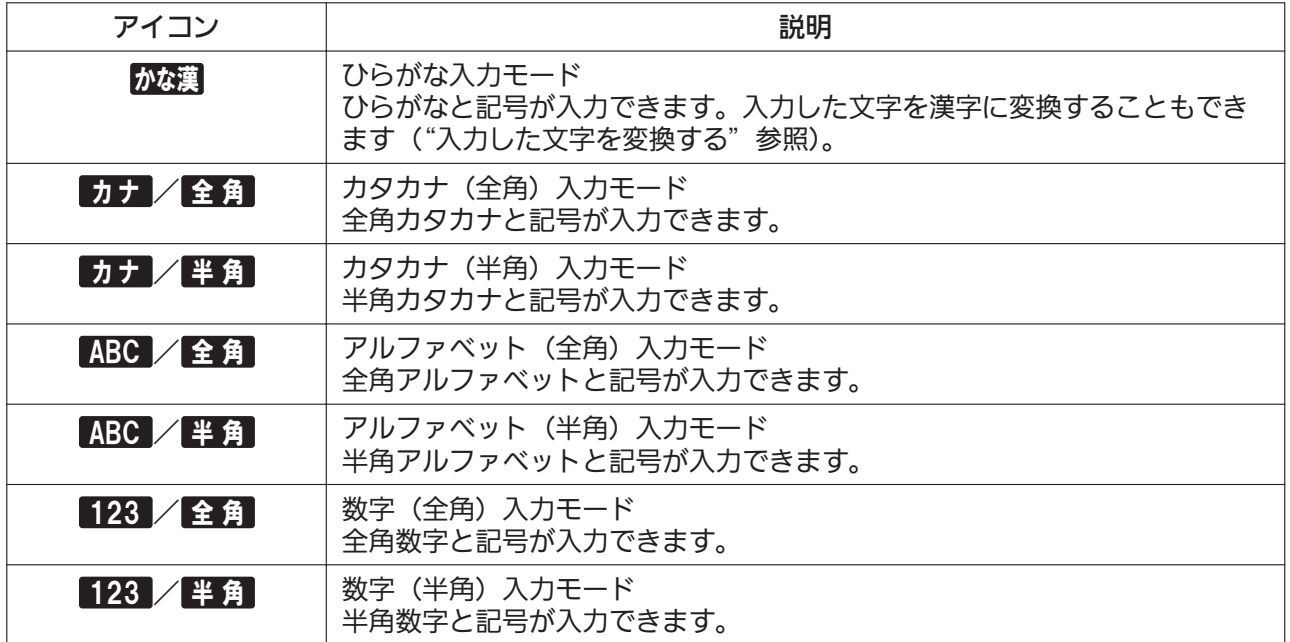

#### お知らせ

- 各入力モードで入力できる文字については、"[入力可能文字一覧"](#page-40-0)をご参照ください。
- 入力するデータの種類によっては、入力モードを切り替えることができない場合があります。 例:電話番号入力時には、数字モードしか使用できません。

### <span id="page-40-0"></span>入力可能文字一覧

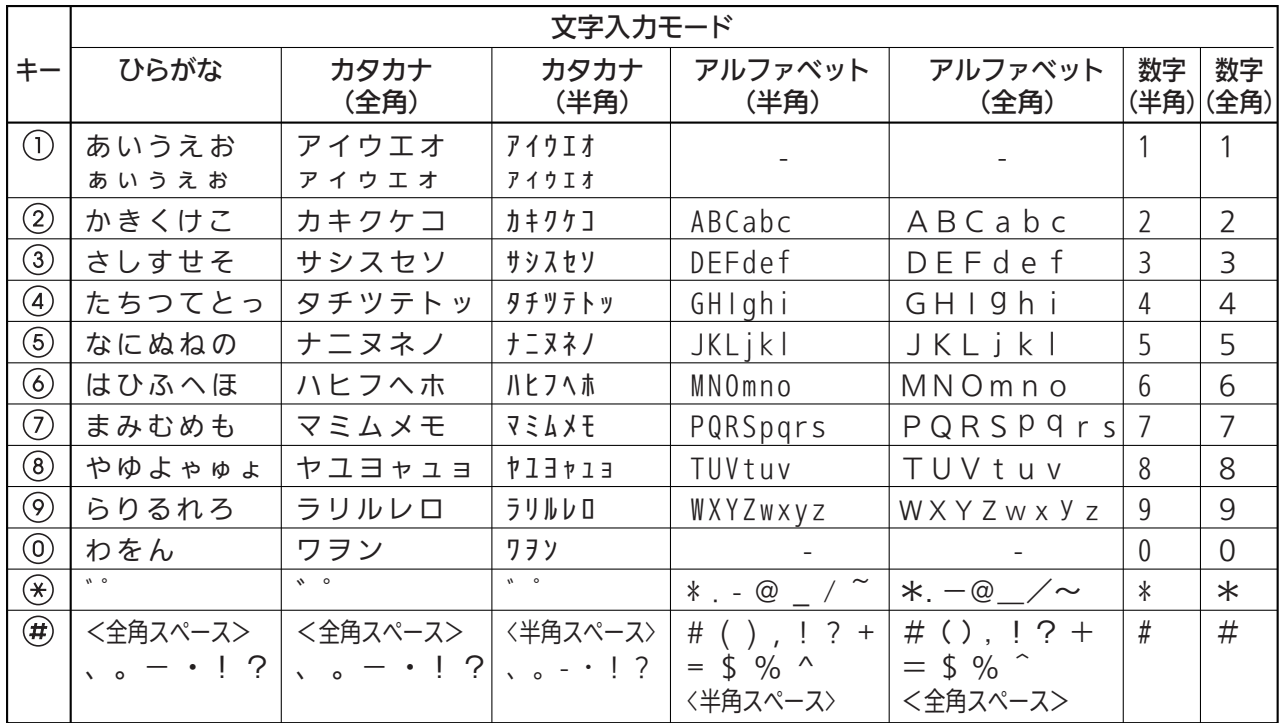

## **2.8.4** 着信履歴、発信履歴を使う

#### 着信履歴の表示

- **1.** 待機中に 【◀】 を押す
- **2. 【▲】または【▼】を押して「着信履歴」を選択し、 <del>諫屆</del> を押す**

#### お知らせ

• 待機中に「不在着信」が画面に表示されたときは、手順 2 で「不在着信」を選択します。

#### 発信履歴の表示

- **1. 待機中に 履歴 を押す**
- **2. 【▲】または【▼】を押して「発信履歴」を選択し、 <mark>決定</mark> を押す**

#### 発信、着信履歴の消去

**[**着信履歴または発信履歴表示中**]**

- **1. 【▲】または【▼】を押して消去する項目を選択し、 <mark>3</mark>≘⊑■** を押す
- **2. 【▲】または【▼】を押して「消去」" を選択し、 <mark>決定</mark> を押す**
- **3. 【▲】または【▼】を押して「はい」を選択し、 赛足 を押す**
- \*1 すべての連絡先を消去するには、「全消去」を選択してください。

## **2.8.5** 回線ステータスを確認する(**KX-HDV230N** のみ)

画面上に表示される各回線の状態を確認することができます(最大 6 回線)。

お知らせ

• 機能キーが回線ステータスキーに割り当てられているとき、機能キーを押すと、回線ステータス画面 を表示することができます。

#### 待機中

- **1.** ἳἝἷὊ を押す
- <mark>2. 【▲】または【▼</mark>】を押して「回線ステータス」を選択し、 <mark>決定</mark> を押す
- **3. 【▲】または【▼】を押して状態を確認したい回線を選択し、 <del>決定</del> を押す**
- **4. 回線ステータスを確認するには 殷皐 を押し、確認を終了するには 【キャンセル】 を押す**

お知らせ

• 機能キーが回線ステータスキーに割り当てられているとき、機能キーを押すと、回線ステータス画面 を表示することができます。

#### 通話中

- 1. 回線 を押す
- 2. 【▲】または【▼】を押して状態を確認したい回線を選択し、 <mark>決定</mark> を押す
- **3. 回線ステータスを確認するには 快速 を押し、確認を終了するには【キャンセル】を押す**

お知らせ

• 機能キーが回線ステータスキーに割り当てられているとき、機能キーを押すと、回線ステータス画面 を表示することができます。

#### 回線ステータスに関する表示

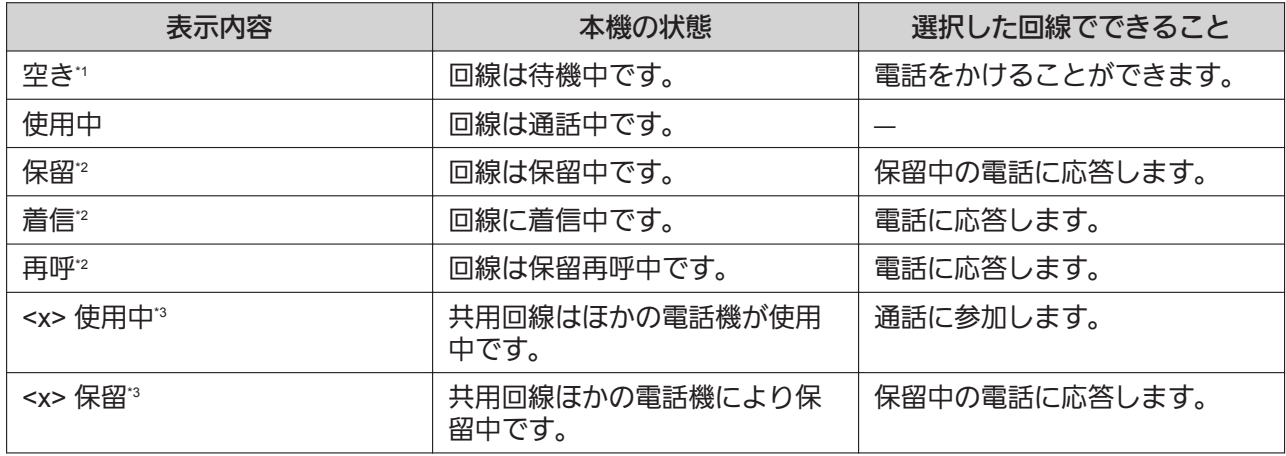

\*1 各回線に機能が設定されているとき、その機能に対応したアイコンも表示されます。 詳細は下の表を参照してください。<br>\*2 回線がこの状能にあるとき、通話情報も表示されます。

回線がこの状態にあるとき、通話情報も表示されます。

\*3 共用回線が設定されている場合、<x>(インデックス番号)も表示されます。設定はシステム管理者が行ってください。詳細は、 システム管理者にお問い合わせください。

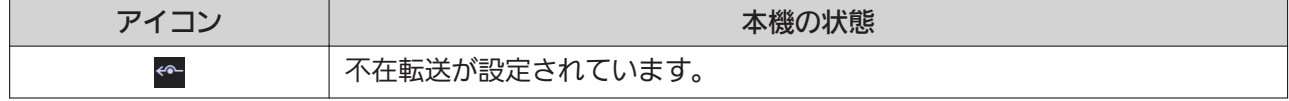

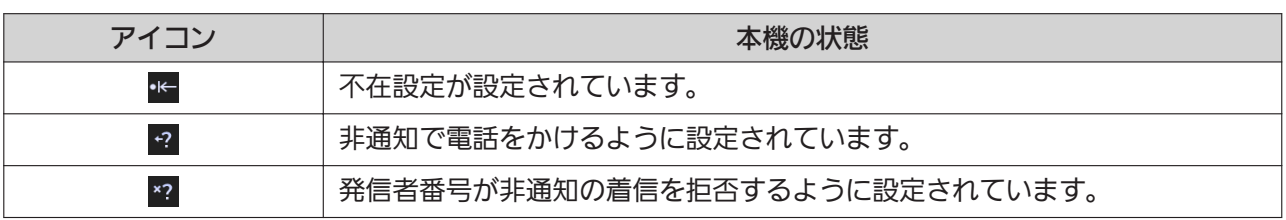

# 第 *3* 章

# 基本操作

ここでは、本機の基本操作を説明します。

## **3.1** 電話をかける

ここでは、電話のかけ方について説明します。

- 入力した電話番号を確認してから電話をかけることができます(プリセットダイヤル)。
- プリセットダイヤルで入力したすべての番号を削除するには、 <mark>ク!ア゙</mark> を 1 秒以上押します。
- ダイヤルをキャンセルするには、【キャンセル】を押してください。
- 電話番号の間にポーズ(3秒)を入れるには、<mark>ボー)</mark>を押します。" 例えば、あらかじめ録音された音声メッセージなど聞かずにボイスメールサービスを操作するときに便利 です。長いポーズが必要な場合は、ポーズを繰り返し入力してください。
- +記号(国際電話コード)は、【#】を長押しすれば入力することができます。
- \*1 このソフトキーは、電話機に設定されているときのみ表示されます。詳細は、システム管理者にお問い合わせください。

### **3.1.1** 基本的な電話のかけ方

#### 電話をかける

- **1.** 待機中に受話器を取る
- **2.** 電話番号を入力する
- <mark>3. 呼出</mark> を押す
- **4.** 通話が終わったら、受話器を戻す

#### お知らせ

- 回線を割り当てられている機能キーを押せば、特定の回線を使うことができます。
- 受話器を戻さずに、新たな番号をダイヤルするには、以下の手順を行います。
	- **1.** ἳἝἷὊ を押す
	- **2.** 【▲】または【▼】を押して、「フック」を選択する
	- **3.** 決定 を押す
	- **4.** 新たな番号をダイヤルする

プリセットダイヤル

待機中、受話器を置いたまま、ダイヤルを開始できます。番号をダイヤルし、受話器を取ると、発信が始ま ります。

## **3.1.2** 簡単に電話をかける

#### 再ダイヤルリストを使い、電話をかける

最後にかけた電話番号は、再ダイヤルキーに登録されます(最大 32 桁)。

- **1.** 待機中に【再ダイヤル】を押す
- **2.** 受話器を取る

#### ホットキーから電話をかける

各ダイヤルキーに電話番号を登録して、登録したダイヤルキーを長押しすることで、簡単にかけたい電話番 号にかけることができます。("4.4 [ホットキーを設定する](#page-68-0)"参照)

- **1.** 短縮ホットキーとして、設定されたダイヤルキー(【0】~【9】)を 1 秒以上長押しする
- **2.** 受話器を取る

お知らせ

- ホットキーの情報が表示されてるときに、【▲】または【▼】を押して別のホットキーを選択すること ができます。
- ホットキーダイヤルが「自動」に設定されているとき、割り当てられたダイヤルキーをあらかじめ設 定された時間、長押しすると、ホットキーの番号がダイヤルされます。

#### ホットラインを使い、電話をかける

ダイヤルすることなく、登録された電話番号に自動的に電話をかけることができます。詳細は、システム管 理者にお問い合わせください。

**1.** 待機中に受話器を取る

#### 着信履歴、発信履歴を使う

#### 着信履歴から電話をかける

- **1.** 待機中に【◀】を押す
- **2. 【▲】または【▼】を押して「着信履歴」を選択し、 <mark>映起</mark> を押す**
- **3.** 【▲】または【▼】を押して電話をかけたい連絡先を選択する
- **4.** 受話器を取る
- **5.** 通話が終わったら、受話器を戻す
- お知らせ
	- 待機中に「不在着信」が画面に表示されたときは、手順 2 で「不在着信」を選択し、電話番号を選択 することができます。

#### 発信履歴から電話をかける

- **1. 待機中に 履歴 を押す**
- **2. 【▲】または【▼】を押して「発信履歴」を選択し、 <del>諫定</del> を押す**
- **3.** 【▲】または【▼】を押して電話をかけたい連絡先を選択する
- **4.** 受話器を取る
- **5.** 通話が終わったら、受話器を戻す

#### 電話帳から電話をかける

#### 個人電話帳を使う

お知らせ

- この機能を使うには、個人電話帳を有効にする必要があります。詳細は、システム管理者にお問い合 わせください。
- **1. 待機中に <mark>齲観</mark> を押す**
- **2. 【▲】または【▼】を押して「電話帳」\* を選択し、<mark>映定</mark> を押す**
- **3. (検索)**を押して、名前(フリガナ)を入力し、 熟定 を押す
- **4. 【▲】または【▼】を押して連絡先を選択し、【決定】を押す**<sup>2</sup>
- **5.** 【▲】または【▼】を押して電話をかけたい電話番号を選択する
- **6.** 受話器を取る
- **7.** 通話が終わったら、受話器を戻す
- 電話帳が個人電話帳のみの場合は、この手順は不要です。
- \*2 【▲】または【▼】を長押しすると、次の連絡先または前の連絡先が自動的に表示されます。

#### 共有電話帳を使う

共有電話帳が使用可能であれば、個人電話帳以外に共有電話帳も参照できます。

#### お知らせ

- この機能は、システム管理者が設定することをお勧めします。詳細は、システム管理者にお問い合わ せください。
- **1.待機中に <mark>齲狼</mark> を押す**
- **2. 【▲】または【▼】を押して「共有電話帳」\* を選択し、 <del>熟定</del> を押す**
- **3. 名前(フリガナ)を入力し、 決定 を押す**
- **4. 【▲】または【▼】を押して連絡先を選択し、<mark>駃起</mark> を押す**\*
- **5.** 【▲】または【▼】を押して電話をかけたい電話番号を選択する
- **6.** 受話器を取る
- **7.** 通話が終わったら、受話器を戻す
- \*1 電話帳が共有電話帳のみの場合は、この手順は不要です。
- \*2 【▲】または【▼】 を長押しすると、次の連絡先または前の連絡先が自動的に表示されます。

## **3.1.3** 多拠点に同時に放送する(マルチキャストページング機能)

ページング呼び出しを行うと、ほかの電話のスピーカーから音声を出すことができます。 マルチキャストページングはその機能が有効なときのみ利用できます。詳細はシステム管理者へお問い合 わせください。

マルチキャストページング受信

マルチキャストページングの種類(チャンネル)によっては、自動受信したり、手動でチャンネルを選択し て 受信することができます。詳細はシステム管理者へお問い合わせください。

## **3.2** 電話を受ける

ここでは、基本的な電話の受けかたについて説明します。

- それぞれ着信のタイプで着信音色を変えることができます。
- 着信があった場合に、自動的に応答することができます。
- 着信音の音量を調節したり、オフにしたりすることができます。
- 電話帳に登録された電話から着信すると、番号や名前が表示されます。
- ヘッドセットを本機につなぐと、着信音はスピーカーから聞こえます。 ヘッドセットによっては、着信音がヘッドセットから聞こえることがあります。
- 同時に着信できる最大数は KX-HDV130N: 2、KX-HDV230N: 24 です。 それ以上の着信は話中となりま す。

## **3.2.1** 電話に応答する

#### 電話を受ける

- 1. 受話器を取る<sup>1</sup>
- \*1 受話器を取っているときは、受話器のフックを押してから離します。

#### お知らせ

• 保留中、着信があったときに受話器を取ると着信に応答します。

#### 特定の回線にかかってきた電話を受ける(**KX-HDV130N**)

**1.** 対応するキー(【ライン1/P1】または【ライン2/P2】)を押す

#### お知らせ

- この機能は、機能キーが回線キーとして割り当てられるときに使えます。
- 着信時に、回線キーは青色で速く点滅します。
- 着信のタイプごとに着信音色を変えることができます。

#### 特定の回線にかかってきた電話を受ける(**KX-HDV230N**)

**1.** 該当する機能キーを押す

#### お知らせ

- 機能キーが回線キーとして割り当てられているときに、この機能を使うことができます。
- 着信時に、回線キーは青色で速く点滅します。
- 着信のタイプごとに着信音色を変えることができます。

#### 複数の着信があるときに電話を受ける(**KX-HDV230N** のみ)

- <u>1. 応答</u> を押す
- **2. 【▲】または【▼】を押して着信を選択し、 <mark>麻餐</mark> を押す**
- **3.** 受話器を取る

#### 着信を拒否する

- **1. 着信中に <mark>拒否</mark> を押す**
- 50 取扱説明書(操作編) Document Version: 2016-09

着信を拒否し、電話機は待機状態に戻ります。

#### お知らせ

• 特定の電話番号からの着信を自動的に拒否することもできます。("4.7 [着信を拒否する"](#page-72-0)参照)

#### 自動応答を設定する

着信があった場合に、自動的に応答することができます。呼び出し音が設定した回数 鳴った後、自動的に通 話が開始されます。

**1.** 待機中に【ミュート/自動応答】を押す 画面上に 麻薈 が表示されます。 解除するには【ミュート/自動応答】を押す

### **3.2.2** 受話器を取らずに通話する(ハンズフリー)

ハンズフリー機能を使用して、受話器を取らずに通話ができます。このモードは、通話中にほかの仕事をす るときに便利です。

#### ハンズフリー機能を使用する

- 待機中に 【スピーカーホン】を押すと、ハンズフリーモードで発信ができます。
- ヘッドセットでの通話中に【スピーカーホン】を押すと、ハンズフリーで通話ができます。

#### ハンズフリー機能を終了する

次のいずれかの操作を行うと、ハンズフリー通話を解除することができます。

- ハンズフリーで通話中に、受話器を取る
- ヘッドセットが本機に接続されていれば、ハンズフリー通話中に【ヘッドセット】を押すとヘッドセット で通話を続けることができます。

## **3.3** 通話中

### **3.3.1** 転送する

別の内線電話、または外線電話へ電話を転送することができます。

#### 転送する

- **1.** 通話中に【転送】を押す
- **2. 転送したい相手の電話番号をダイヤル後、■<del>Ⅲ</del> を押す**
- **3.** 転送先が応答するのを待つ
- **4.** ܱᴾᘍ を押す
- **5.** 受話器を戻す

#### お知らせ

• 転送先が応答する前に【キャンセル】を2回押すと、もとの通話に戻ることができます。

#### 転送先が応答する前に転送する(ブラインド転送)

- **1. 通話中に <mark>チン</mark> を押す**"
- **2. 転送したい相手の電話番号をダイヤル後、<mark>呼出</mark> を押す**
- \*1 ブラインド転送が許可されていないとき、 アイバ は表示されません。詳細は、システム管理者にお問い合わせください。

### **3.3.2** 保留する

通話中の電話を保留することができます。

#### 保留する(**KX-HDV130N**)

**1.** 【 保留 /メッセージ】を押す

#### お知らせ

• 機能キーが回線キーとして割り当てられるときに、通話で使っている回線キーとは別の回線キーを押 すと、通話が保留されるか、自動保留が設定してある場合は切断されます。詳細は、システム管理者 にお問い合わせください。

#### 保留する(**KX-HDV230N**)

#### **1.** 【 保留 】を押す

#### お知らせ

• 機能キーが回線キーとして割り当てられるときに、通話で使っている回線キーとは別の回線キーを押 すと、通話が保留されるか、自動保留が設定してある場合は切断されます。詳細は、システム管理者 にお問い合わせください。

#### 保留中の電話に応答する(**KX-HDV130N**)

- 1. 【 保留 /メッセージ】を押す<sup>\*1</sup>
- \*1 受話器を取っているときは、受話器のフックを押してから離します。

#### お知らせ

- 保留中、着信があったときに受話器を取ると着信に応答します。
- 以下の手順で、保留中の電話に応答することができます。
	- **1.** 対応する【ライン1/P1】、または【ライン2/P2】を押す\*1
	- <mark>2. 決定</mark> を押す
- \*1 【ライン2/P2】、または【ライン2/P2】が回線キーとして割り当てられていて、その回線が保留中である場合に応答できま す。

#### 保留中の電話に応答する(**KX-HDV230N**)

- 1. 【 保留 】を押す<sup>1</sup>
- **2.** 2つ以上の回線が保留中のとき、【▲】または【▼】を押して保留中の回線を選択し、 <del>വ司</del> を押す
- \*1 受話器を取った状態のときは、受話器を戻して、【 保留 】を押してください。

お知らせ

- 保留中、着信があったときに受話器を取ると着信に応答します。
- 機能キーが回線キーとして割り当てられていて、その回線が保留中である場合、以下の手順で電話に 応答することができます。
	- **1.** 該当する機能キーを押す

## **3.3.3** 特定エリアに保留する(コールパーク)

この機能を使って、転送することができます。

コールパーク機能を使用するには事前にソフトキー、機能キーにその機能を割り当てる必要があります。ま

た、お使いの SIP サーバーやシステムによっては対応していない、あるいは別途設定が必要な場合もありま す。詳細はシステム管理者へお問い合わせください。

#### パーク保留をする

- **1. バーク**を押す(ソフトキーにコールパークが割り当てられている場合) あるいはコールパークが割り当てられた未使用(LED 消灯)の機能キーを押す
- 2. 実行 を押す、または受話器を戻す

#### お知らせ

• 手順1で音声ガイダンスが流れる場合があります。

#### パーク保留中の電話を受ける

- **1.** 受話器を取る
- **2.** パーク保留解除の番号を入力する あるいはコールパークが割り当てられた使用中(遅い青点滅、または遅い赤点滅)の機能キーを押す

#### お知らせ

• パーク保留解除の番号は、お使いの SIP サーバーにより異なります。また、お使いの SIP サーバーに よっては、バーク保留中の回線を知らせるために <mark>バーク</mark> が点滅します。この場合、点滅中の <mark>バーク</mark> を 押すと電話を取ることができます。詳細は、システム管理者にお問い合わせください。

### **3.3.4** 交互に **2** 人の相手と通話する

相手を保留にしたまま別の相手と通話をしている場合に、その通話を保留にし、保留にしていた相手との通 話に切り替えることができます。

#### 交互に **2** 人の相手と通話する(**KX-HDV130N**)

- **1.** 通話中に【 保留 /メッセージ】を押す
- **2. 別の相手の電話番号をダイヤルし、 ■Ⅲ を押す**
- **3.** 別の相手と話し、【 保留 /メッセージ】を押す
- **4.** 元の相手と話す

#### 交互に **2** 人の相手と通話する(**KX-HDV230N**)

- **1.** 通話中に【 保留 】を押す
- **2. 別の相手の電話番号をダイヤルし、<mark>呼聞</mark> を押す**
- **3. 別の相手と話し、 <mark>画 線</mark>を押す**
- **4. 【▲】または【▼】を押して元の相手を選択し、 赛足 を押す**
- **5.** 元の相手と話す

### **3.3.5 3** 者会議通話をする

2 者通話中に別の相手を加えて、同時に 3 者での通話ができます。

お知らせ

• お使いの SIP サーバーによっては、4 者以上での会議通話など高度な会議機能をサポートしている場 合があります。この場合、会議通話を操作する手順が、ここで説明しているものと異なる可能性があ ります。詳細は、システム管理者にお問い合わせください。

#### **3** 者会議通話をする

- **1.** 通話中に【会議】を押す
- **2. 通話に加えたい相手の電話番号をダイヤル後、■<del>Ⅲ</del> を押す**
- **3.** 【会議】を押す 会議通話を終了するには、受話器を戻す

#### **3** 者会議通話から **2** 者通話に戻す(**KX-HDV130N**)

3 者会議通話中、一方の参加者との通話を終了させ、2 者通話に戻します。この操作は、3 者会議通話の開 催者のみ可能です。

- **1.** 会議通話中に【 保留 /メッセージ】を押す
- **2.** 通話を終了させたい相手に対応するキー(【ライン1/P1】または【ライン2/P2】)\*1 を押す
- **3.** 終了させたい相手との通話が終わったら、受話器を戻す
- **4.** 受話器を取り、残った相手と話す
- \*1 この機能は、機能キーが回線キーとして割り当てられるときに使えます。

#### **3** 者会議通話から **2** 者通話に戻す(**KX-HDV230N**)

3 者会議通話中、一方の参加者との通話を終了させ、2 者通話に戻します。この操作は、3 者会議通話の開 催者のみ可能です。

- **1.** 会議通話中に【 保留 】を押し、受話器を戻す
- **2.** 保留状態になっている相手を示すために、【 保留 】を押す
- 3. 【▲】または【▼】を押して会議通話から終了させたい相手を選択し、<mark>缺定</mark> を押す
- **4.** 終了させたい相手との通話が終わったら、受話器を戻す
- **5.** 【 保留 】を押す

#### **3** 者会議通話を終了する

会議通話を終了するには、受話器を戻す

### **3.3.6** 通話中に自分の声を相手に聞こえないようにする(ミュート)

通話中に自分の声を相手に聞こえないようにすることができます。

#### 設定、設定解除する

**1.** 【ミュート/自動応答】を押す

#### お知らせ

- <ミュート> が画面上で点滅しているときは、ミュートがオンになっています。
- ミュート中は、【スピーカーホン】をオンしても、受話器を取って【スピーカーホン】をオフにして も、ミュート状態は継続されます。
- ミュート中にヘッドセットの接続を切り替えても、ミュート状態は継続されます。

#### **3.3.7** 通話中にかかってきた電話に応答する(話中時着信)

通話中に電話がかかってきた場合に、話中着信音が聞こえます。現状の通話を切る、または保留にし、通話 中にかかってきた相手と通話できます。この機能が有効なときのみ使用できます。詳細は、システム管理者 にお問い合わせください。

#### 通話中の電話を切断して、かけてきた相手と通話する

- **1.** 受話器を戻す
- **2.** 受話器を取る

### 通話中の電話を保留して、かけてきた相手と通話する

1. <mark>応答</mark> を押す

#### お知らせ

- KX-HDV130N の場合、【 保留 /メッセージ】 を押すことでも、かけてきた相手と通話することができ ます。
- KX-HDV230N の場合、【 保留】 を押すことでも、かけてきた相手と通話することができます。

## **3.3.8** 相手の声を周りの人に聞かせる(オフフックモニター)

受話器での通話中に、通話相手の声をスピーカーから自分の周りにいる人に聞かせることができます。

### 開始、終了する

**1.** 通話中に【スピーカーホン】を押す

#### お知らせ

- オフフックモニター中に受話器を戻すと、ハンズフリーで通話ができます。
- オフフックモニター中に音量を調節すると、受話器とスピーカーの両方の音量が調節されます。

## **3.3.9** ヘッドセットと受話器から声を聞く(トレーナーモード) (**KX-HDV230N** のみ)

トレーナーモードでは、通話中にヘッドセットと受話器の両方から相手の声を聞くことができます。この モードは、電話オペレーターを訓練するときに有効です。電話オペレーターがヘッドセットを使って相手と 話しているときに、指導者も受話器から同じ相手の声を聞くことで、電話オペレーターに通話相手への応対 方法を教えることができます。

#### トレーナーモードを開始する

- **1.** ヘッドセットを使って通話しているときに、受話器を取る
- **2.** 【ヘッドセット】を押す

#### トレーナーモードを終了する

**1.** 受話器を戻す ヘッドセットでは通話が続きます。

## **3.4** 席を離れる前に行う操作

## **3.4.1** 不在転送/不在設定を設定する

かかってきた電話を別の電話機に転送することができます。電話がかかってきても着信をしないように設 定することができます。

#### **1.** ἳἝἷὊ を押す

- **2. 【▲】または【▼】を押して「転送/不在」を選択し、 <mark>決定</mark> を押す**
- **3. 複数の回線を使用できる場合は、【▲】または【▼】を押して設定する回線を選択し、 <del>വ司</del> を押す**
- **4. 【▲】または【▼】を押して以下の設定を選択し、 <mark>缺定</mark> を押す** 
	- 不在設定 (電話がかかってきても着信しないように設定します。)
	- 不在転送 (すべての着信を、設定した転送先へ転送します。)
	- 話中転送 (通話中にかかってきた電話を、設定した転送先へ転送します。)
	- 不応答転送 \*1 (かかってきた電話に一定時間応答しなかった場合、設定した転送先へ転送します。)
- **5.** 設定を有効にするには「オン」、解除するには「オフ」を選択し、 魏冠 を押す
- **6.** 不在転送、話中転送、不応答転送を選択した場合は、新しい転送先の電話番号を入力するか、設定した 転送先の電話番号を確認して変更し、 <mark>決定</mark> を押す
- \*1 電話を転送するまでの時間を設定するには、鳴動回数を選択します。

#### お知らせ

• 不在転送や不在設定が設定されているときは、待機中に [最適] および 【な】の両方またはいずれか一 方が画面上に表示されます。

## **3.5** 電話帳から電話をかける

### **3.5.1** 個人電話帳に連絡先を登録する

#### 新しい連絡先を登録する

- <mark>1. 待機中に 8<del>コ</del> を押す</mark>
- <mark>2. 【▲】または【▼</mark>】を押して「電話帳登録」を選択し、 <mark>決定</mark> を押す **a.** 名前(最大全角 12 文字)を入力し、【決定】を押し確定させる
- **3. 【▲】または【▼】を押して電話番号の種類(<mark>1</mark>〜5)を選択し、 赛定| を押す**† **a. 電話番号を入力し(最大 32 桁)、 <mark>決定</mark> を押す**
- **4. 【▲】または【▼】を押して「グループなし」を選択し、 ▓ब▋を押す \*** 
	- **a. グループを選択し、 <mark>決定</mark> を押す**"
- **5. 優先して使用する番号を設定するには、【▲】または【▼】を押して「優先番号」を選択し、 <del>വ</del>冠 を押** す \*3

**a. 【▲】または【▼】を押して優先して使用する番号を選択し、 <del>決定</del> を押す**。

#### **6. 保存 を押す**

- \*1 電話番号を追加するには、この手順を繰り返します。
- \*2 グループに割り当てないときは、この手順は不要です。
- \*3 優先して使用する番号を割り当てない場合は、この手順は不要です。 (登録時に入力した最初の番号が、優先して使用する番号として自動的に割り当てられます。)

#### お知らせ

- 文字入力については、"2.8.3 [文字入力のしかた"](#page-38-1)をご参照ください。
- 電話番号に入力できる文字は"0"~"9"、"\*"、 "#"、 "+"、 "P"です。 "+"を入力するには "#"を長押しします。 "P"を入力するには <mark>ポ-ズ</mark> を押します。<mark>ポ-ズ</mark> は、電話機に設 定されているときのみ表示されます。詳細は、システム管理者にお問い合わせください。
- 同じ名前の連絡先が存在する場合、新しい電話番号が既存の連絡先に追加されます。

#### ダイヤルから連絡先を登録する

#### ダイヤルした電話番号を新しく登録する

- **1.** 待機中に電話番号をダイヤルする
- <mark>2. 豎録</mark> を押す
	- **a.** 名前(最大全角 12 文字)を入力する
- **3. 【▲】または【▼】を押して電話番号の種類(<mark>1</mark>〜5)を選択し、 赛屋 を押す**†

**a. 必要に応じて電話番号を編集し、 <mark>決定</mark> を押す** 

- **4. 【▲】または【▼】を押して「グループなし」を選択し、 熟起 を押す\*** 
	- **a.** グループを選択し、<mark>駃起</mark> を押す
- **5. 優先して使用する番号を設定するには、【▲】または【▼】を押して「優先番号」を選択し、 <mark>決定</mark> を押** す[\\*3](#page-58-0)

**a. 【▲】または【▼】を押して優先して使用する番号を選択し、 <del>വ</del>を押す** 

#### <span id="page-58-0"></span>**6.** ܍ᴾ̬ を押す

- \*1 電話番号を追加するには、この手順を繰り返します。
- \*2 グループに割り当てないときは、この手順は不要です。
- \*3 優先して使用する番号を割り当てない場合は、この手順は不要です。(登録時に入力した最初の番号が、優先して使用する番号と して自動的に割り当てられます。)

#### お知らせ

- 文字入力については、"2.8.3 [文字入力のしかた](#page-38-1)"をご参照ください。
- 電話番号に入力できる文字は"0"~"9"、"\*"、 "#"、 "+"、 "P"です。 "+"を入力するには "#"を長押しします。 "P"を入力するには <mark>ポーズ</mark> を押します。<mark>ポーズ</mark> は、電話機に設 定されているときのみ表示されます。詳細は、システム管理者にお問い合わせください。
- 同じ名前の連絡先が存在する場合、新しい電話番号が既存の連絡先に追加されます。

#### 発信履歴や着信履歴から連絡先を登録する

着信履歴または発信履歴に表示された電話番号を個人電話帳に追加することができます。

#### 新しく登録する

- **1.** 待機中に着信履歴か発信履歴を表示する
- **2. 【▲】または【▼】を押して登録したい電話番号を選択した後で、 <del>決定</del> を押す**
- **3. 【▲】または【▼】を押して「電話帳登録」を選択し、<mark>映起</mark> を押す**

**a. 必要に応じて、名前を編集し、 快定 を押す** 

- **4. 【▲】または【▼】を押して電話番号の種類(<mark>1</mark> ~5**)を選択し、 赛遍 を押す<sup>..</sup> **a. 必要に応じて電話番号を編集し、 <mark>決定</mark> を押す**
- **5. 【▲】または【▼】を押して「グループなし」を選択し、 殷扈 を押す\***

**a.** グループを選択し、<mark>駃起</mark> を押す

**6. 優先して使用する番号を設定するには、【▲】または【▼】を押して「優先番号」 を選択し、 <del>決定</del> を押** さき まちゃう きょうきょう

a. 【▲】または【▼】を押して優先して使用する番号を選択し、 <del>魏屆</del> を押す

#### **7. 保存 を押す**

- \*1 電話番号を追加するには、この手順を繰り返します。
- \*2 グループに割り当てないときは、この手順は不要です。
- \*3 優先して使用する番号を割り当てない場合は、この手順は不要です。(登録時に入力した最初の番号が、優先して使用する番号と して自動的に割り当てられます。)

#### お知らせ

- 文字入力については、"2.8.3 [文字入力のしかた](#page-38-1)"をご参照ください。
- 電話番号に入力できる文字は"0"~"9"、"\*"、 "#"、 "+"、 "P"です。 "+"を入力するには "#"を長押しします。 "P"を入力するには <mark>ポーズ</mark> を押します。<mark>ポーズ</mark> は、電話機に設 定されているときのみ表示されます。詳細は、システム管理者にお問い合わせください。
- 同じ名前の連絡先が存在する場合、新しい電話番号が既存の連絡先に追加されます。

### **3.5.2** 個人電話帳の連絡先を編集する

#### 登録済みの連絡先を編集する

- **1. 待機中に <mark>齲</mark>楓を押す**"
- **2. 【▲】または【▼】を押して「電話帳」を選択し、 <mark>練足</mark> を押す**
- **3. (検索)**を押して、名前(フリガナ)を入力し、 熟定 を押す
- **4. 【▲】または【▼】を押して編集する連絡先を選択し、<mark>8号</mark>〓 を押す**
- **5. 【▲】または【▼】を押して「編集」を選択し、 赛足 を押す**
- **6. 【▲】または【▼】を押して、編集したい項目を選択し 熟起 を押す**
- **7.** 必要に応じてデータを編集し、 快定 を押す
- **8.** 手順 6 から手順 7 を繰り返し、変更したい項目を編集する
- **9. 保存 を押す**
- \*1 お使いの SIP サーバーによっては、このメニューが出てこない場合があります。この場合は手順 2 は不要です。

#### お知らせ

- 文字や数字を変更するには、【◀】または【▶】を押してハイライト表示してから、 ØӢ で削除し、 新しい文字や数字を入力します。
- 1行全体を削除したいときは、■刀7 を1秒以上長押しします。
- カーソルを左または右に動かすときは、それぞれ【◀】 、 【▶】を押します。

#### グループ名を編集する

電話帳にあるグループ名を編集することができます。

- <mark>1. 待機中に 8==</mark> を押す
- **2. 【▲】または【▼】を押して「基本設定」を選択し、 <mark>旣起</mark> を押す**
- **3. 【▲】または【▼】を押して「表示オプション」を選択し、 <del>执定</del> を押す**
- **4. 【▲】または【▼】を押して「グループ名」を選択し、 <del>決定</del> を押す**
- **5. 【▲】または【▼】を押して編集したいグループ番号(1~9)を選択し、 <sub>缺定</sub> を押す**
- **6.**グループ名を入力し(最大半角 13 文字)、 快定 を押す
- **7.** 手順 5 と手順 6 を繰り返し、グループ名を編集する

## **3.5.3** 個人電話帳から連絡先、電話番号を削除する

お知らせ

• 特定の連絡先のすべての電話番号を削除した場合、その連絡先名も削除されます。

#### 連絡先を削除する

- **1. 待機中に <mark>顧諷</mark> を押す**
- **2. 【▲】または【▼】を押して「電話帳」\* を選択し、<mark>映定</mark> を押す**
- **3. (検索)**を押して、名前(フリガナ)を入力し、 决定 を押す
- **4.** 【▲】または【▼】を押して連絡先を選択する
- **5.** ἳἝἷὊ を押す
- **6. 【▲】または【▼】を押して「消去」<sup></sup>?を選択し、<mark>映定</mark> を押す**
- **7. 【▲】または【▼】を押して「はい」を選択し、 赛足 を押す**
- \*1 お使いの SIP サーバーによっては、このメニューが出てこない場合があります。この場合は手順 2 は不要です。
- "2 すべての連絡先を削除するには、「消去」 の代わりに |次へ | を押して「全消去」 を選択してください。

#### 電話番号を削除する

- **1.待機中に <mark>齲飆</mark> を押す**
- **2. 【▲】または【▼】を押して「電話帳」\* を選択し、<mark>映遍</mark> を押す**
- <mark>3. (検索</mark>)を押して、名前(フリガナ)を入力し、 决定 を押す
- **4.** 【▲】または【▼】を押して連絡先を選択する
- <mark>5. (3三1</mark> を押す
- **6. 【▲】または【▼】を押して「電話番号」を選択し、 <mark>映起</mark> を押す**
- **7.** 【▲】または【▼】を押して電話番号を選択する
- <mark>8. (351年</mark>)を押す
- **9. 【▲】または【▼】を押して「番号消去」<sup></sup>?を選択し、 <del>決定</del> を押す**
- **10. 【▲】または【▼】を押して「はい」を選択し、 赛足 を押す**
- お使いの SIP サーバーによっては、このメニューが出てこない場合があります。この場合は手順 2 は不要です。
- \*2 すべての電話番号を削除するには、「番号消去」 の代わりに 「全番号消去」 を選択してください。また、「番号消去」 の代わりに <u>|電話番号」を選択すると、詳細画面が表示されます。この画面の <sub>I</sub>消 去</u> を押すことで電話番号を削除できます。

## **3.5.4** 個人電話帳の連絡先を検索する

#### 名前で検索する

名前を入力して電話帳の連絡先を検索することができます。

- **1.待機中に <mark>齲狼</mark> を押す**
- <mark>2.【▲】または【▼】を押して「電話帳」\* を選択し、 <del>諫定</del> を押す</mark>
- **3. (検索)**を押して、名前(フリガナ)を入力し、 決定 を押す
- **4.** 【▲】または【▼】を押して項目を選択し、【決定】を押す<sup>2</sup>
- **5.** 【▲】または【▼】を押して電話をかけたい電話番号を選択する
- **6.** 受話器を取り、電話をかける
- \*1 電話帳が個人電話帳のみの場合は、この手順は不要です。
- \*2 【▲】または【▼】を長押しすると、次の連絡先または前の連絡先が自動的に表示されます。

#### お知らせ

• 電話帳の連絡先を表示中に、検索する名前(フリガナ)を入力すると、その文字が画面上に表示され、連 絡先の検索ができます。

#### グループで検索する

電話帳にある連絡先がグループに割り当てられている場合、グループにより検索ができます。

- **1. 待機中に <mark>齲観</mark> を押す**
- **2. 【▲】または【▼】を押して「電話帳」\* を選択し、<mark>映遍</mark> を押す**
- <mark>3. [<sub>後索]</sub>を押して、【#】を押す</mark>
- **4. 【▲】または【▼】を押してグループを選択し、 缺定 を押す**
- **5.** グループにある連絡先の名前、または名前の最初の文字を入力し、 魏還 を押す
- **6.** 【▲】または【▼】を押して項目を選択する
- **7.** 受話器を取り、電話をかける
- \*1 電話帳が個人電話帳のみの場合は、この手順は不要です。

## **3.5.5** 電話帳をロックする、ロックを解除する(ディスプレイロック の設定、解除)

待機中に電話帳をロックしたり、ロックを解除したりすることができます。 パスワードが設定してある場合に、電話帳をロックすることができます。<br>パスワードの設定については、 "4.2 パスワードを設定する"をご参照く "4.2 [パスワードを設定する](#page-66-0)"をご参照ください。

#### お知らせ

• 個人電話帳または共有電話帳のどちらかをロックすると、他方もロックされます。電話帳のロックを 解除すると、両方の電話帳のロックが解除されます。

#### 電話帳をロックする

- **1. 電話帳 を 2 秒以上長押しする**"
- **2.** パスワードを入力する
- \*1 通話履歴もロックされます。

#### 電話帳のロックを解除する

- **1. 電話帳 を2秒以上長押しする**
- **2. パスワードを入力する**
- **3.** 待機中に戻すには、【キャンセル】を押す
- \*1 パスワードを 3 回間違えると、約 30 秒間は他のパスワードを入力することができません。

#### 電話帳のロックを一時的に解除する

- <mark>1. 電話帳</mark> または <mark>履 歴</mark> を押す
- **2. パスワードを入力する**\*1
- \*1 パスワードを 3 回間違えると、約 30 秒間は他のパスワードを入力することができません。

## **3.5.6** 電話帳をエクスポート/インポートする

Web プログラミングを使用して、お使いのパソコンへタブ区切り形式のファイルで電話帳をエクスポートす ることができます。これにより、スプレッドシートアプリケーションやテキストエディターを使用して、パ ソコン上で連絡先の追加や編集をすることができます。編集後は、ファイルを本機へインポートできます。 また、本機からエクスポートした電話帳を、別の電話機へインポートすることもできます。 電話帳のエクスポート/インポートについては、システム管理者にお問い合わせください。

#### お願い

• 電話帳をエクスポートしてパソコンで連絡先を削除した場合、再度同じ電話機にインポートしても、 電話機の電話帳からは削除されません。不要な連絡先は、Web プログラミングからではなく、ご使用 の電話機から削除してください。

#### お知らせ

• 電話帳をインポートまたはエクスポートしている間、電話をかけたり受けたりすることができません。

## **3.5.7** 共有電話帳から連絡先を検索する

- **1.待機中に <mark>齲狼</mark> を押す**
- <mark>2. 【▲】または【▼</mark>】を押して「共有電話帳」" を選択し、 <mark>熟定</mark> を押す
- **3. 名前(フリガナ)を入力し、 <sub>決定</sub> を押す**
- **4. 【▲】または【▼】を押して項目を選択し、<mark>缺定</mark> を押す**\*
- **5.** 【▲】または【▼】を押して電話をかけたい電話番号を選択する
- **6.** 受話器を取り、電話をかける
- \*1 電話帳が共有電話帳のみの場合は、この手順は不要です。
- \*2 【▲】または【▼】を長押しすると、次の連絡先または前の連絡先が自動的に表示されます。

## **3.6** ボイスメールを確認する

ボイスメールがあるときに、「メッセージ」が表示されます。 メールボックスにアクセスすると、新着メッセージを確認することができます。

- **1. 待機中に【 保留/メッセージ】を押す (KX-HDV130N) \*1**
- **2. 【▲】または【▼】を押して「⊠」が表示されている回線を選択し、 <del>腕員</del> を押す**
- \*1 KX-HDV230N の場合、待機中に【メッセージ】を長押しします。

#### お知らせ

• 使用可能な回線がひとつのみのときは、手順2は不要です。

# 第 *4* 章

# 本機を設定する

基本設定やより便利に使うためのカスタマイズの設定 を説明しています。

## **4.1** 液晶表示部(**LCD**)の設定を変更する

#### 画面の設定を変更する

待機中の画面に表示する項目(名前、電話番号)の設定を変更することができます。

- <mark>1. (255</mark> を押す
- **2. 【▲】または【▼】を押して「基本設定」を選択し、 <mark>旣起</mark> を押す**
- **3. 【▲】または【▼】を押して「表示オプション」を選択し、 <del>执定</del> を押す**
- **4. 【▲】または【▼】を押して「待機画面」を選択し、 <del>諫定</del> を押す**
- **5. 【▲】または【▼】を押して項目を選択し、 殷冠 を押す**

## <span id="page-66-0"></span>**4.2** パスワードを設定する

パスワードは、最初は設定されていません。ご使用前に、パスワード(4桁)を登録してください。パスワー ドを設定すれば次の機能を使うことができます。

• 電話帳、通話履歴のロック

お知らせ

- 本機への不正なアクセスを防ぐために、下記事項をお守りください。
	- パスワードはできるだけ推測されにくいものを設定してください。
	- パスワードは定期的に変更してください。
- 忘れないようにパスワードを書きとめておいてください。

#### 設定する

- <mark>1. 待機中に 8==</mark> を押す
- **2. 【▲】または【▼】を押して「基本設定」を選択し、<mark>映遍</mark> を押す**
- **3. 【▲】または【▼】を押して「その他」を選択し、<mark>映遍</mark> を押す**
- **4. 【▲】または【▼】を押して「パスワード変更」を選択し、 <del>缺定</del> を押す**
- **5.** 新しいパスワード(4 桁、0~9)を入力する
- **6. 確認用として再度同じパスワードを入力した後、映起 を押す**

## **4.3** ソフトキーを編集する

ソフトキーに割り当てる機能をカスタマイズすることができます。

#### 初期設定に戻す

- **1. 待機中に 8章 を押す**
- **2. 【▲】または【▼】を押して「基本設定」を選択し、 <mark>旣起</mark> を押す**
- **3. 【▲】または【▼】を押して「キー オプション」を選択し、<mark>駃處</mark> を押す**
- **4. 【▲】または【▼】を押して「ソフトキー編集」を選択し、 <del>执足</del> を押す**
- **5. 【▲】または【▼】を押して編集したいソフトキー([1]、[2]、[3])を選択し、<mark>缺定</mark> を押す**
- **6. 【▲】または【▼】を押して「待機画面」または「通話画面」を選択し、 <del>വを</del> を押す**
- **7. 【▲】または【▼】を押して「初期設定」を選択し、 <mark>旣起</mark> を押す**

#### 機能キーを割り当てる

- **1. 待機中に 8章 を押す**
- **2. 【▲】または【▼】を押して「基本設定」を選択し、 <mark>旣起</mark> を押す**
- **3. 【▲】または【▼】を押して「キー オプション」を選択し、<mark>駃起</mark> を押す**
- **4. 【▲】または【▼】を押して「ソフトキー編集」を選択し、 <del>执足</del> を押す**
- **5. 【▲】または【▼】を押して編集したいソフトキー([1]、[2]、[3])を選択し、<mark>缺定</mark> を押す**
- **6. 【▲】または【▼】を押して「待機画面」または「通話画面」を選択し、 <del>വを</del> を押す**
- **7. 【▲】または【▼】を押して「機能キー」を選択し、 <mark>旣起</mark> を押す**
- **8. 【▲】または【▼】を押して割り当てる機能を選択し、 <del>വ</del>忌 を押す**

#### ホットキーダイヤルを割り当てる

- <mark>1. 待機中に 8==</mark> を押す
- <mark>2.【▲】または【▼】を押して「基本設定」を選択し、 <del>諫定</del> を押す</mark>
- **3. 【▲】または【▼】を押して「キー オプション」を選択し、<mark>駃起</mark> を押す**
- **4. 【▲】または【▼】を押して「ソフトキー編集」を選択し、 缺定 を押す**
- **5. 【▲】または【▼】を押して編集したいソフトキー([1]、[2]、[3])を選択し、<mark>缺定</mark> を押す**
- **6. 【▲】または【▼】を押して「待機画面」または「通話画面」を選択し、 <del>വ</del>忌 を押す**
- **7. 【▲】または【▼】を押して「ホットキーダイヤル」を選択し、 <mark>決定</mark> を押す**
- **8. 【▲】または【▼】を押して割り当てるホットキーダイヤル番号を選択し、 <del>腕定</del> を押す**

## <span id="page-68-0"></span>**4.4** ホットキーを設定する

ダイヤルキーに電話番号を登録すると、ダイヤルキーの長押しで電話をかけることができます。

#### 電話帳からホットキーを割り当てる

個人電話帳に登録される電話番号を、ホットキーとしてダイヤルキーに割り当てることができます。

- **1.** 待機中に、ホットキーとして登録されているダイヤルキー(【0】~【9】)を 1 秒以上長押しする
- <mark>2. (251</mark> を押す
- **3. 【▲】または【▼】を押して「電話帳からコピー」を選択し、 <del>駃起</del> を押す**
- **4. 【検索】を押して、名前(フリガナ)を入力し、 殷庭 を押す**
- **5. 【▲】または【▼】を押して番号を選択し、 <mark>決定</mark> を2回押す**
- **6. 「保存」を選択し、 <mark>決定</mark> を押す**

#### ホットキーを編集する

- **1.** 待機中に、ホットキーとして登録されているダイヤルキー(【0】~【9】)を 1 秒以上長押しする
- **2.** ἳἝἷὊ を押す
- **3. 【▲】または【▼】を押して「編集」を選択し、 赛遍 を押す**
- **4. 必要に応じてホットキーの名前を編集し、快速 を押す**
- <mark>5.</mark> 必要に応じてホットキーの電話番号を編集し、 <mark>決定</mark> を押す
- **6. 「保存」を選択し、 <mark>決定</mark> を押す**

#### ホットキーの登録を削除する

- **1.** 待機中に、ホットキーとして登録されているダイヤルキー(【0】~【9】)を 1 秒以上長押しする\*1
- **2.** ἳἝἷὊ を押す
- **3. 【▲】または【▼】を押して「消去」を選択し、 <mark>決定</mark> を押す**\*
- **4. 【▲】または【▼】を押して「はい」を選択し、 缺定 を押す**
- 画面にホットキー情報が表示されているとき、【▲】または【▼】を押して他のホットキー番号を選択することができます。
- \*2 すべての連絡先を削除するには、「消去」の代わりに「全消去」を選択してください。

#### ホットキーから電話をかけるときの種類を選択する

ホットキーから電話をかけるときに、2 種類から選択することができます。

- **1.** 待機中に、ホットキーとして登録されているダイヤルキー(【0】~【9】)を 1 秒以上長押しする
- <mark>2. (251</mark> を押す
- **3. 【▲】または【▼】を押して「自動発信設定」を選択し、 <mark>熟定</mark> を押す**
- **4. 「マニュアル」または「自動」を選択し、 数冠 を押す** 
	- 「マニュアル」: 割り当てられたホットキーを 1 秒以上長押し、受話器を取ると、その後ダイヤルされます。
	- 「自動」: 割り当てられたホットキーを長押しすると、自動で割り当てられた番号にダイヤルされます。

### お知らせ

• ホットキーによる自動発信する場合、長押しする時間を秒単位で設定することができます。詳細は"[基](#page-75-0) [本設定メニュー:キー](#page-75-0) オプション"の"ホットキー時間"をご参照ください。

## **4.5** 機能キーを変更する(**DSS** キー**\*1** 含む)

\*1 KX-HDV230N のみ

#### 機能キーを変更する

- <mark>1. 待機中に 8==</mark> を押す
- <mark>2. 【▲】または【▼】を押して「基本設定」を選択し、 <mark>決定</mark> を押す</mark>
- **3. 【▲】または【▼】を押して「キー オプション」を選択し、<mark>駃起</mark> を押す**
- **4. 【▲】または【▼】を押して「機能キー」\*を選択し、<mark>映起</mark> を押す**
- **5. 【▲】または【▼】を押して変更する機能キーを選択し、 熟定 を押す**\*
- **6. 【▲】または【▼】を押して割り当てる機能を選択し、 <mark>決定</mark> を押す** 
	- 必要に応じて、回線、ラベル、電話番号 などの追加の設定を行ってください。
- \*1 KX-HDV20N の DSS キーに機能を割り当てるには、「DSS キー」を選択します。
- \*2 「CCCIコーニング」 コール ISON コール コール コール コール コール ISON コール ISON コール ISON コール ISON コール ISON コール ISON コール

#### お知らせ

• 待機中に機能キー(KX-HDV230N のみ)および DSS キーを 3 秒以上長押しすることにより、機能を 割り当てることもできます。

## **4.6** 非通知設定を使う

#### 非通知で電話をかける

相手に電話番号を通知しないで、電話をかけるときに設定します。初期設定はオフです。

お知らせ

- 設定は、システム管理者が行うことをお勧めします。詳細は、システム管理者にお問い合わせくださ い。
- この機能は、お使いの SIP サーバーによっては対応していない場合があります。詳細は、システム管 理者にお問い合わせください。
- **1.** ἳἝἷὊ を押す
- **2. 【▲】または【▼】を押して「基本設定」を選択し、 <mark>旣起</mark> を押す**
- **3. 【▲】または【▼】を押して「通話設定」を選択し、 <mark>熟定</mark> を押す**
- **4.【▲】または【▼】を押して「匿名発信」を選択し、 <mark>決定</mark> を押す**
- **5. 【▲】または【▼】を押して回線を選択し、 殷忌 を押す**
- **6. 【▲】または【▼】を押して「オン」を選択し、 缺定 を押す**

#### 非通知設定の着信を拒否する

電話番号を非通知設定にしている番号からの着信を拒否するときに設定します。初期設定は「オフ」です。

#### お知らせ

- 設定は、システム管理者が行うことをお勧めします。詳細は、システム管理者にお問い合わせくださ い。
- <mark>1. (255</mark> を押す
- **2. 【▲】または【▼】を押して「基本設定」を選択し、 <mark>旣起</mark> を押す**
- **3. 【▲】または【▼】を押して「通話設定」を選択し、 <mark>旣起</mark> を押す**
- **4. 【▲】または【▼】を押して「匿名着信を拒否」を選択し、 <mark>熟定</mark> を押す**
- **5. 【▲】または【▼】を押して選択したい回線を選び、 <mark>決定</mark> を押す**
- **6. 【▲】または【▼】を押して「オン」を選択し、 赛遍 を押す**
## **4.7** 着信を拒否する

この機能により、迷惑通話など電話応答したくない特定の電話番号を拒否することができます。 着信拒否番号リストに登録されている番号と同じ番号ならば、着信は拒否され着信音も鳴りません。

### 着信拒否の電話番号を登録する

着信を拒否したい電話番号は、着信履歴や番号を直接入力して、着信拒否番号リストに登録することができ ます(最大 30 件)。

- **1. 8三二** を押す
- **2. 【▲】または【▼】を押して「基本設定」を選択し、 <mark>決定</mark> を押す**
- **3. 【▲】または【▼】を押して「通話設定」を選択し、 <mark>映起</mark> を押す**
- **4. 【▲】または【▼】を押して「着信拒否(番号)」を選択し、<mark>駃起</mark> を押す**
- **5. 【▲】または【▼】を押して空白行を選択し、***8***☰⊑** を押す
- **6. 【▲】または【▼】を押して「編集」を選択し、 <mark>決定</mark> を押す**
- **7. 電話番号を入力し(最大 32 桁) <mark>保存</mark> を押す**

#### お知らせ

• 拒否したい着信履歴を表示中に 1900 を押し、手順4からの操作を実施することでも登録できます。

### 着信拒否する電話番号を編集する

- **1.** ἳἝἷὊ を押す
- **2. 【▲】または【▼】を押して「基本設定」を選択し、 <mark>旣起</mark> を押す**
- **3. 【▲】または【▼】を押して「通話設定」を選択し、 <mark>映起</mark> を押す**
- **4. 【▲】または【▼】を押して「着信拒否(番号)」を選択し、<mark>駃起</mark> を押す**
- **5. 【▲】または【▼】を押して電話番号を選択し、<mark>ヌ≡≡</mark> を押す**
- **6. 【▲】または【▼】を押して「編集」を選択し、 缺定 を押す**
- **7. 電話番号を入力し(最大 32 桁) <mark>保存</mark> を押す**

着信拒否として登録した電話番号を削除する

- **1. Σে二‐‐‐** を押す
- **2. 【▲】または【▼】を押して「基本設定」を選択し、 <mark>旣起</mark> を押す**
- **3. 【▲】または【▼】を押して「通話設定」を選択し、 <mark>映起</mark> を押す**
- **4. 【▲】または【▼】を押して「着信拒否(番号)」を選択し、<mark>駃起</mark> を押す**
- **5. 【▲】または【▼】を押して電話番号を選択し、<mark>ヌ≡≡</mark> を押す**
- **6. 【▲】または【▼】を押して「番号消去」\* を選択し、<mark>映定</mark> を押す**
- **7. 【▲】または【▼】を押して「はい」を選択し、 缺定 を押す**
- \*1 すべての連絡先を削除するには、「番号消去」の代わりに「全番号消去」を選択してください。

## **4.8** エコモードを設定する

このモードを有効にすると、本機の消費電力量を減らすことができます。

#### お知らせ

- エコモードを設定している場合、「通信速度」は以下のように変更されます。 – 通信速度は、10M 全二重
	-
	- PC ポートは、使用不可
- エコモード設定が変更されると、本機は再起動します。
- エコモードが設定されている場合、待機中は **ECO** が表示されます。

### 設定する

- **1. 待機中に 8章 を押す**
- <mark>2. 【▲</mark>】または【▼】を押して「エコモード」を選択し、 <mark>決定</mark> を押す
- **3. 【▲】または【▼】を押して「オン」\* を選択し、 <mark>決定</mark> を押す**
- \*1 エコモードを解除するには、「オフ」(初期設定)を選択します。

## **4.9** 基本設定を変更する

- **1. 待機中に 8== を押す**
- **2. 【▲】または【▼】を押して「基本設定」を選択し、 <mark>決定</mark> を押す**
- **3. 【▲】または【▼】を押して基本設定メニューを選択し、 <del>执定</del> を押す**

## **4.9.1** 基本設定メニュー構成

### 基本設定メニュー:着信オプション

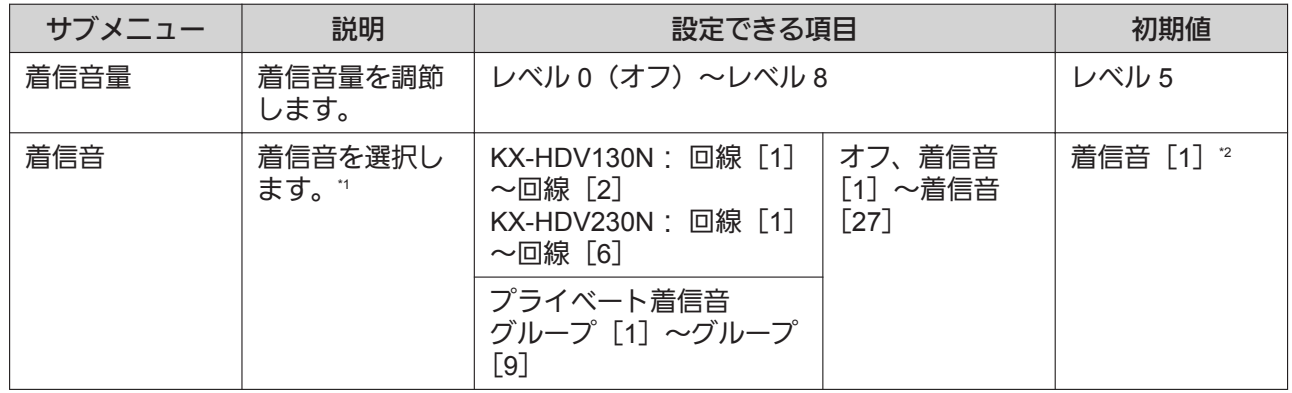

\*1 本機に内蔵される着信音の著作権はすべて Copyrights Vision Inc.に帰属します。© 2010 Copyrights Vision Inc.

\*2 着信音色の初期値は回線番号により異なります。例えば、回線3の着信音色は、工場出荷時に着信音3に設定されています。

### 基本設定メニュー:通話オプション

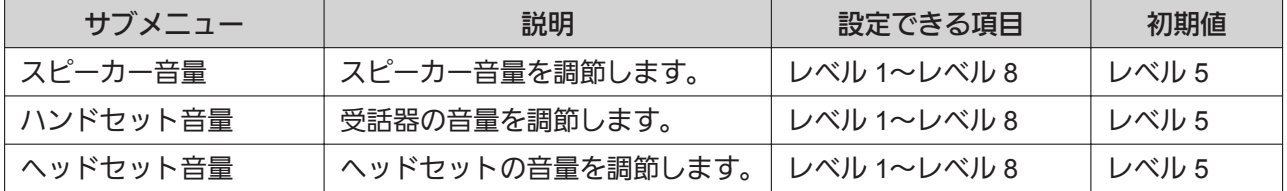

### 基本設定メニュー:応答オプション

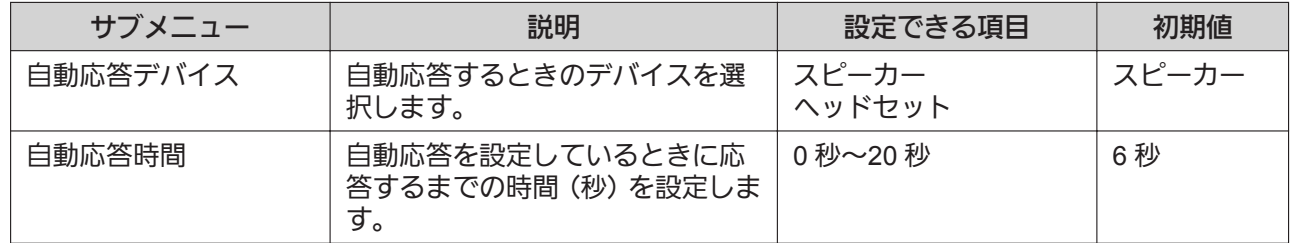

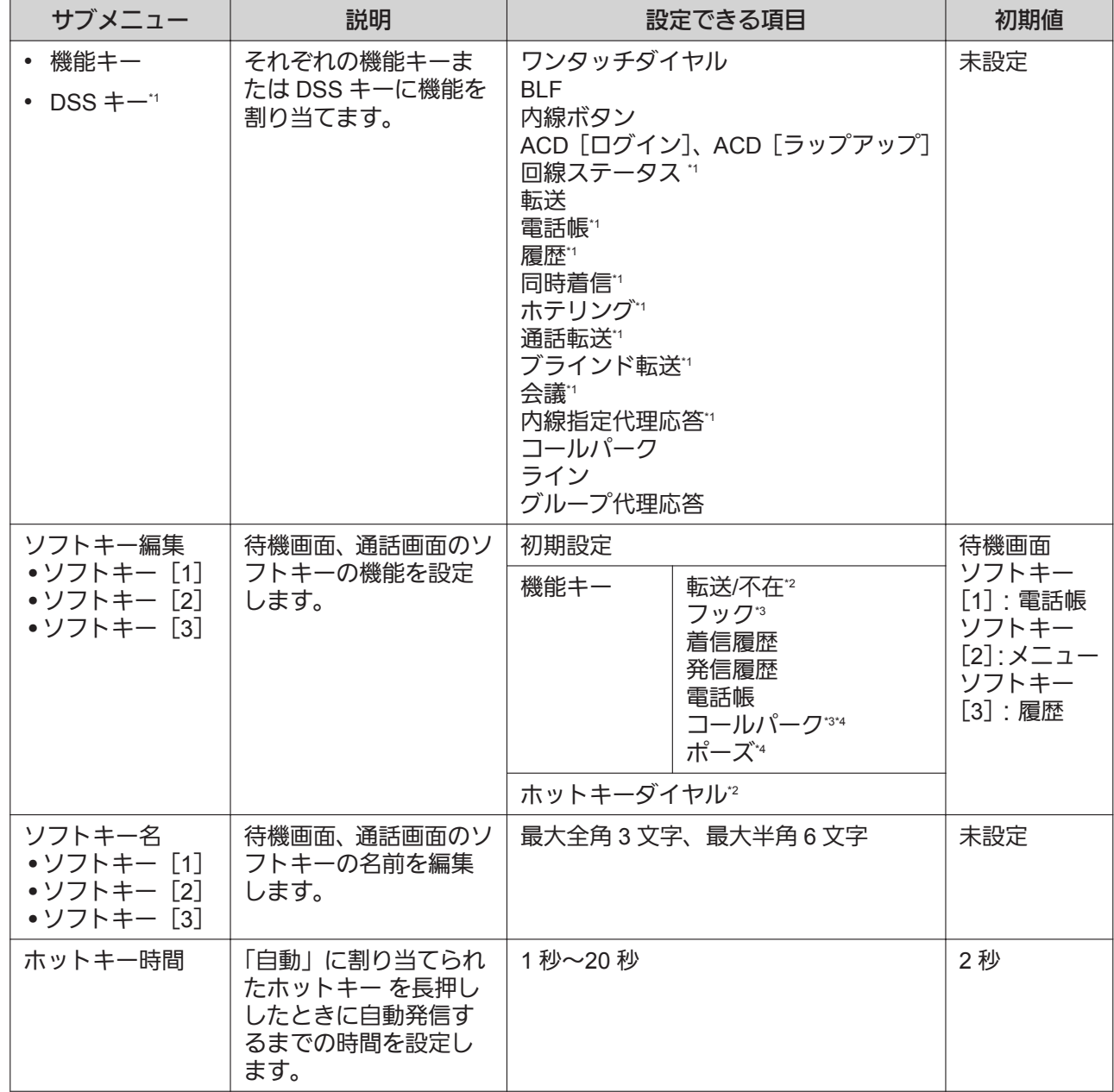

## 基本設定メニュー:キー オプション

\*1 KX-HDV230N のみ<br>\*2 「待機画面」が選択

\*2 「待機画面」が選択されているときのみ表示されます。

\*3 「通話画面」が選択されているときのみ表示されます。

\*4 電話機に設定されているとき、表示されます。

## 基本設定メニュー:表示オプション

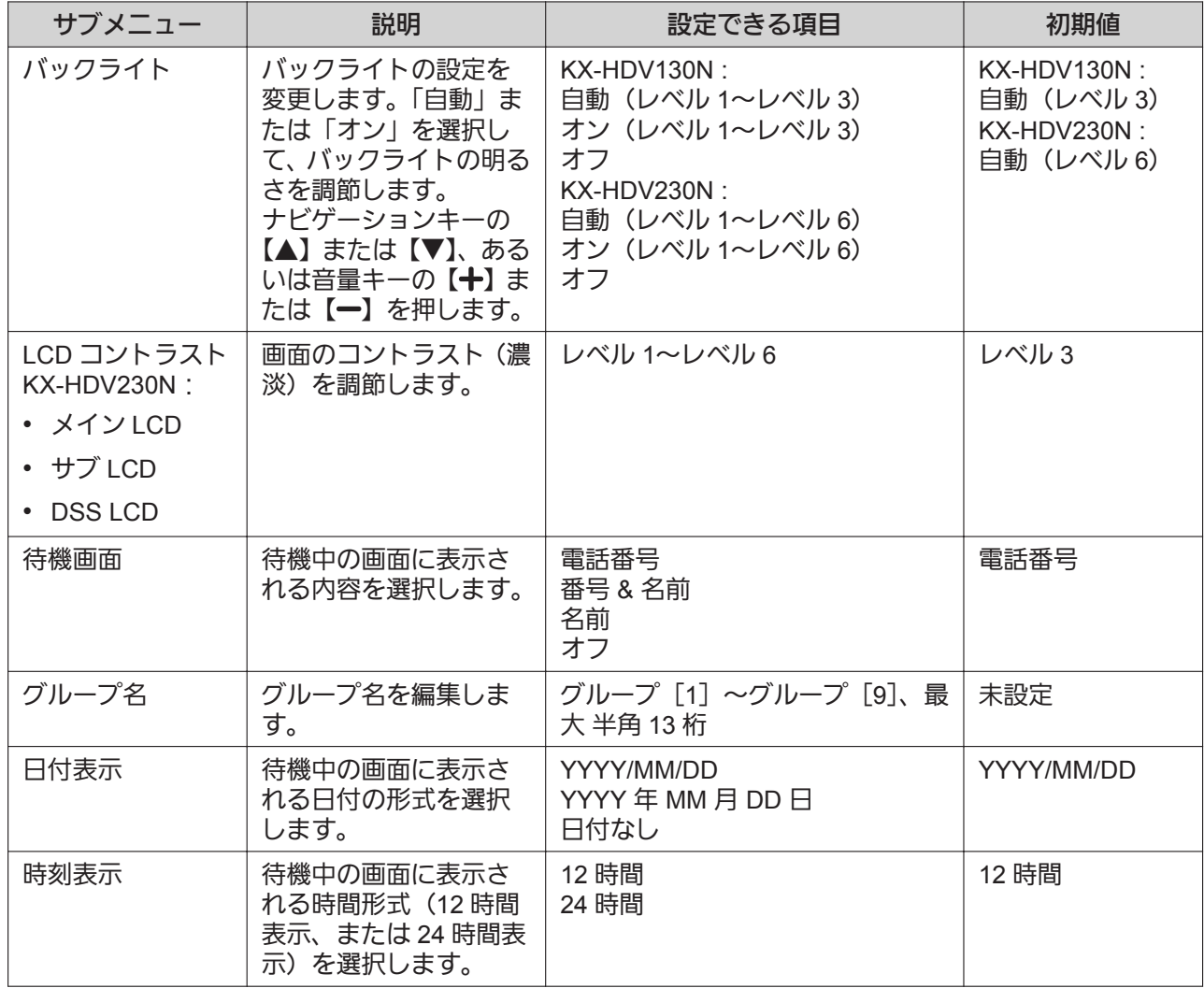

## 基本設定メニュー:キー確認音

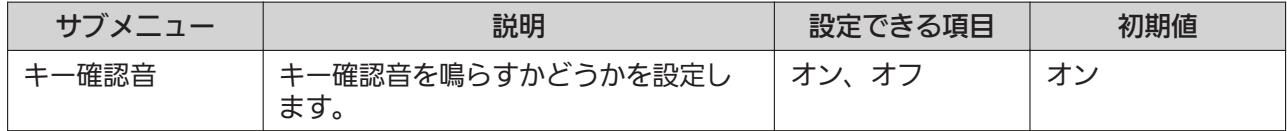

## 基本設定メニュー:通話設定

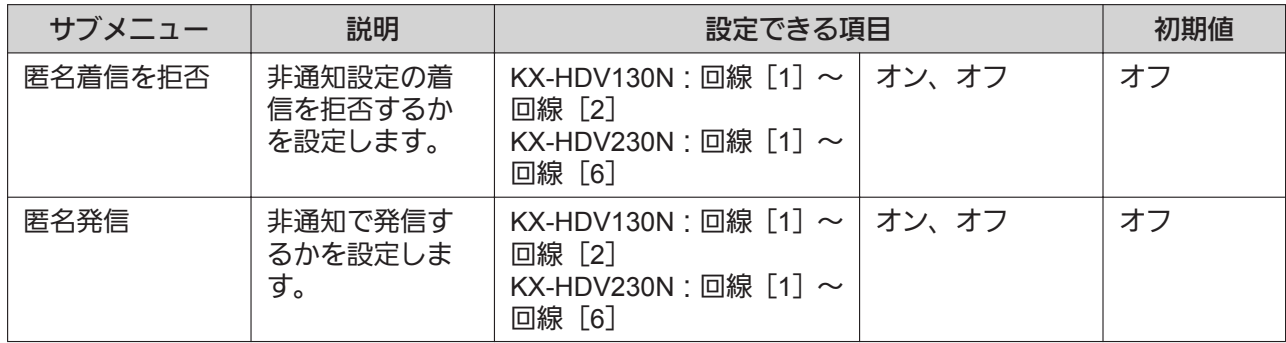

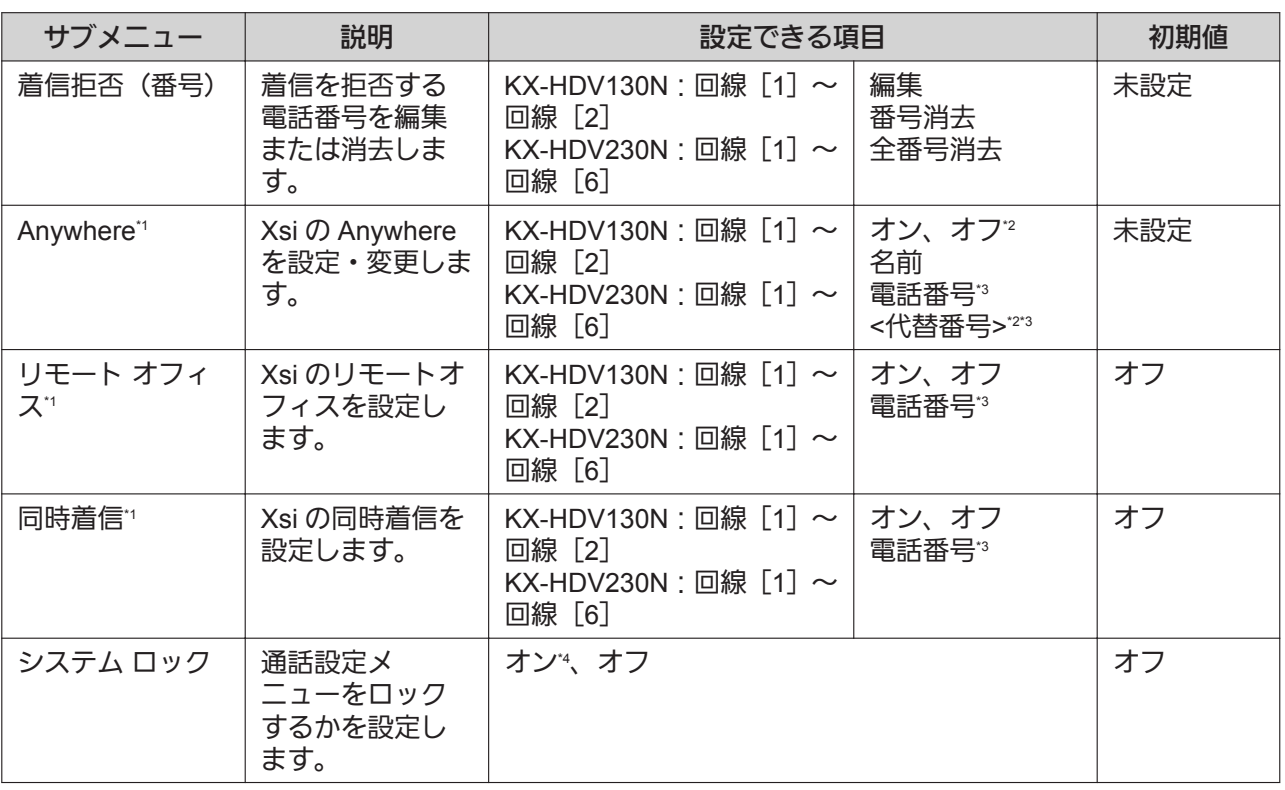

\*1 Xsi サービスを利用可能であれば、この項目を選択できます。詳細は、システム管理者にお問い合わせください。

\*2 編集しているときのみ表示されます。

\*3 電話番号が 32 桁を超えると、超えた部分は表示されません。

\*4 パスワード(4 桁)が必要です。

### 基本設定メニュー:その他

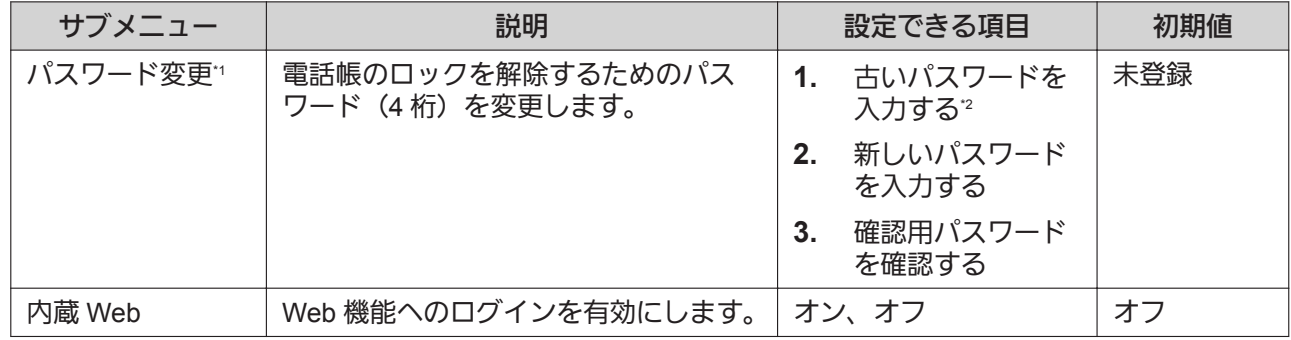

\*1 • 本機への不正なアクセスを防ぐために、下記事項をお守りください。

– パスワードはできるだけ推測されにくいものを設定してください。

– パスワードは定期的に変更してください。

• 忘れないようにパスワードを書きとめておいてください。

\*2 パスワードを設定していないときは、この手順は省略されます。

# **4.10** システム設定を変更する

重要

- この機能は、お使いの SIP サーバーによっては対応していない場合があります。詳細は、システム管 理者にお問い合わせください。
- <mark>1. 待機中に 8<del>コ</del> を押す</mark>
- **2. 【▲】または【▼】を押して「システム設定」を選択し、 <mark>熟定</mark> を押す**
- **3. 【▲】または【▼】を押してシステム設定メニューを選択し、 <del>വ記</del> を押す**

## **4.10.1** システム設定メニュー構成

### システム設定メニュー:ステータス

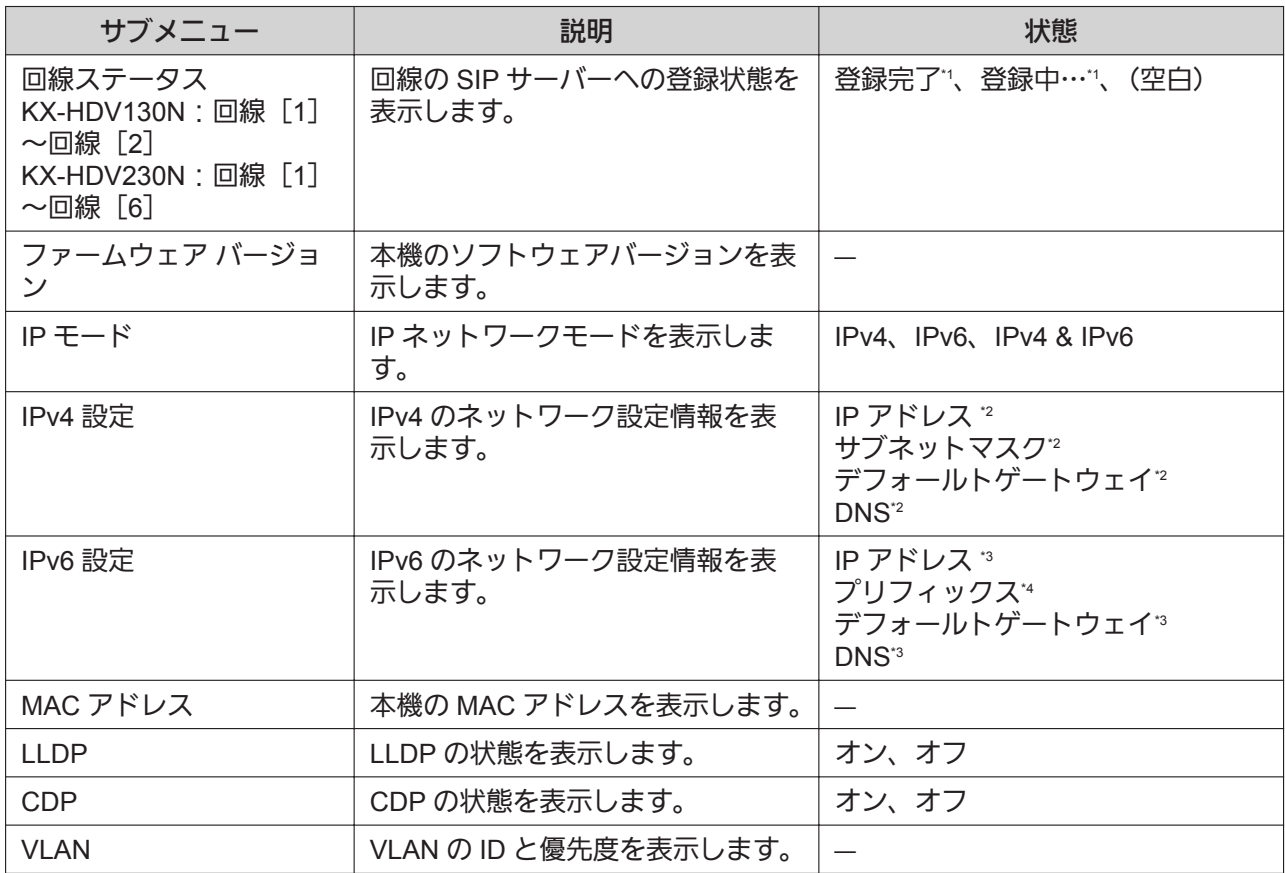

↑ この状態表示を選んで 决定 を押すと、選択された回線の電話番号が表示されます。

\*2 この項目が設定されない場合、および本機がネットワークに接続されていない場合、表示は「...」となります。

\*3 この項目が設定されない場合、表示は「0::0」となります。本機がネットワークに接続されていない場合、「::」が表示されます。

\*4 この項目が設定されない場合、表示は「0」となります。本機がネットワークに接続されていない場合、空白表示となります。

## システム設定メニュー:ネットワーク設定

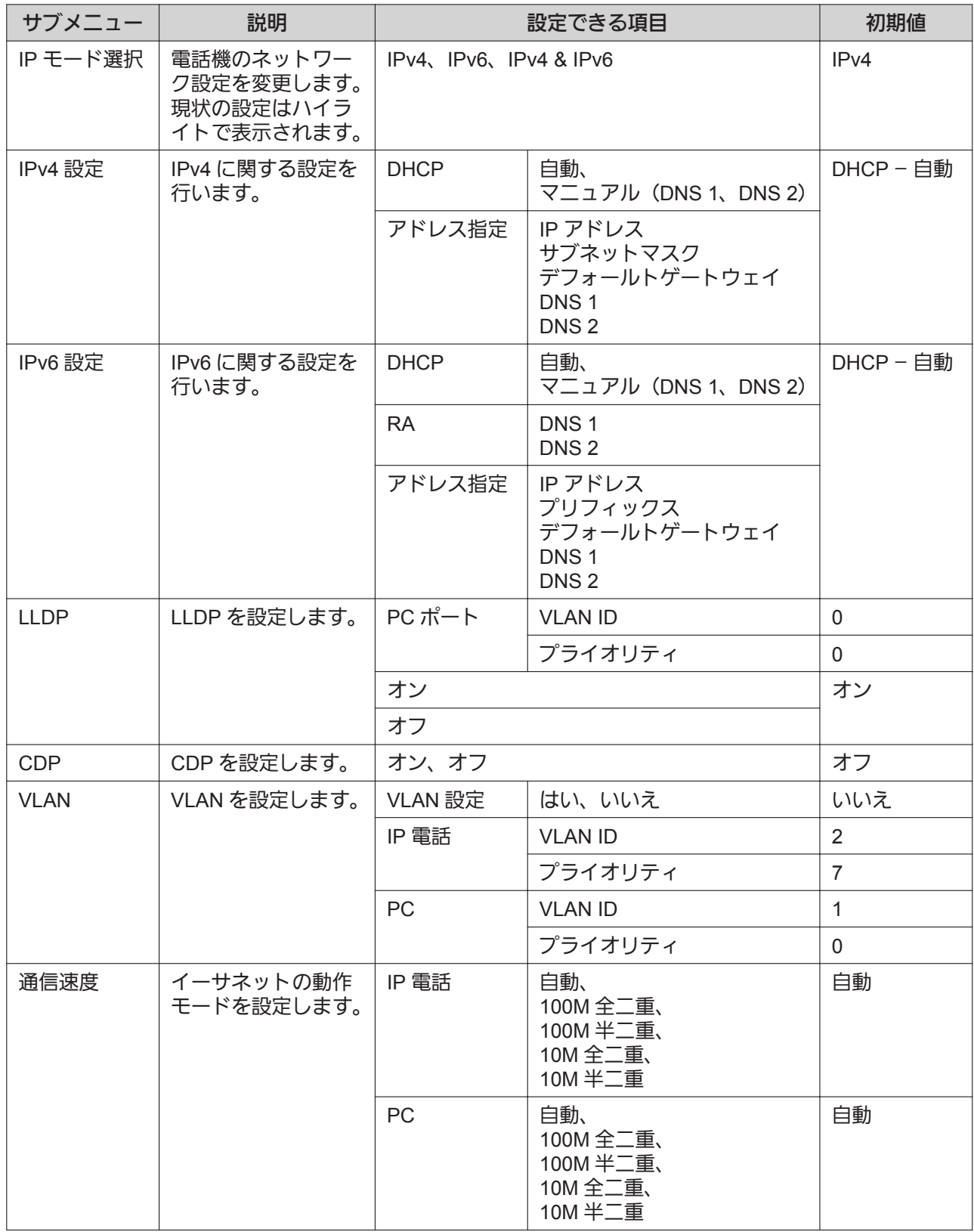

## システム設定メニュー:システムオプション

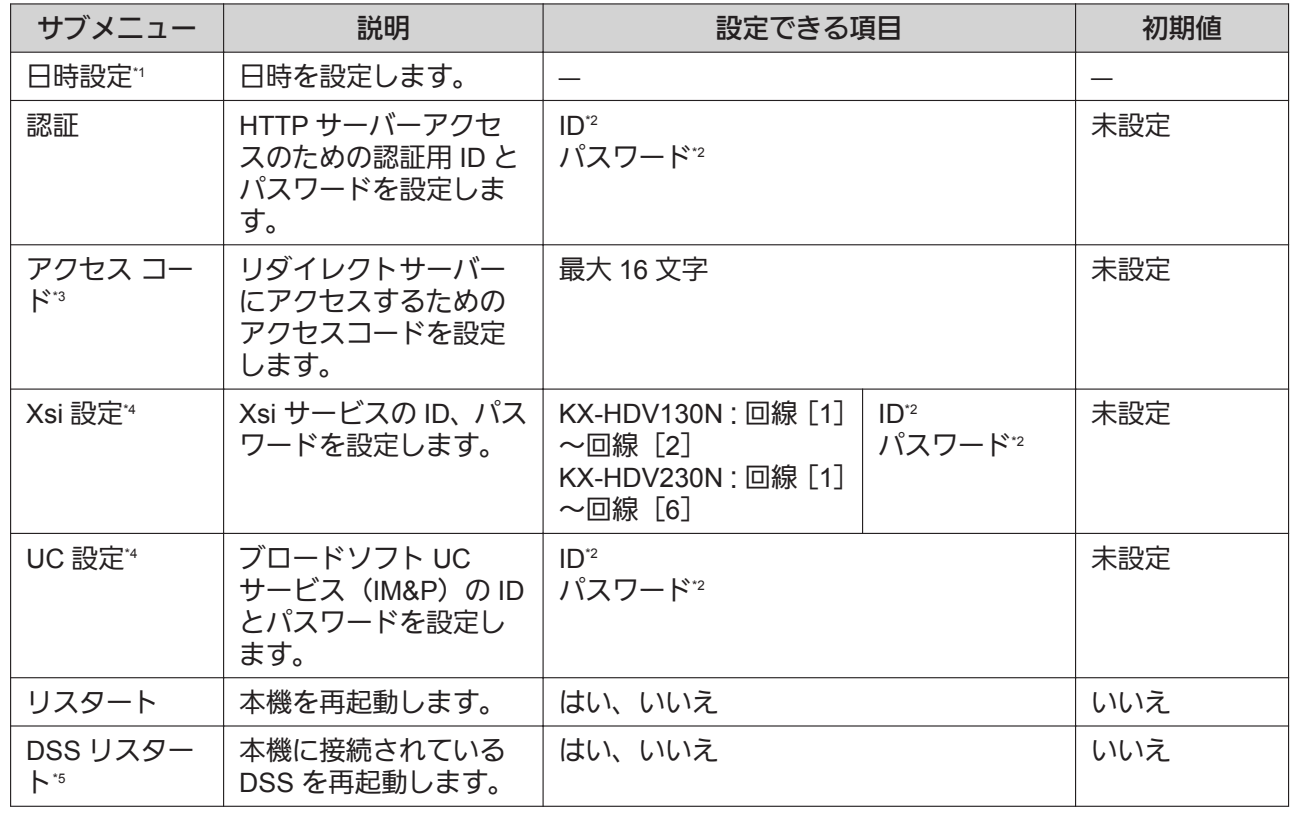

\*1 この機能は、お使いの SIP サーバーによっては対応していない場合があります。詳細は、システム管理者にお問い合わせくださ い。

\*2 最大 128 文字

\*3 本機の設定状態によっては表示されない場合があります。詳細は、システム管理者にお問い合わせください。

\*4 この項目は、機能が有効であるときに表示されます。詳細は、システム管理者にお問い合わせください。

\*5 KX-HDV230N のみ

# **4.11 Web** プログラミング

Web プログラミングを使用して、本機からは設定できない様々な機能を設定することができます。 Web プログラミングにより以下の機能を設定できます。詳細は、システム管理者にお問い合わせください。

- ユーザーパスワード(Web プログラミングへのアクセス用)
- 通常使用する回線番号
- SIP 設定
- VoIP 設定
- 電話帳のインポート、エクスポート
- 電話機能設定
- トーン設定
- プロビジョニング保守
- ファームウェア保守

### お願い

• Web プログラミングを行うには、毎回必ず Web プログラミングへのアクセス(内蔵 Web)を有効に 設定してください。

# **4.12** ファームウェアバージョンの更新

機能の追加や改善を行うために、システム管理者から新しいソフトウェアが提供される場合があります。詳 細は、システム管理者にお問い合わせください。

# 第 *5* 章

# 必要なとき

ここでは、お手入れ、仕様、保証とアフターサービス、 壁掛け寸法図について説明します。

**5.1** お手入れ

# **5.1** お手入れ

お手入れをするときは、AC アダプターや LAN ケーブルを抜き、電源を切った状態で行ってください。電源 を入れたままお手入れをすると、誤動作の原因になります。

- 乾いた柔らかい布でふいてください。 汚れがひどい場合は、柔らかい布に薄めた台所用洗剤(中性)をしみこませ、固く絞ってふいてくださ い。その後、乾いた柔らかい布で仕上げてください。
- お手入れには石油・みがき粉・シンナー・ベンジン・ワックス・熱湯・粉せっけんは使わないでくださ い。化学ぞうきんをご使用のときは、その注意書に従ってください。

# **5.2** 仕様

### **KX-HDV130N**

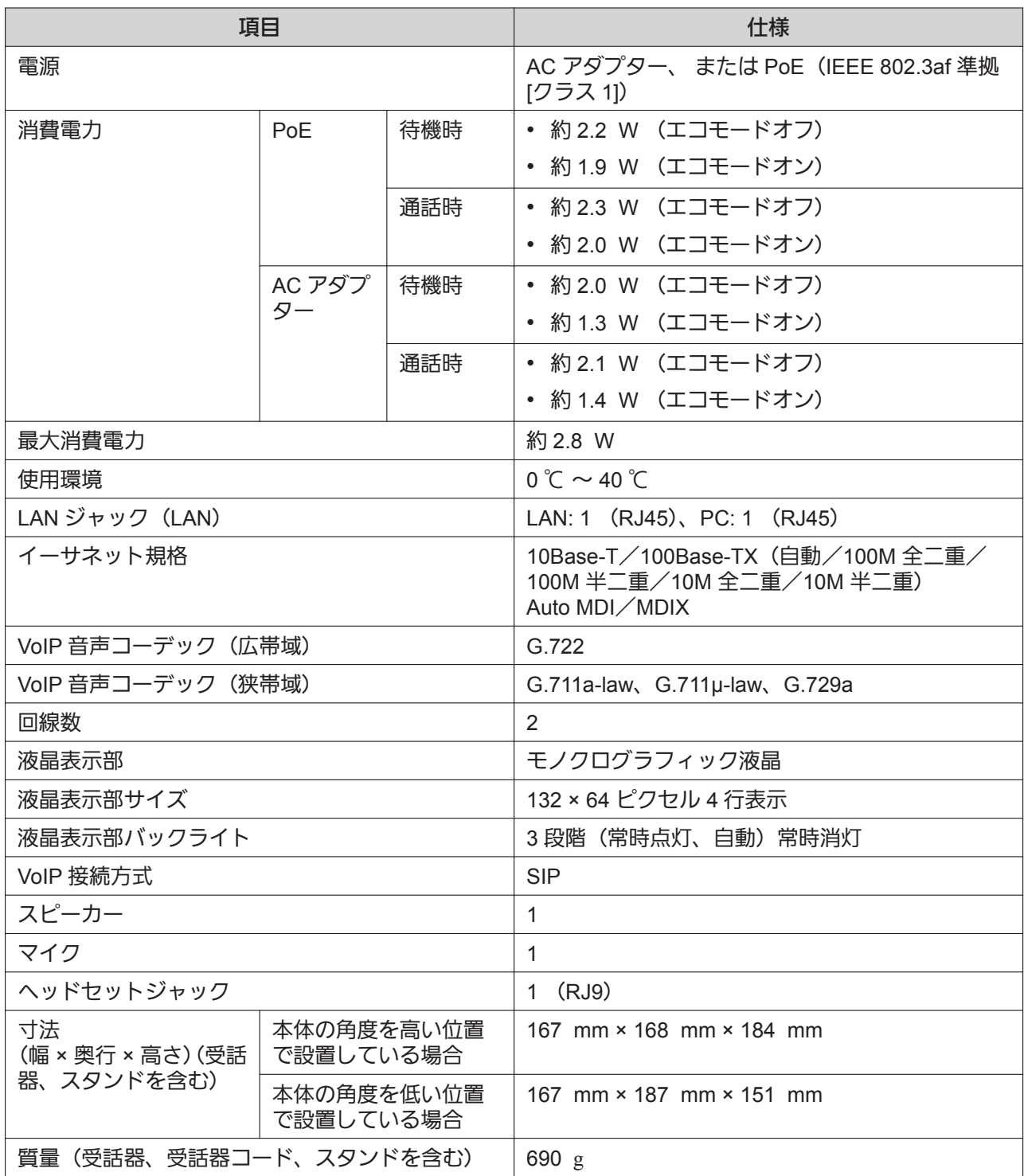

#### **5.2** 仕様

#### **KX-HDV230N**

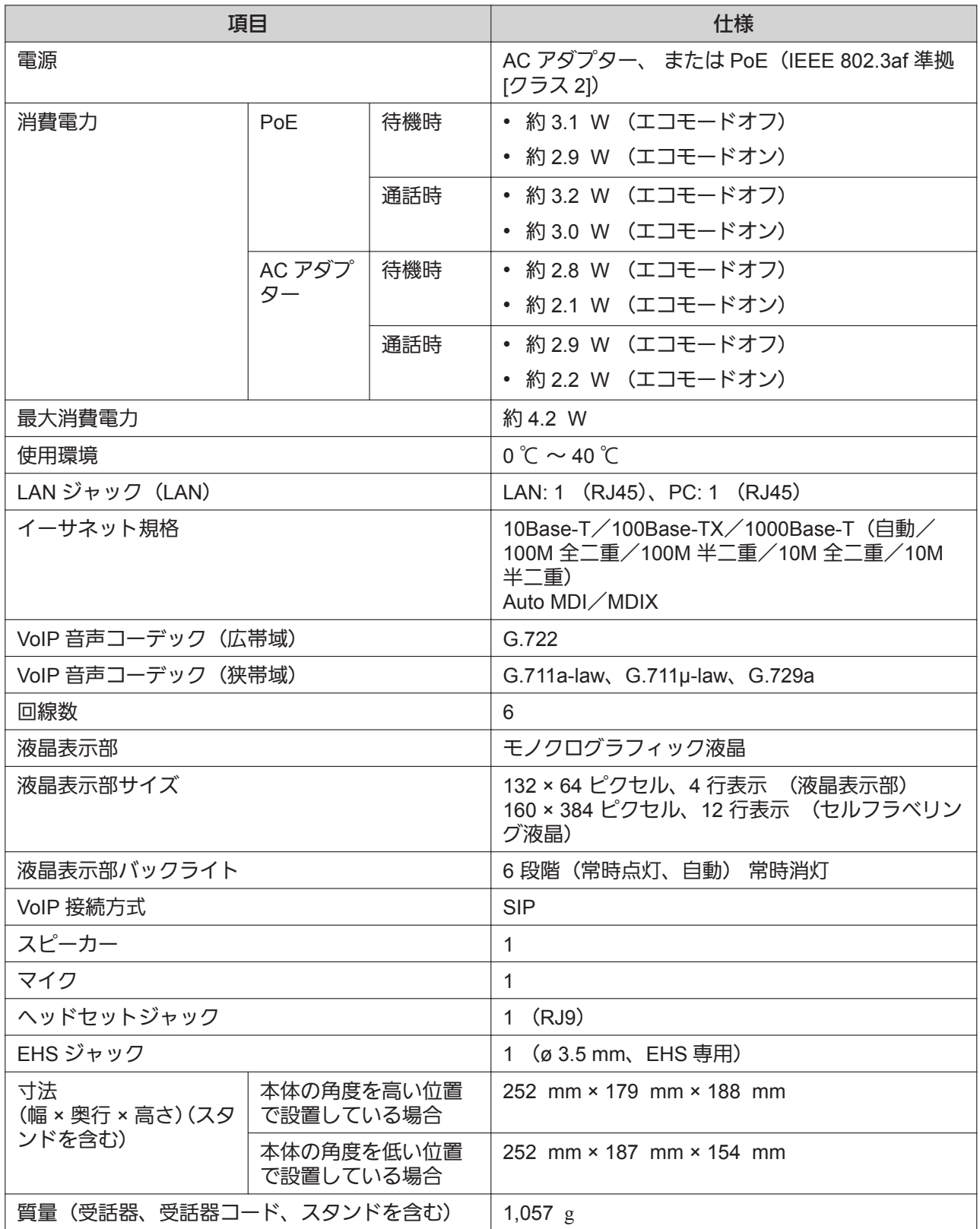

#### **KX-HDV20N**

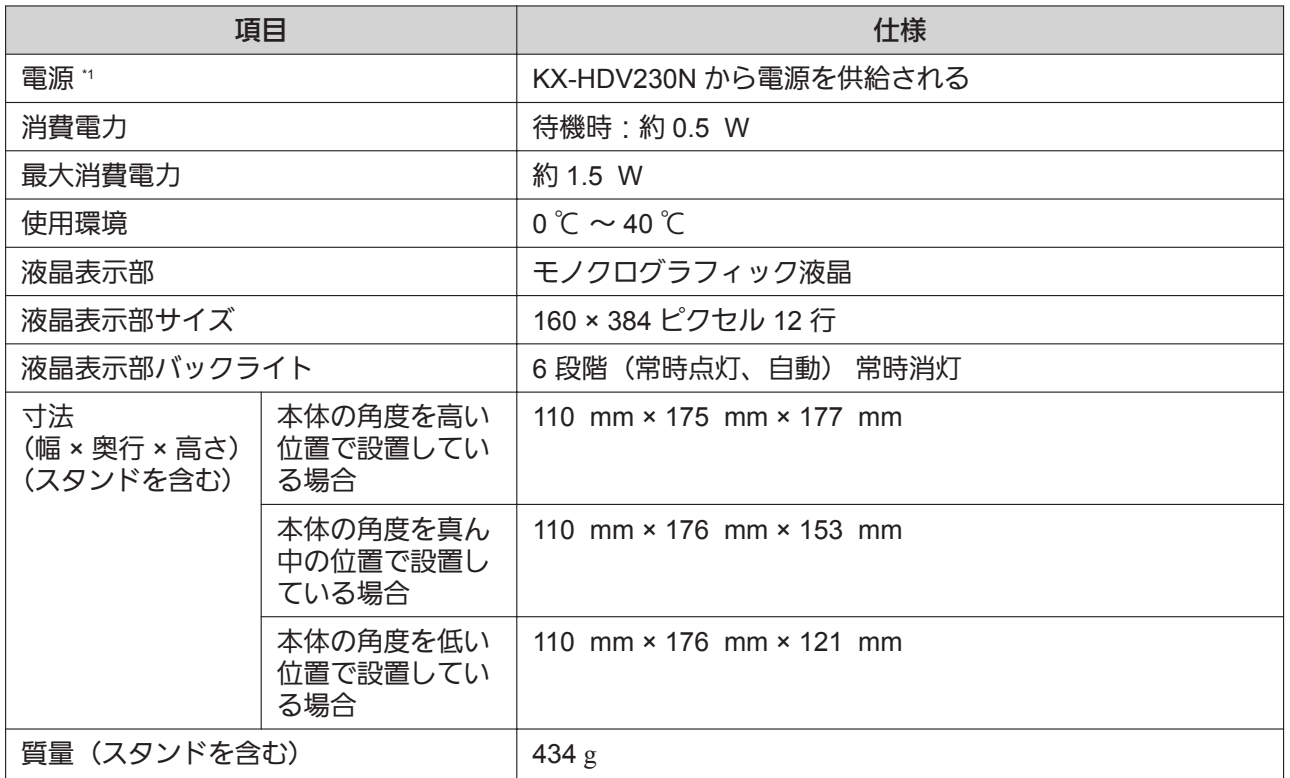

\*1 KX-HDV230N を KX-HDV20N と接続する場合は、AC アダプターにより電源を供給する必要があります。

# <span id="page-87-0"></span>**5.3** 困ったとき

## よくある症状と処置

### 基本動作について

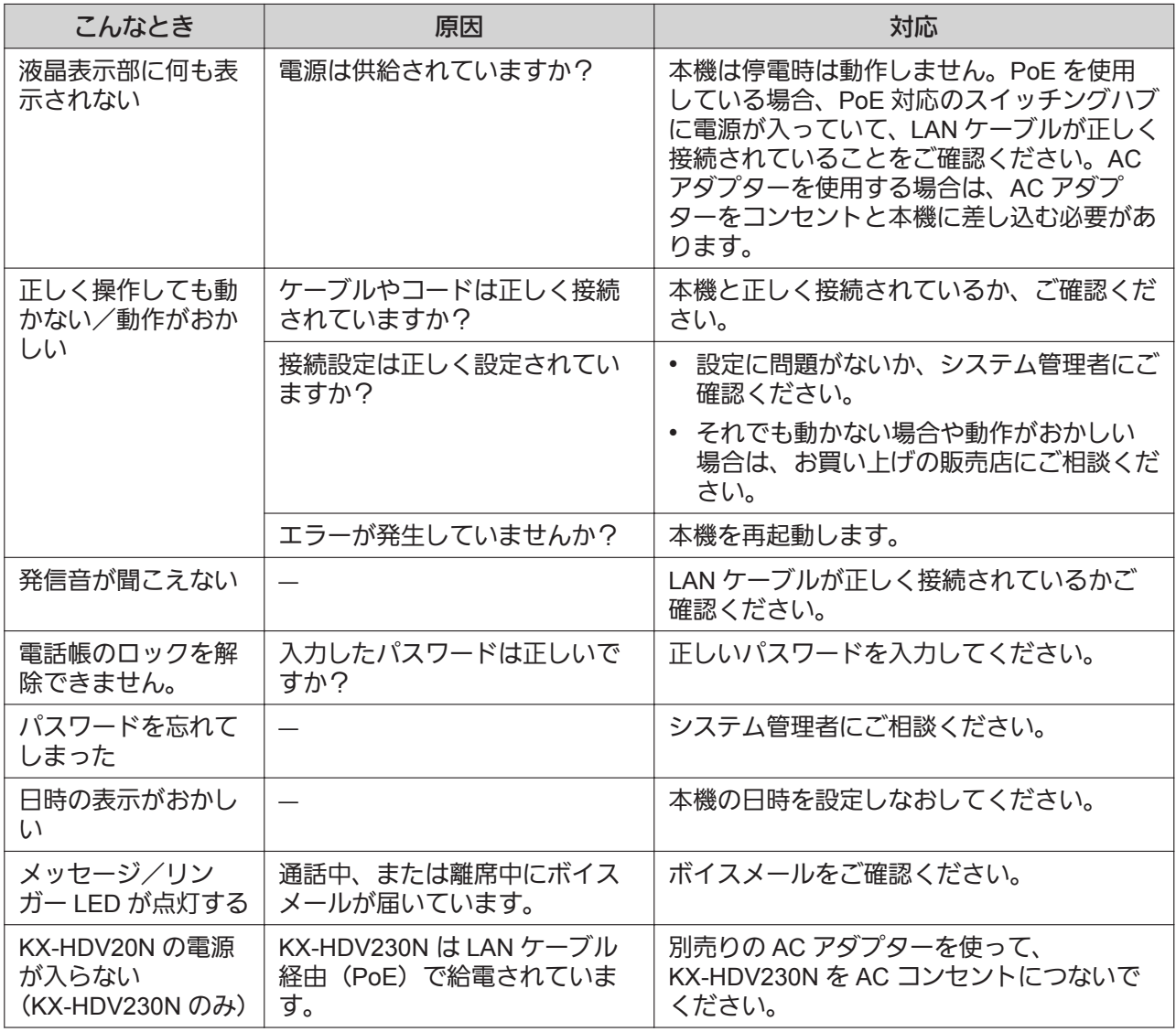

### 発着信について

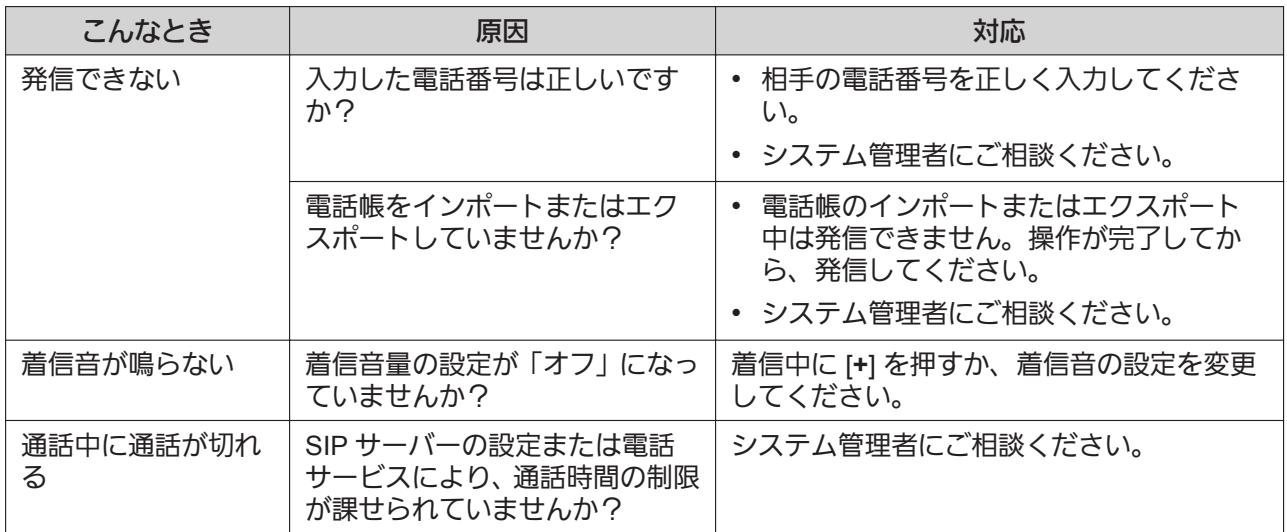

## 音声について

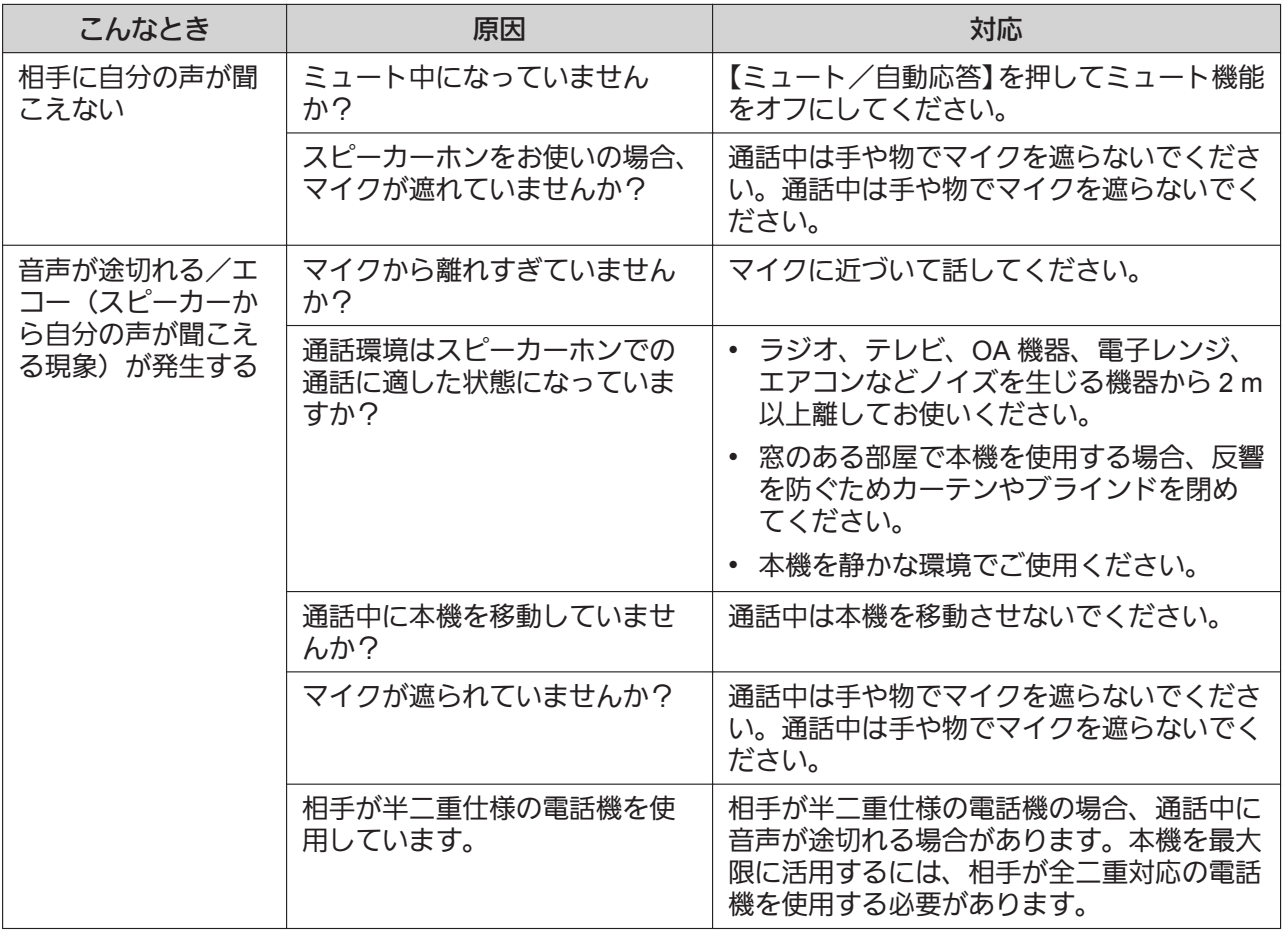

## 電話帳について

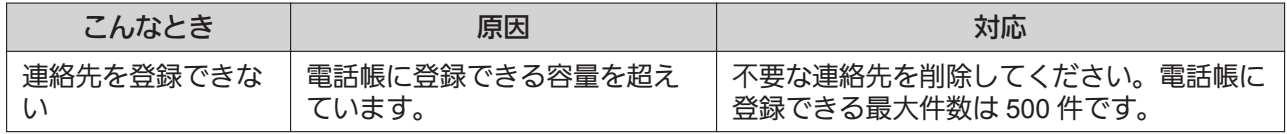

# **5.4** こんなメッセージが表示されたら

操作中にエラーメッセージが表示されることがあります。 メッセージや原因と処置については、以下の表のとおりです。

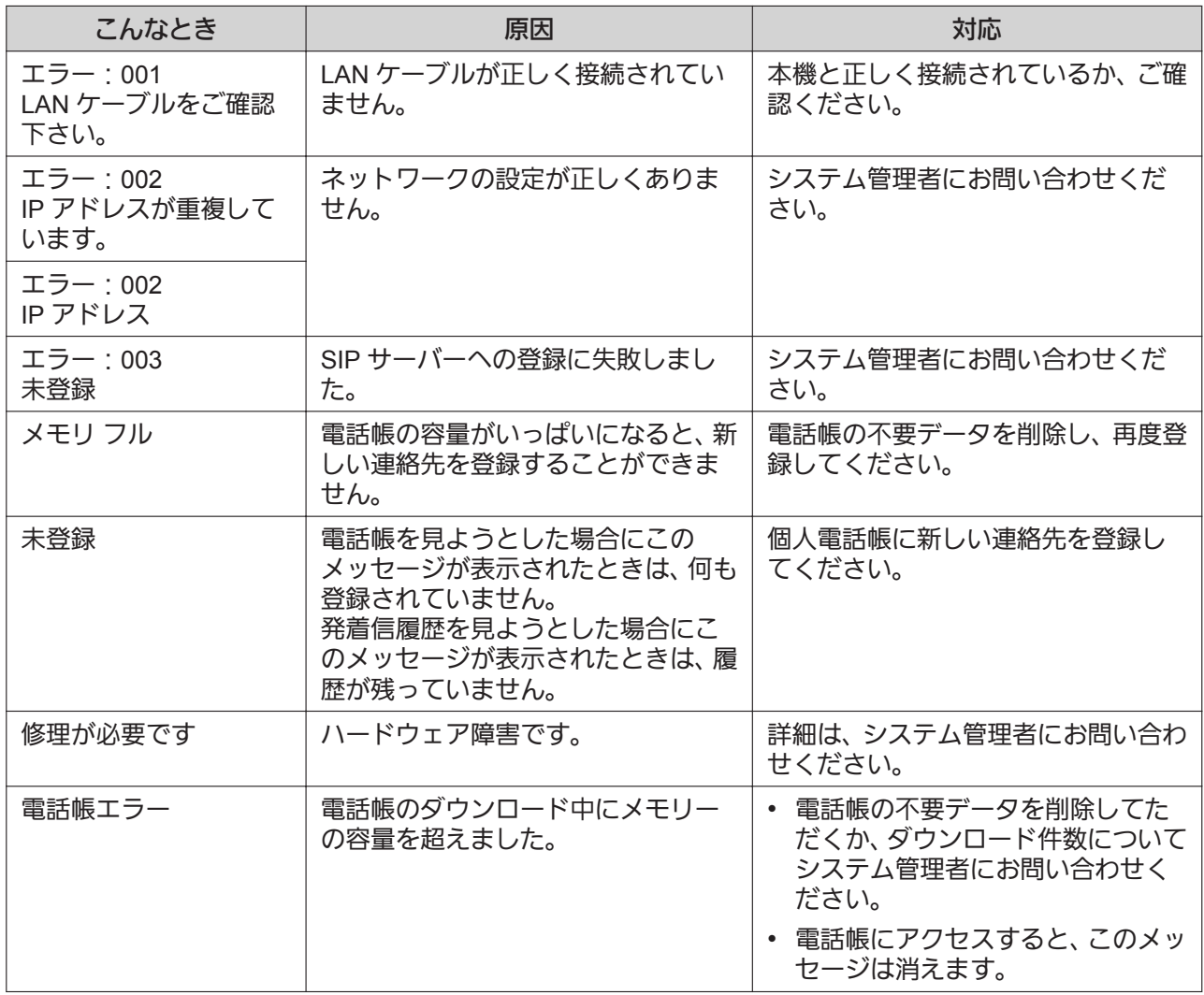

## 5.5 保証とアフターサービス ばくお読みください

使いかた・お手入れ・修理などは

■まず、お買い求め先へご相談ください。

▼お買い上げの際に記入されると便利です

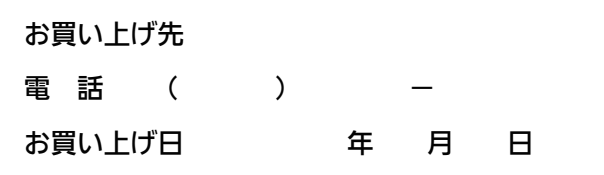

### 修理を依頼されるときは

"5.3 [困ったとき](#page-87-0)"でご確認のあと、直らないときは、まず電源プラグと AC アダプター、または LAN ケー ブルを抜いて、お買い上げ日と下の内容をご連絡ください。

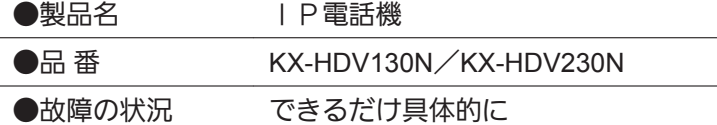

●保証期間中は、保証書の規定に従って出張修理いたします。 保証期間:お買い上げ日から本体 1 年間

●保証期間終了後は、診断をして修理できる場合はご要望により修理させていただきます。 ※修理料金は次の内容で構成されています。

<u>技術料</u>| 診断・修理・調整・点検などの費用|

部品代| 部品および補助材料代

<u>出張料</u>| 技術者を派遣する費用

※補修用性能部品の保有期間 7年

当社は、本製品の補修用性能部品(製品の機能を維持するための部品)を、製造打ち切り後 7 年保有して います。

## アフターサービスについて、おわかりにならないとき

お買い上げの販売店または保証書表面に記載されています連絡先へお問い合わせください。

- 正常な使用状態で本機に故障が生じた場合、当社は本機の保証書に定められた条件に従って修理をさせて いただきます。ただし、落雷や停電などの外部要因、または本機の故障、誤動作等で、本機が使えなかっ たことによる付随的被害の補償については、当社はその責任を負いませんので、あらかじめご了承くださ い。
- 説明書に記載されている内容は、製品のバージョンアップなどに伴い、将来予告無しに変更することがあ ります。

# **5.6** 壁掛け寸法図

- **1.** ねじを壁に取り付ける
- **2.** 本機をねじの頭に引っ掛けて設置する

### お願い

• 本ページを印刷するときは、用紙サイズを A4 に設定してください。印刷した用紙の寸法線の長さと 表示している寸法値が異なる場合は、表示している寸法値に合わせて設置してください。

## **5.6.1 KX-HDV130N**

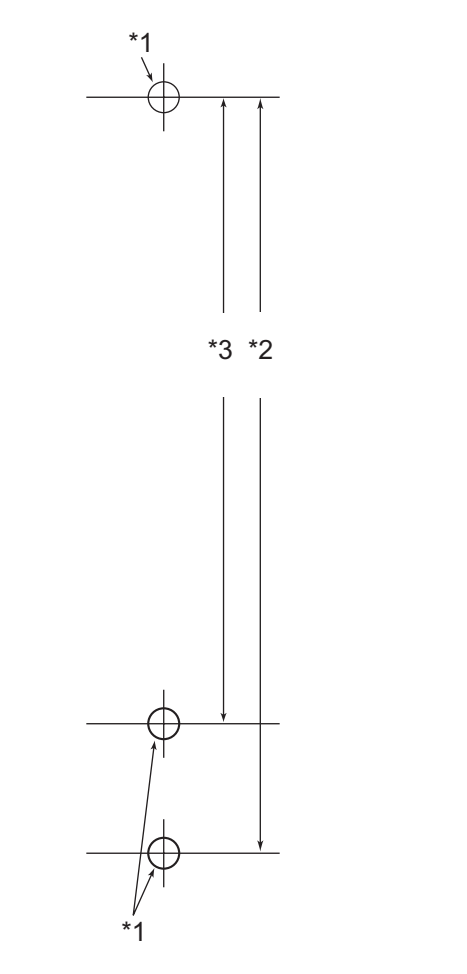

- \*1 ねじ取り付け位置
- \*2 100 mm
- \*3 83 mm

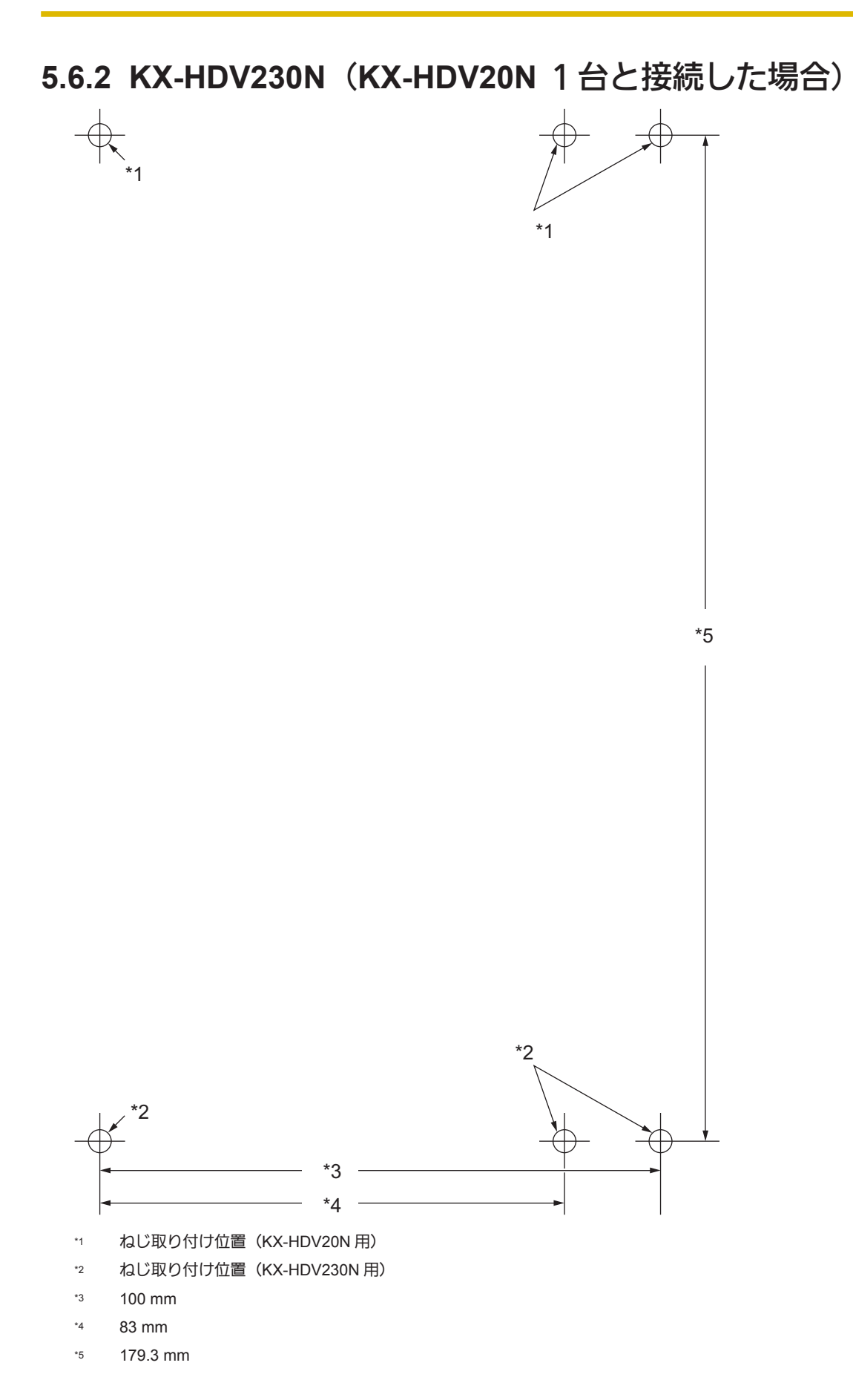

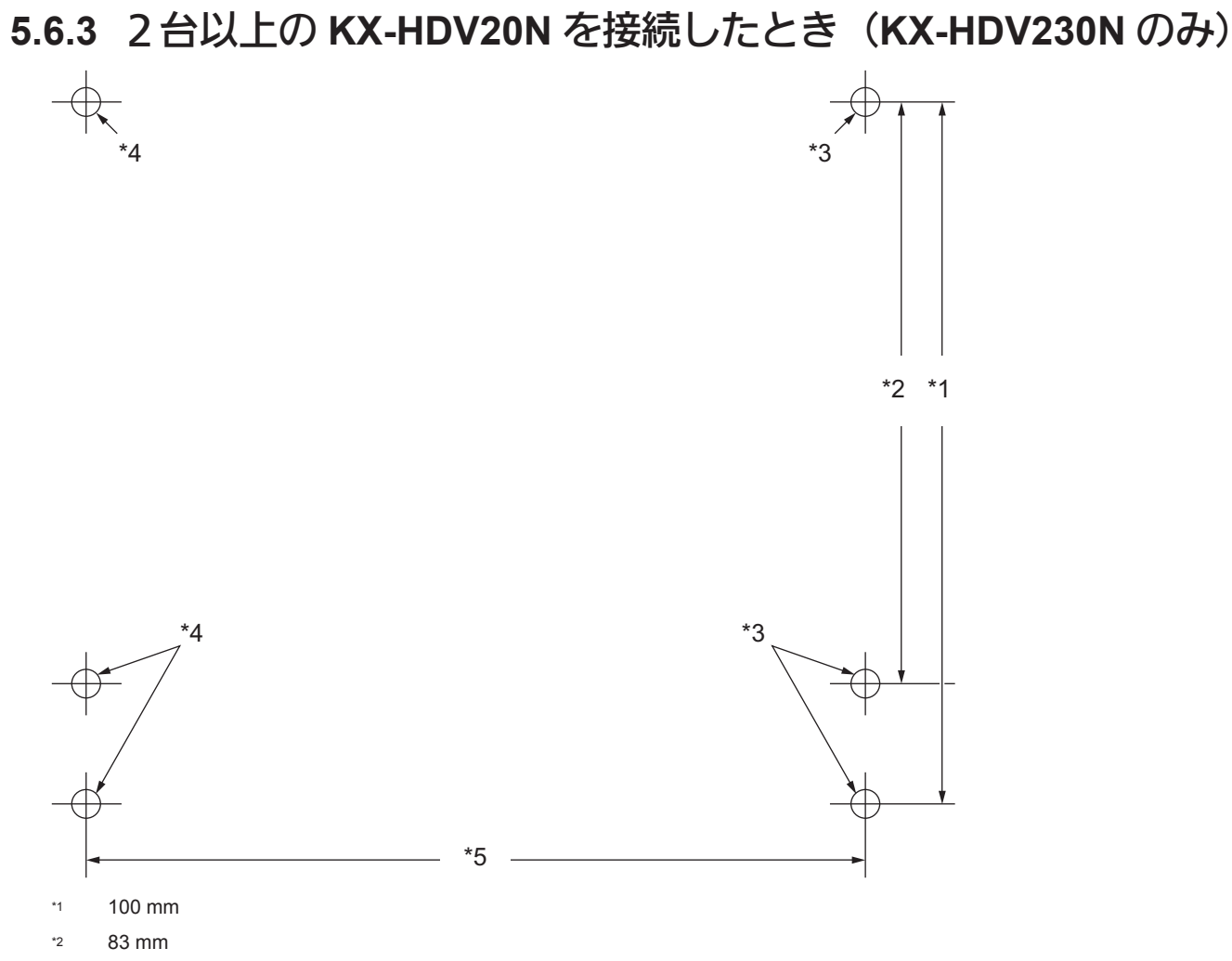

- \*3 ねじ取り付け位置(追加の KX-HDV20N 用)
- \*4 ねじ取り付け位置(取り付けられた KX-HDV20N 用)
- \*5 111 mm

取扱説明書に記載されていない方法や、指定の部品を使用しない方法で施工されたことにより事故や損害 が生じたときには、当社では責任を負えません。また、その施工が原因で故障が生じた場合は、製品保証 の対象外となります。

■使いかた・お手入れ・修理などは、まず、お買い求め先へご相談ください。

■その他ご不明な点は下記へご相談ください。

パナソニック システムお客様ご相談センター

電話 ジャル 00 0120-878-410 受付: 9時~17時30分 (土・日・祝祭日は受付のみ) ※携帯電話·PHSからもご利用になれます。

ホームページからのお問い合わせは https://sec.panasonic.biz/it/cs/cntctus/

ご使用の回線(IP 電話やひかり電話など)によっては、回線の混雑時に数分で切れる場合があります。 本書の「保証とアフターサービス」もご覧ください。

【ご相談窓口におけるお客様の個人情報のお取り扱いについて】

パナソニック株式会社およびグループ関係会社は、お客様の個人情報をご相談対応や修理対応などに利用 させていただき、ご相談内容は録音させていただきます。また、折り返し電話をさせていただくときのた めに発信番号を通知いただいております。なお、個人情報を適切に管理し、修理業務等を委託する場合や 正当な理由がある場合を除き、第三者に開示・提供いたしません。個人情報に関するお問い合わせは、ご 相談いただきました窓口にご連絡ください。

### パナソニック システムネットワークス株式会社 〒 812-8531 福岡県福岡市博多区美野島四丁目 1 番 62 号

© Panasonic System Networks Co., Ltd. 2016